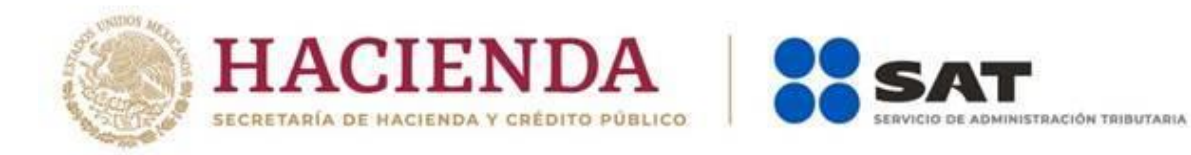

# **Guía de llenado de la**

# **declaración**

# **"Informativa por el uso de**

## **plataformas tecnológicas"**

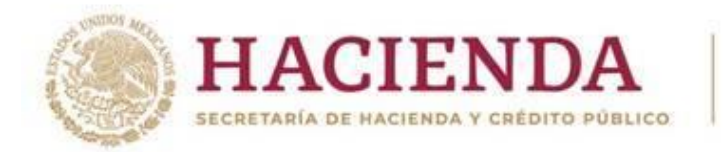

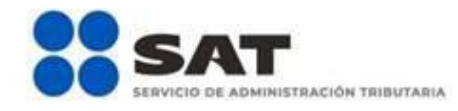

#### **Índice**

#### **1. Introducción**

#### **2. Acceso al sistema**

- a) Con Contraseña
- b) Con e.firma

### **3. Presentación de la declaración**

• Presentar declaración

#### **4. Configuración de la declaración**

• Apartado en el que señalarás los datos principales de la declaración.

#### **Obligaciones a declarar**

• En este apartado se mostrarán las obligaciones que tienes registradas en el registro federal de contribuyentes.

### **5. Llenado de la declaración**

- Captura manual.
- Carga masiva a través de un txt.
- Vista previa de la declaración.
- Enviar declaración.
- Acuse de recibo de la declaración.

#### **6. Consultas**

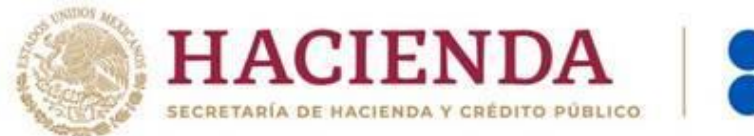

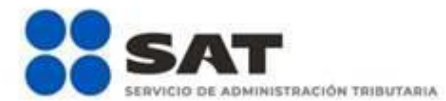

#### **1. Introducción**

Versión 1.3

La declaración "Informativa por el uso de plataformas tecnológica" se crea con el objeto de facilitar el cumplimiento de la entrega la información de clientes enajenantes de bienes, prestadores de servicios u otorgantes del uso o goce temporal de bienes a través de internet.

Las personas físicas y morales que presten servicios de intermediación entre terceros (plataformas tecnologías, aplicaciones informáticas y similares) a través de internet están obligados a presentar esta declaración informativa de manera mensual, con la información de sus clientes, personas físicas o morales, en cuyas operaciones hayan actuado como intermediarios aun cuando no hayan efectuado el cobro de la contraprestación y el impuesto al valor agregado.

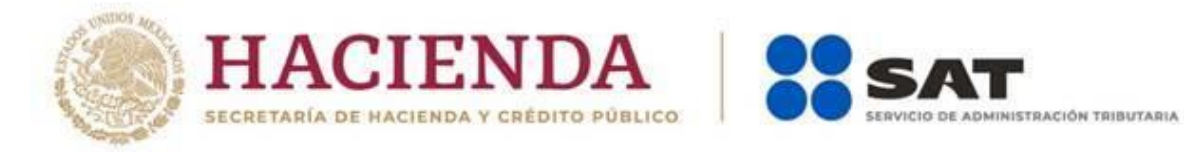

#### **2. Acceso al sistema**

Versión 1.3

Para ingresar al sistema, sigue la ruta [www.sat.gob.mx](http://www.sat.gob.mx/)

Da clic en "Personas", "Empresas" o "Residentes en el extranjero", según corresponda y posiciona el cursor en el apartado "Declaraciones" y selecciona "Ver más…"

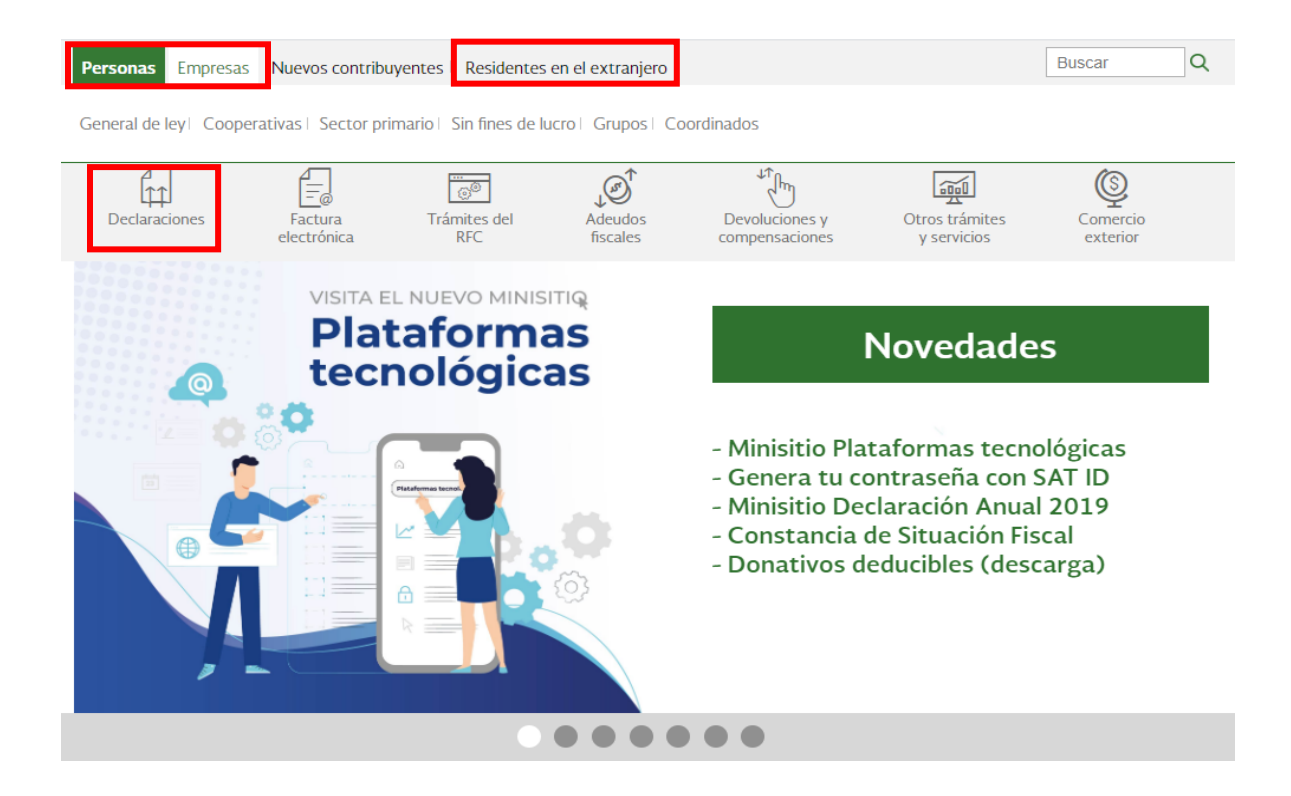

Da clic en el apartado "Plataformas tecnológicas" y selecciona "Presenta tu declaración de pagos", posteriormente da clic en el botón de "Iniciar".

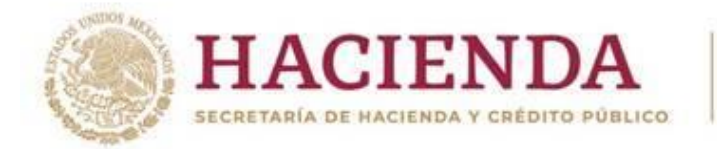

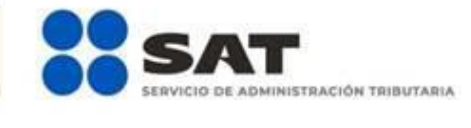

#### Versión 1.3

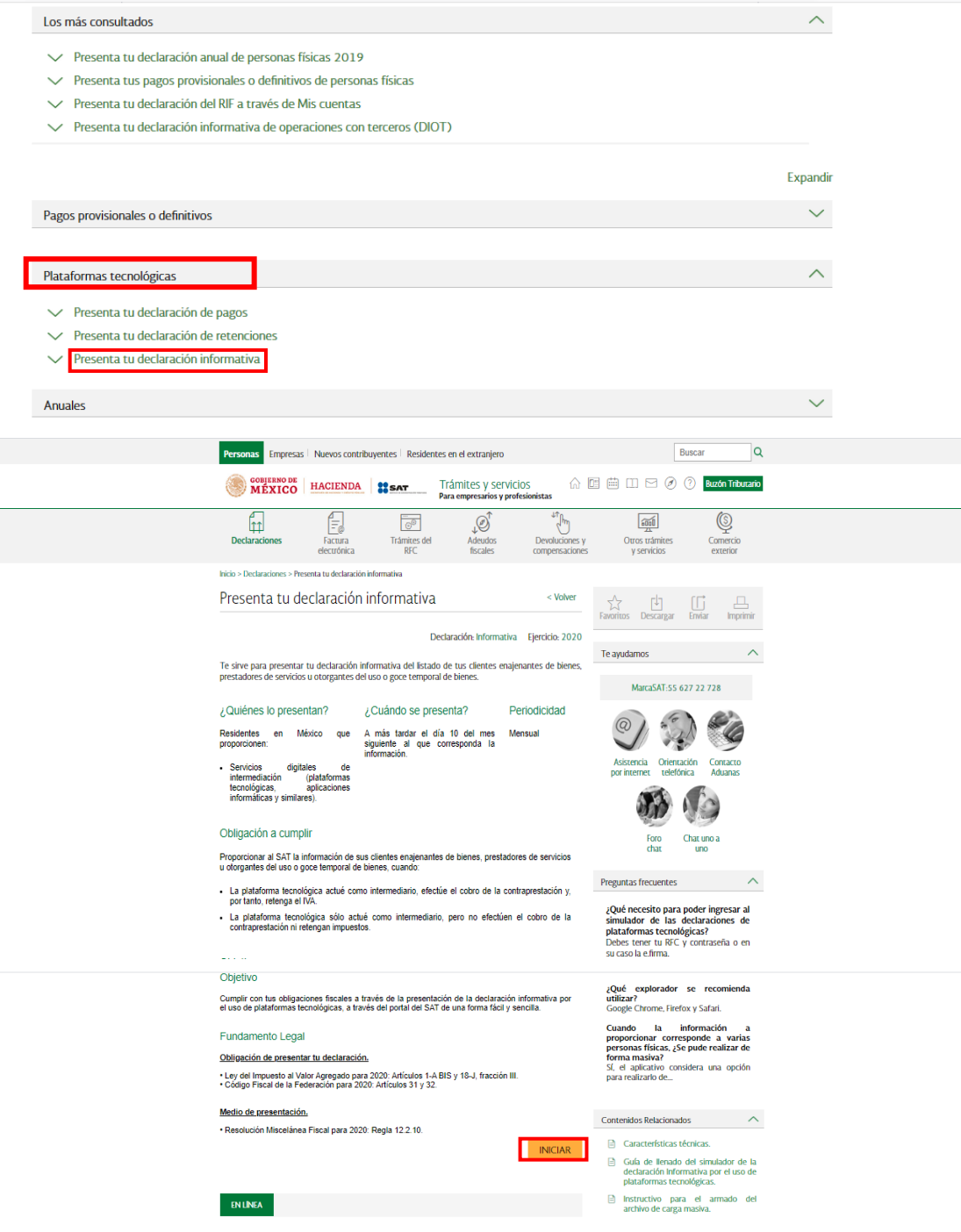

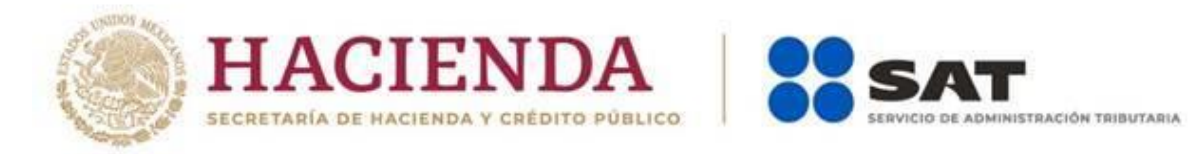

#### **a) "Acceso con contraseña"**

Si cuentas con contraseña, captura el RFC, contraseña y clave dinámica.

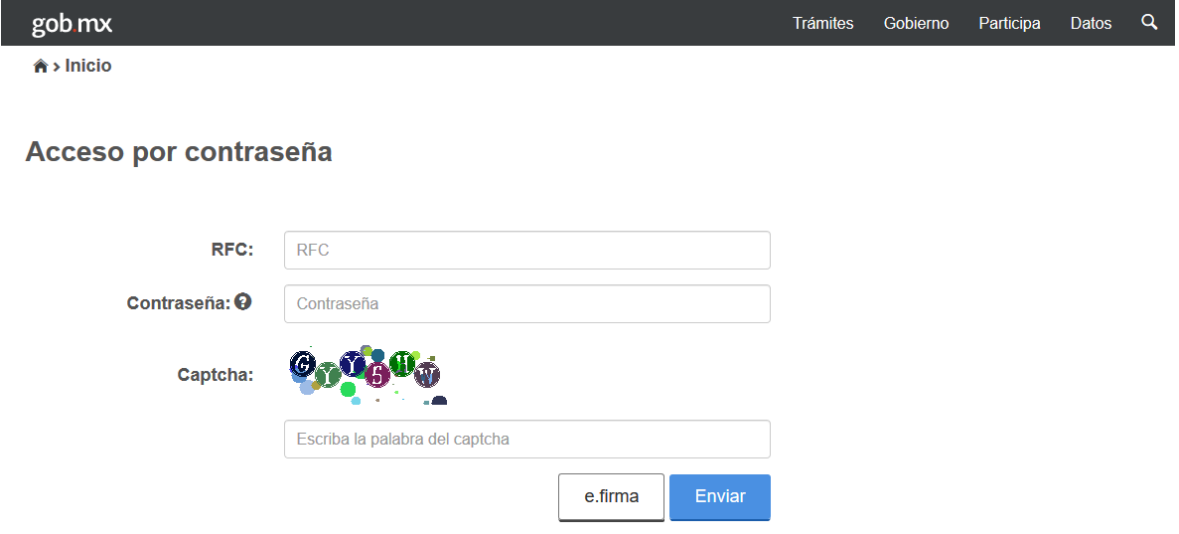

#### **b) "Acceso con e. firma"**

Si cuentas con e. firma carga el certificado (.cer), la clave privada (.key) y captura la contraseña de la clave privada.

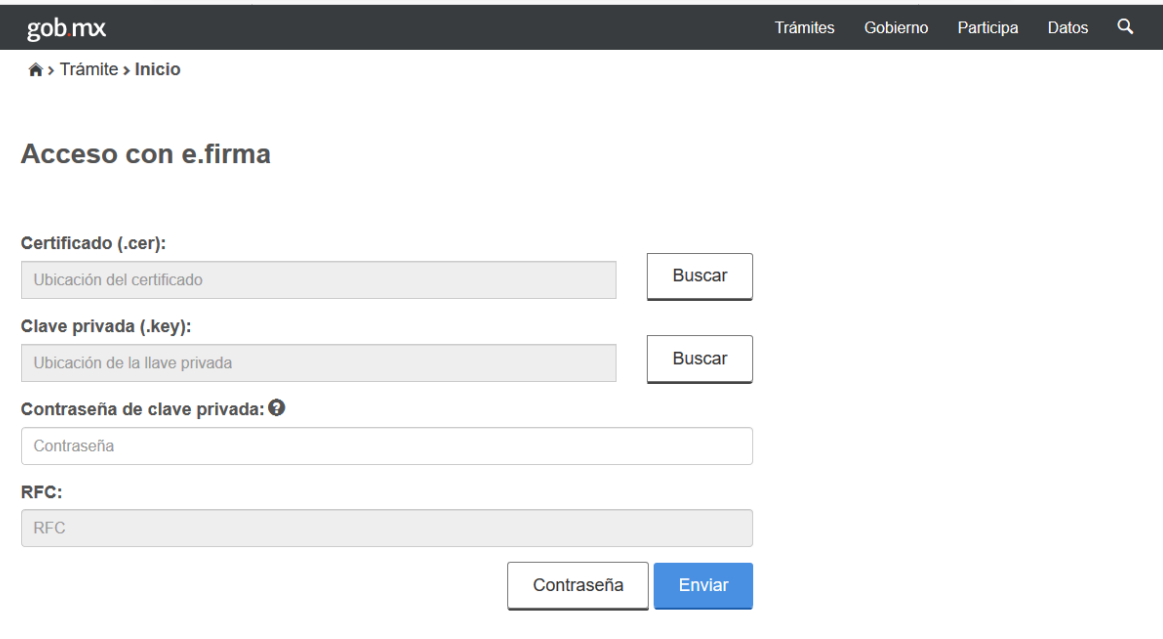

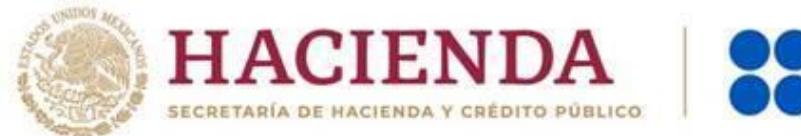

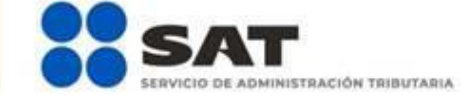

#### **3. Presentación de la declaración.**

Cuando ingreses al sistema se visualizará el siguiente menú:

- **"Presentar declaración"**
- **"Consultar declaración"**
- **"Impresión de acuse"**

Selecciona "**Presentar declaración"**

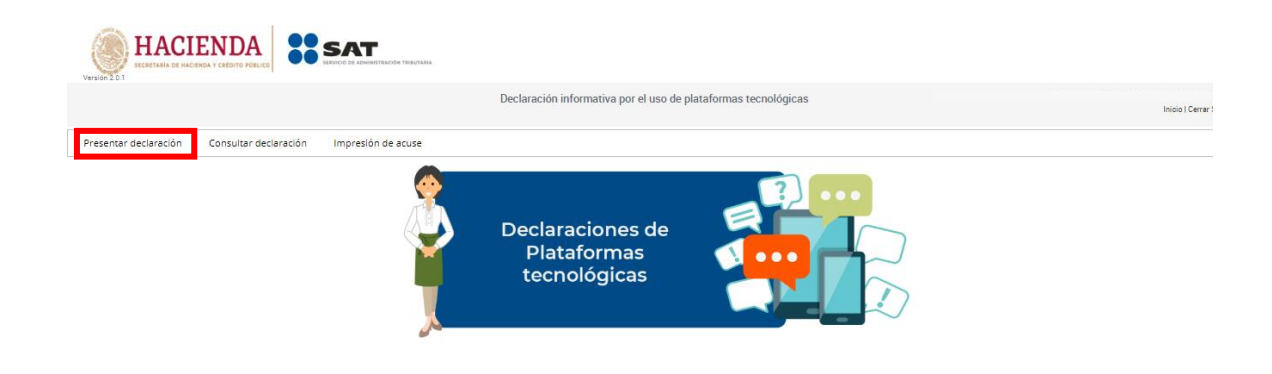

### **4. Configuración de la declaración.**

Una vez que se muestre la plantilla de configuración deberás seleccionar: **El Ejercicio**: Al que corresponde la información que estas declarando.

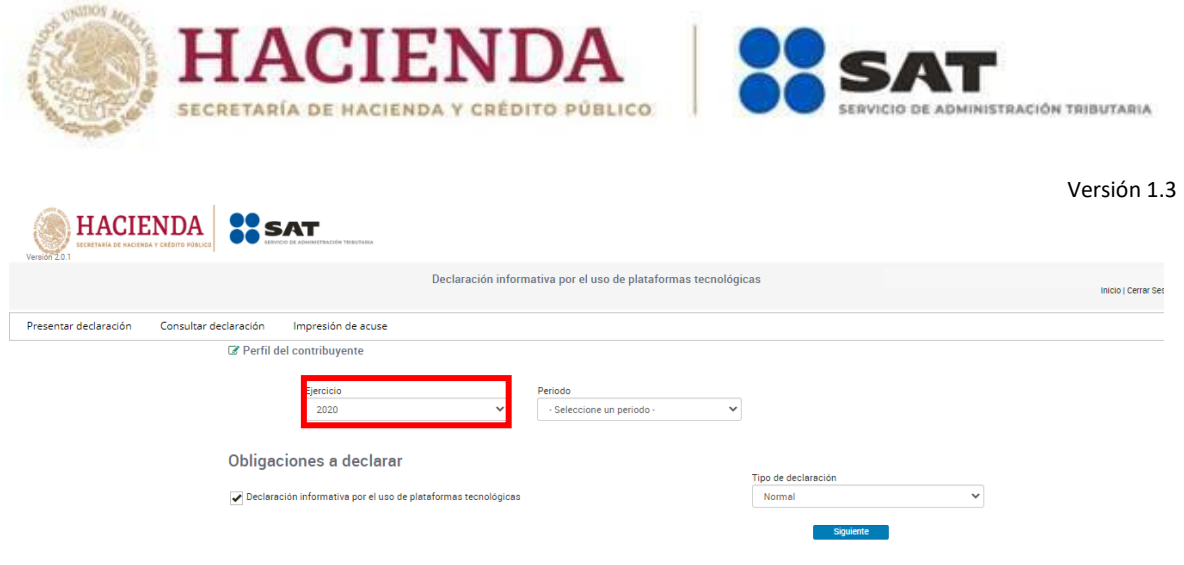

**Periodo:** Es el mes al que corresponde la información.

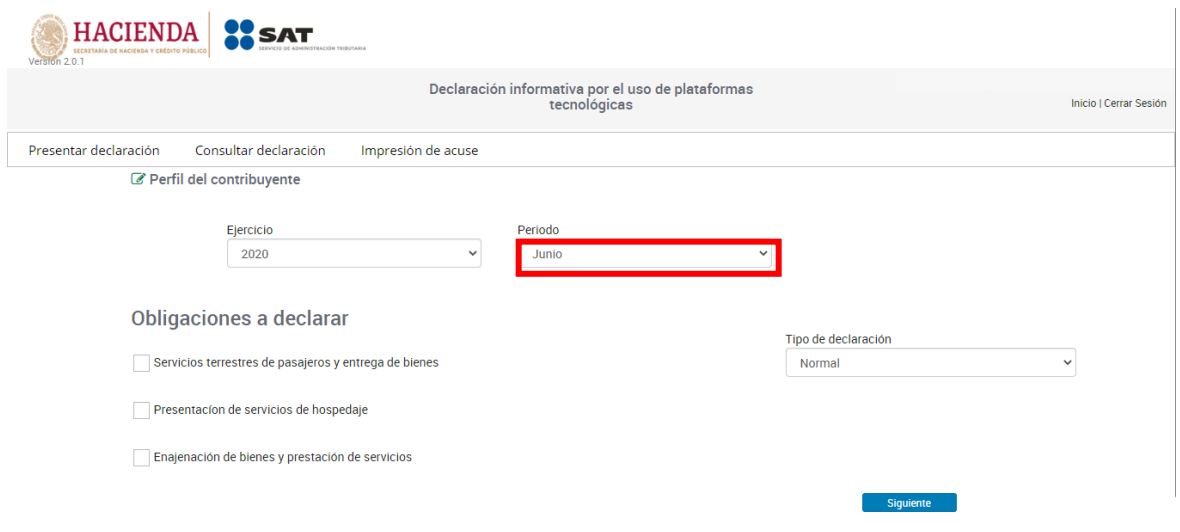

**Tipo de declaración:** Normal o complementaria.

Si es la primera vez que presentas la declaración correspondiente a este periodo, deberás señalar "Normal"

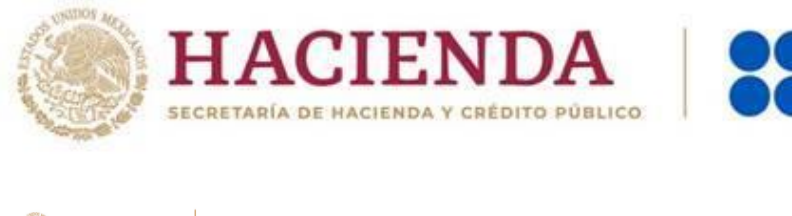

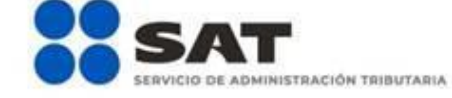

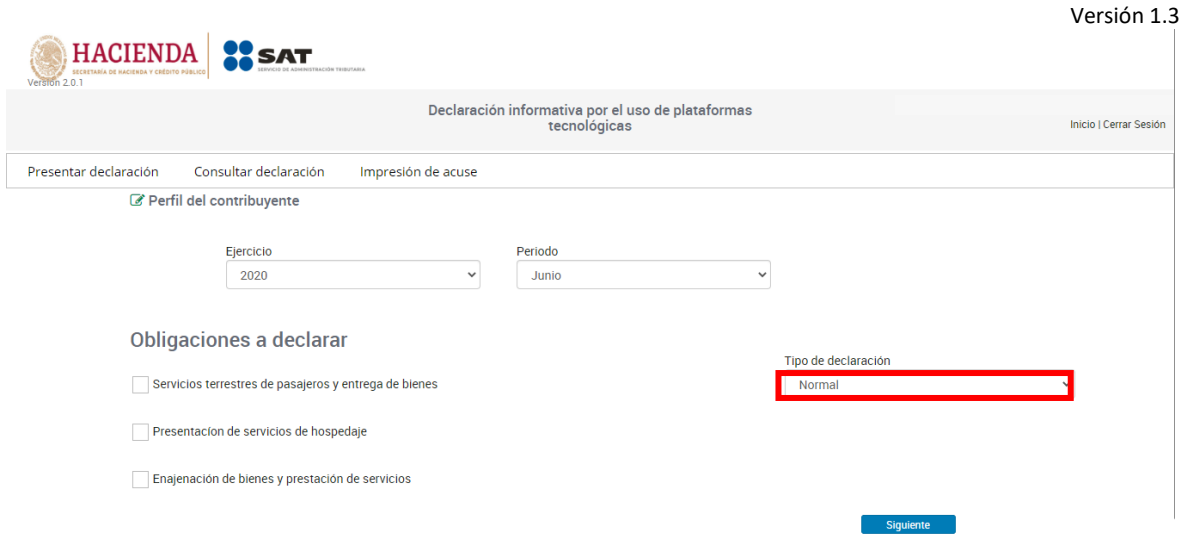

### **"Obligaciones a declarar"**

En este apartado se mostrarán las actividades que realizan las personas físicas a través de plataformas tecnológicas.

Deberás marcar por lo menos una de las actividades que se muestran a continuación:

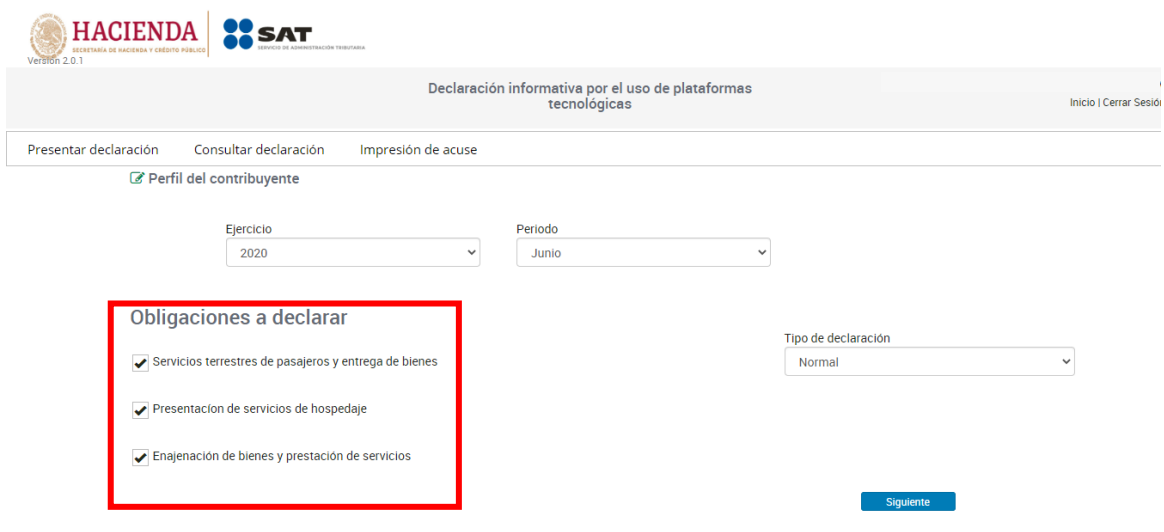

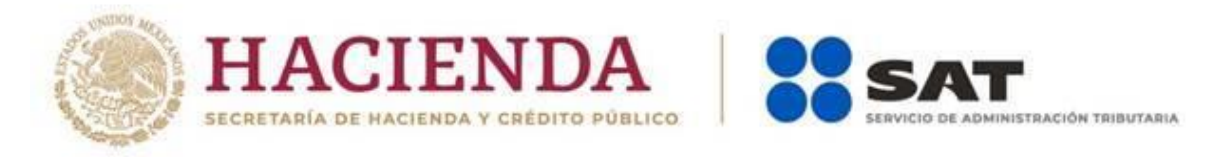

Para continuar deberás seleccionar el botón siguiente:

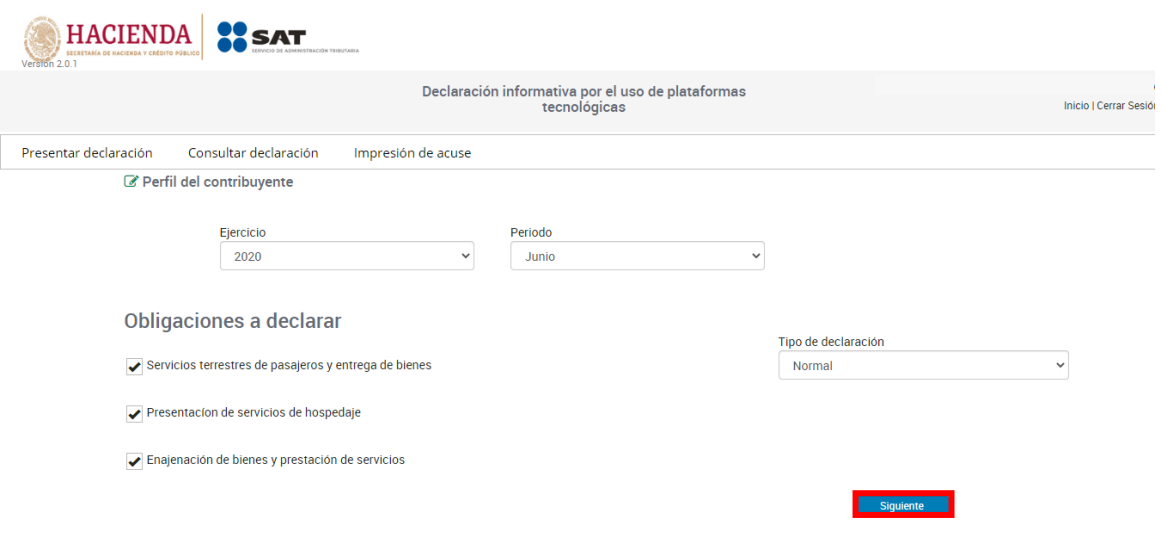

#### **5. Llenado de las declaraciones**

#### **Apartados de la declaración**

Una vez que ingreses a la declaración, se mostrarán los apartados que tendrás que llenar, correspondientes al tipo de actividad seleccionada.

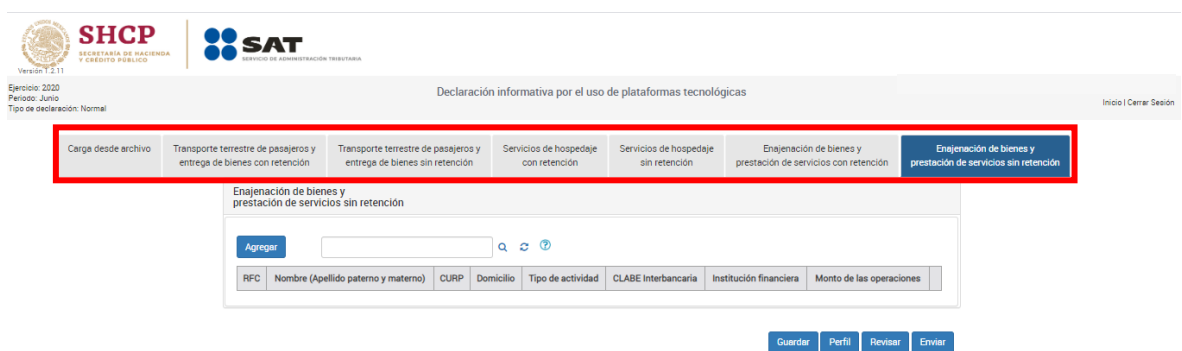

El sistema te permite ingresar los datos de tu declaración de manera manual y por carga masiva a través de un txt.

Si realizas la presentación de manera manual, deberás de llenar cada apartado de la declaración, cuando concluyas con uno, podrás continuar con los demás, seleccionando el siguiente.

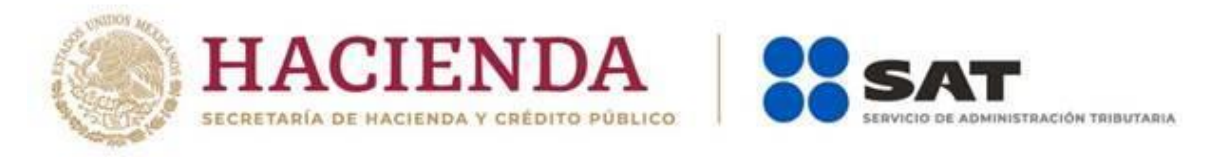

#### **"Captura manual"**

Para comenzar con la captura manual selecciona el apartado correspondiente y da clic en el botón "Agregar".

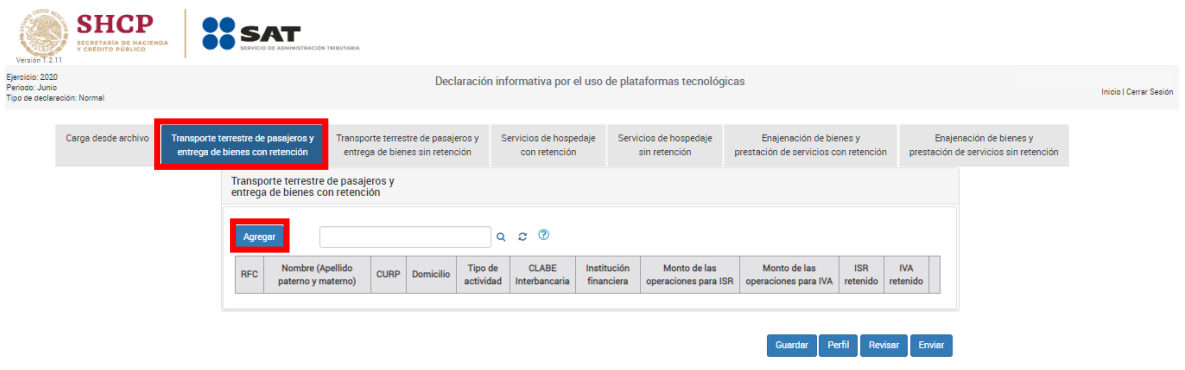

El sistema desplegará los campos que por apartado deberás capturar, los cuales se describen a continuación:

#### **Apartado**

• **"Transporte terrestre de pasajeros y entrega de bienes con retención"**

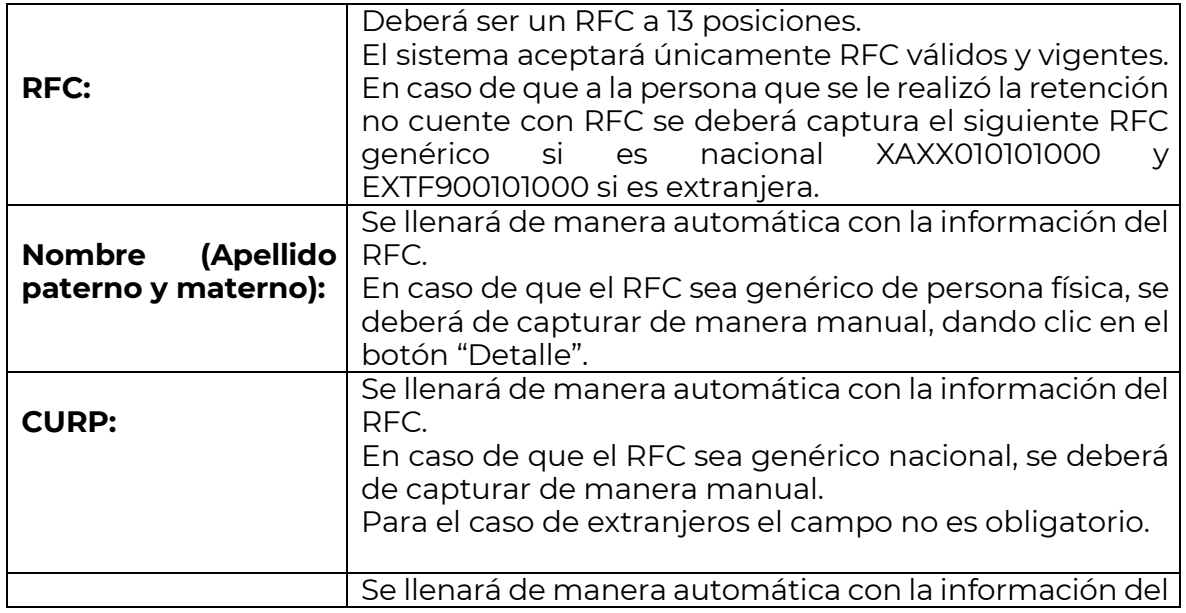

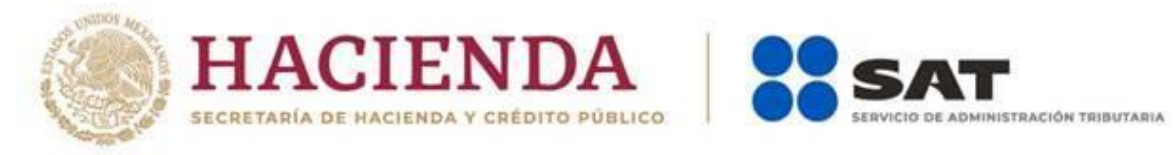

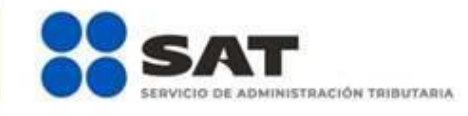

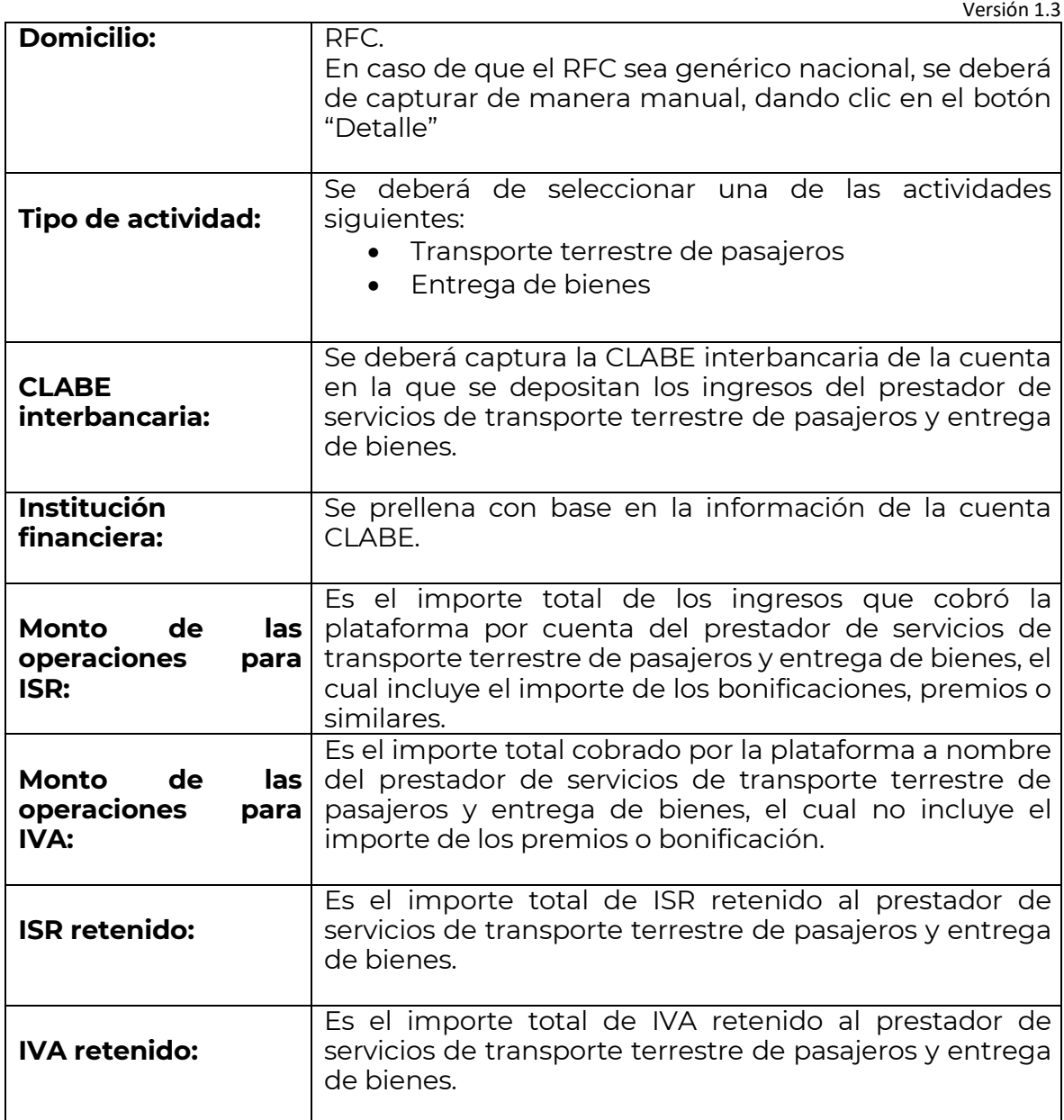

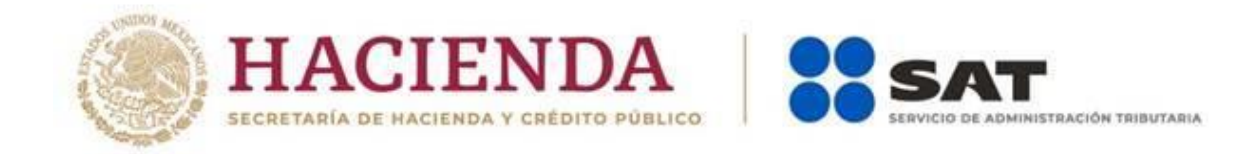

Versión 1.3 Imagen de los campos que se deberán capturar para reportar a una persona física con RFC o con RFC genérico nacional.

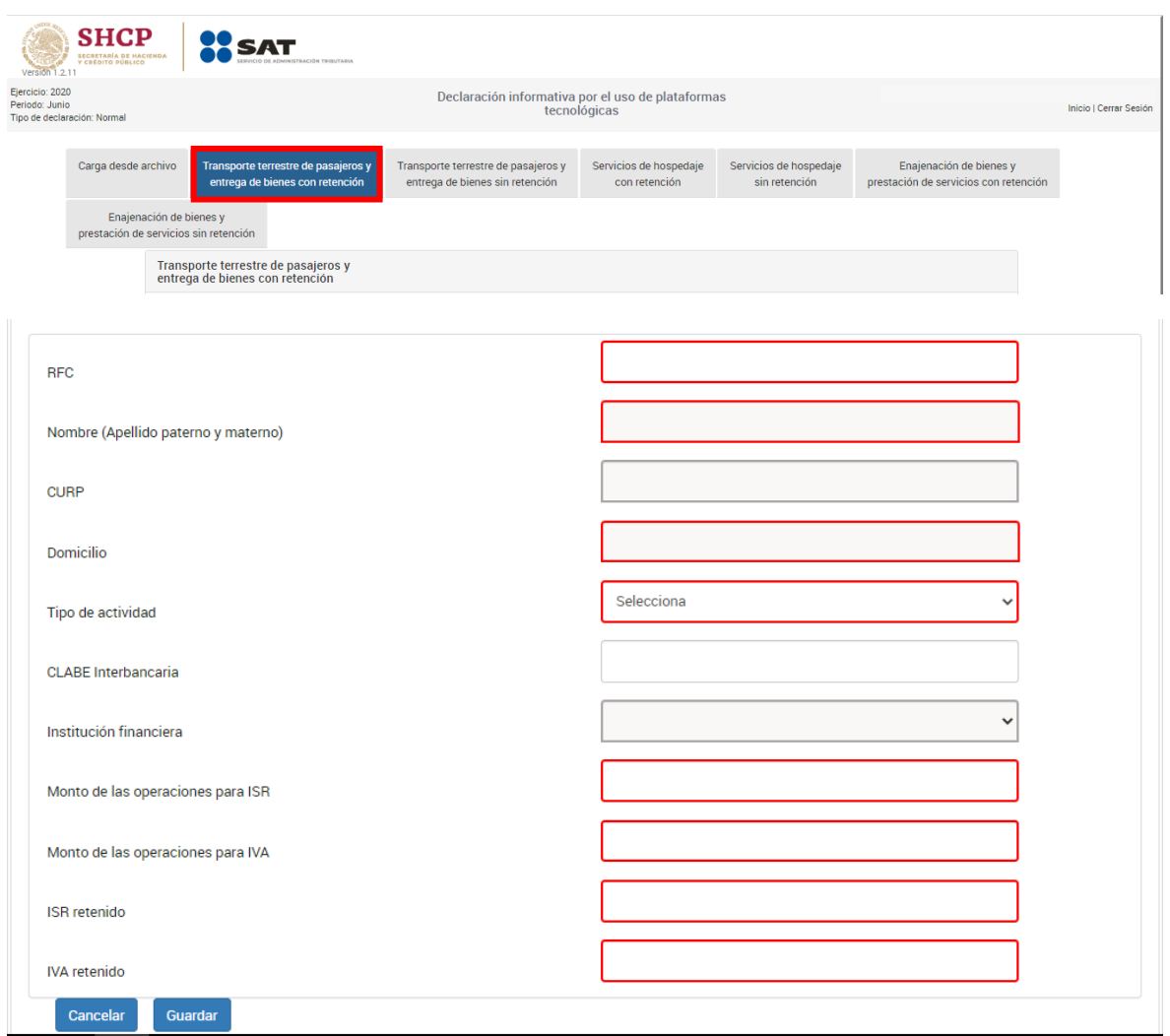

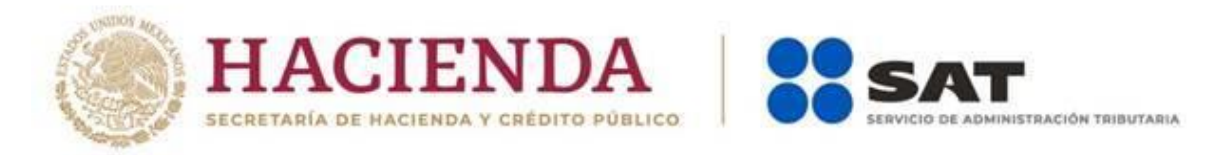

Imagen de los campos que se deberán capturar para reportar a una persona física extranjera sin RFC.

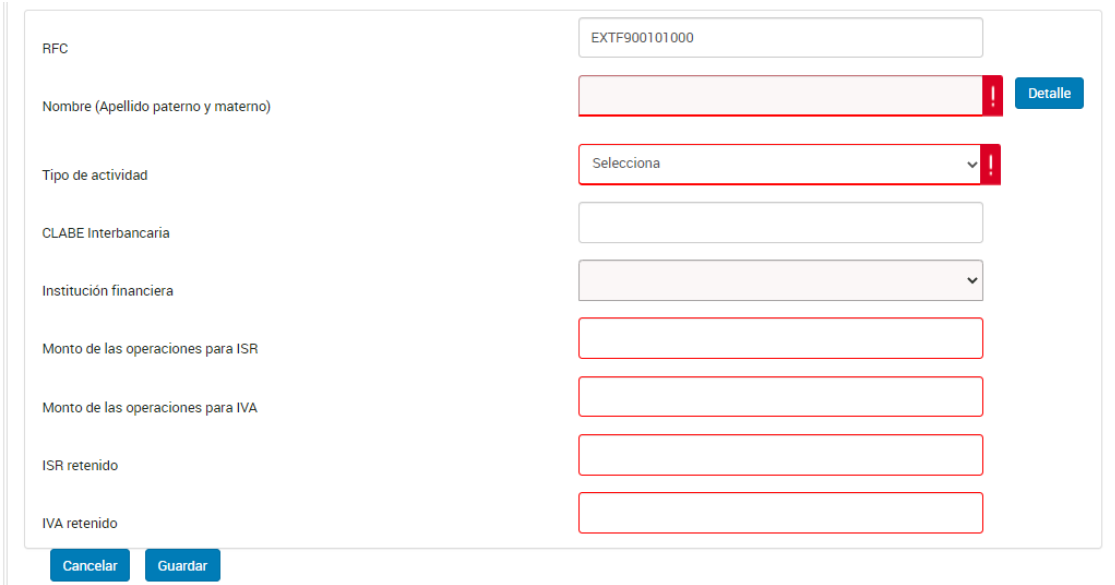

#### **Apartado**

• **"Transporte terrestre de pasajeros y entrega de bienes sin retención"**

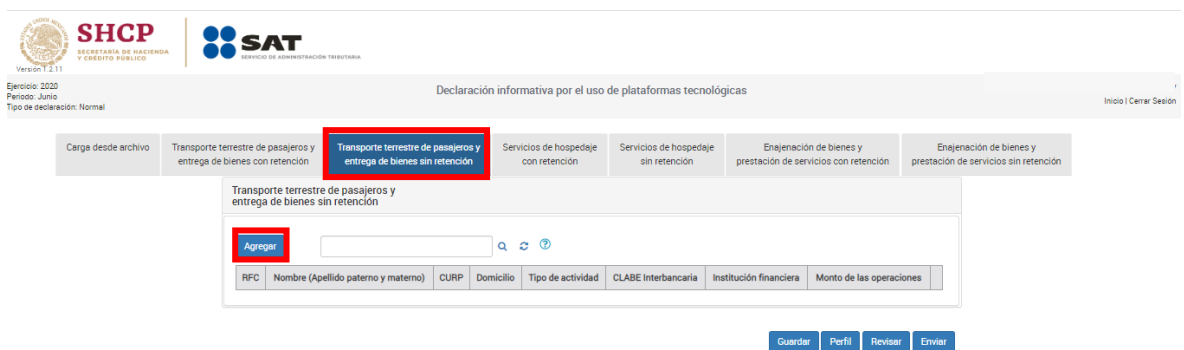

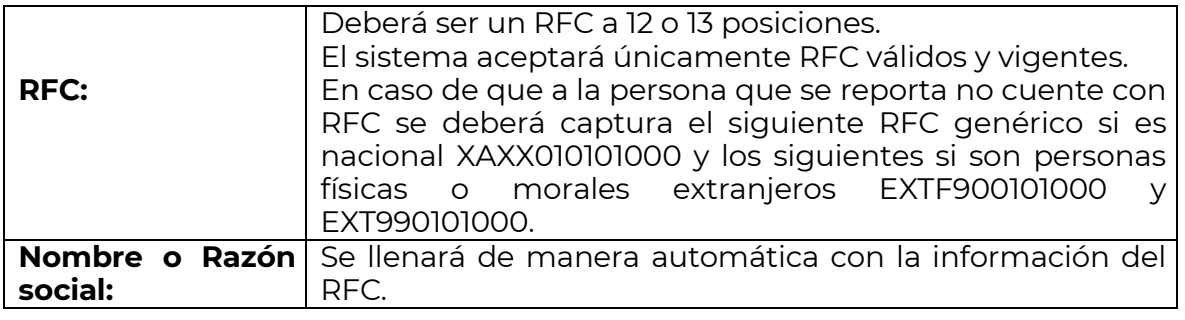

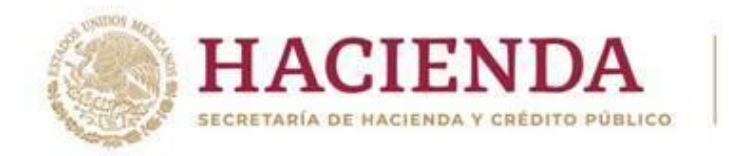

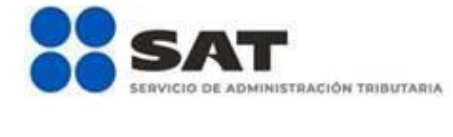

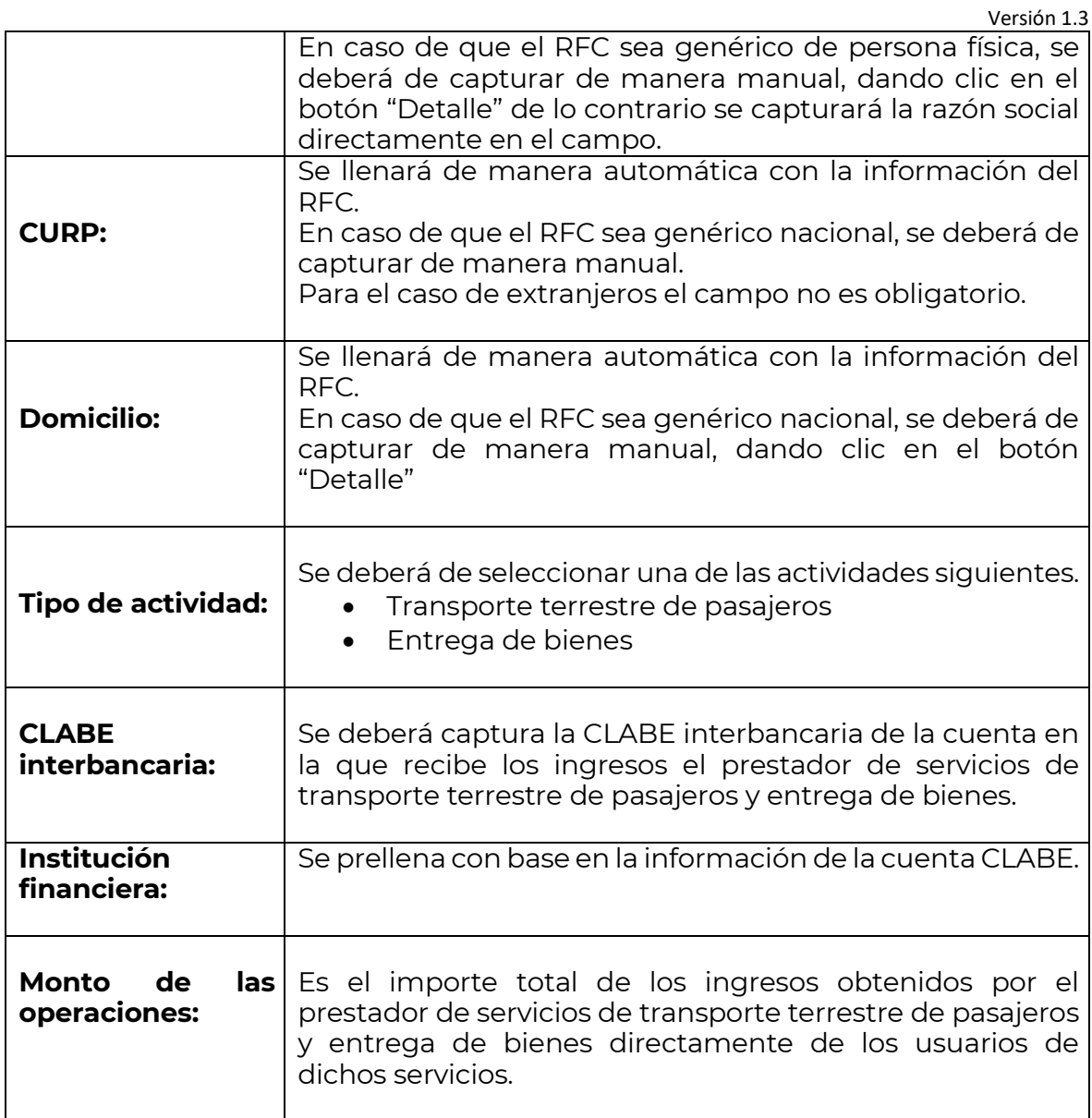

Imagen de los campos que se deberán capturar para reportar a una persona física con RFC o con RFC genérico nacional.

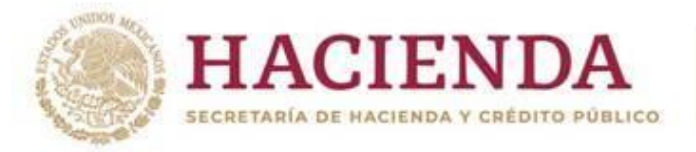

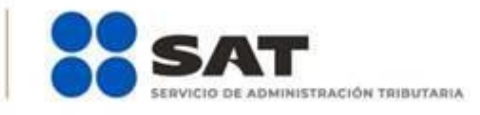

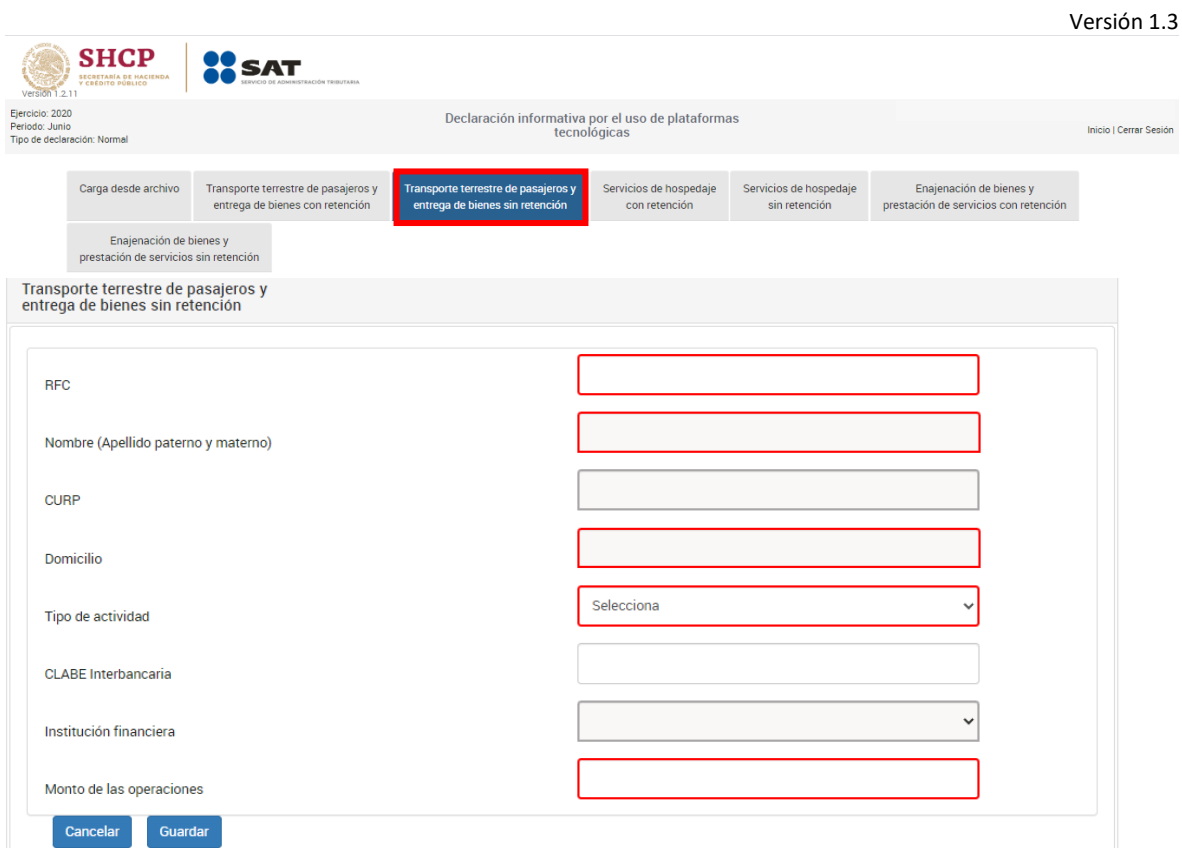

Imagen de los campos que se deberán capturar para reportar a una persona moral con RFC.

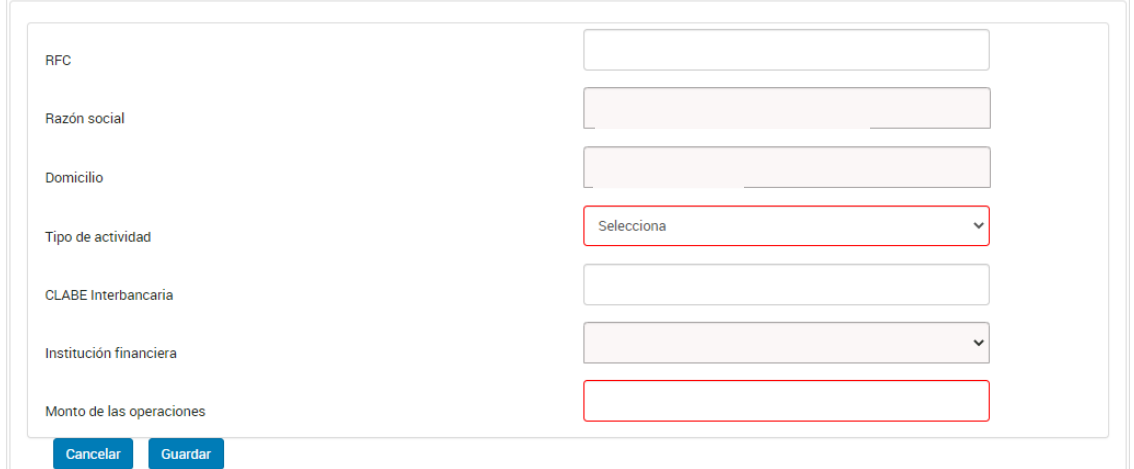

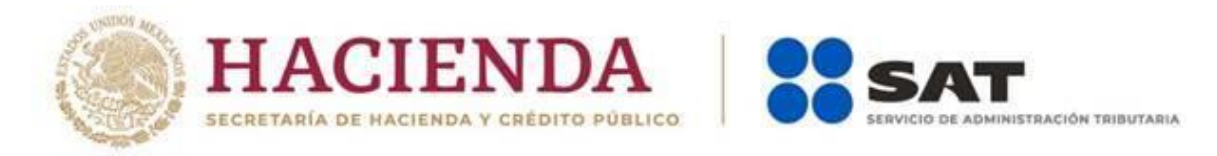

Imagen de los campos que se deberán capturar para reportar a una persona física extranjera sin RFC.

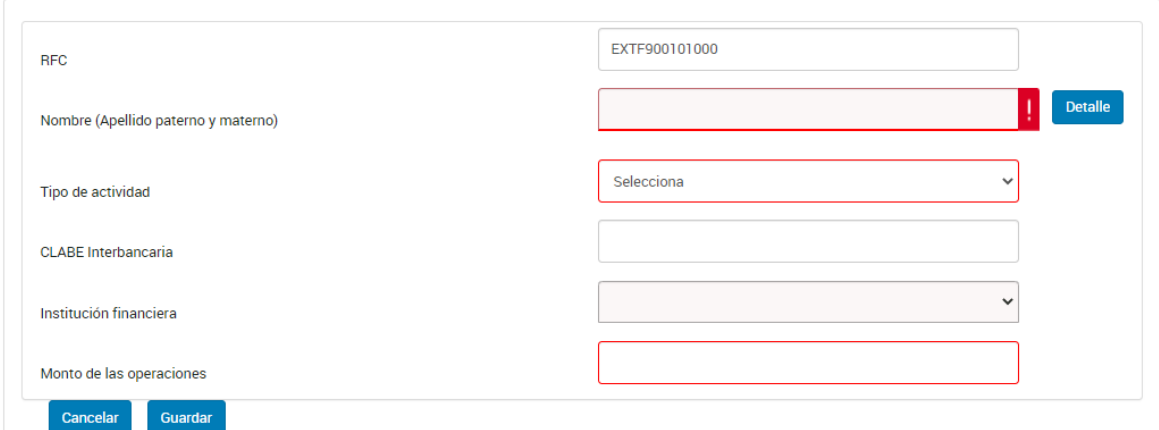

Imagen de los campos que se deberán capturar para reportar a una persona moral extranjera sin RFC.

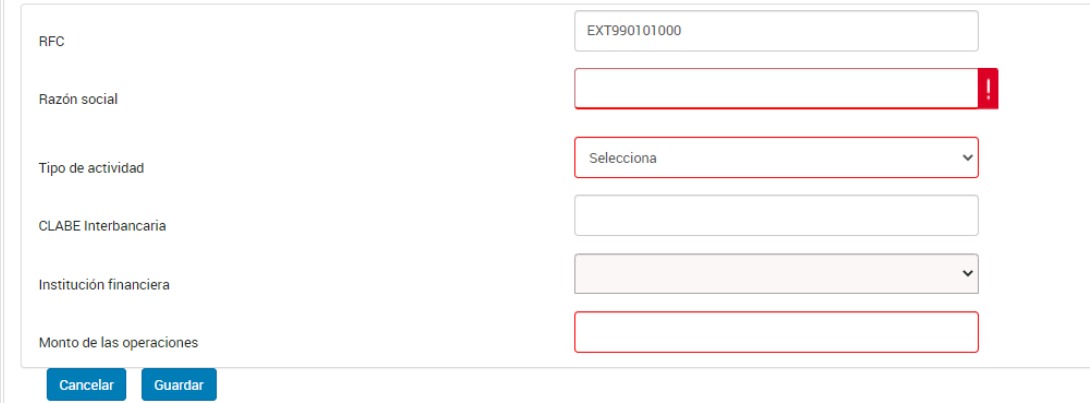

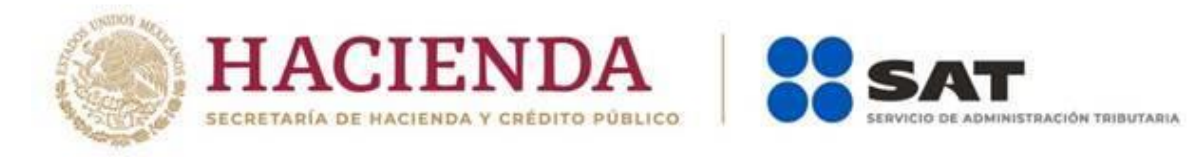

#### **Apartado**

• **"Servicios de hospedaje con retención"**

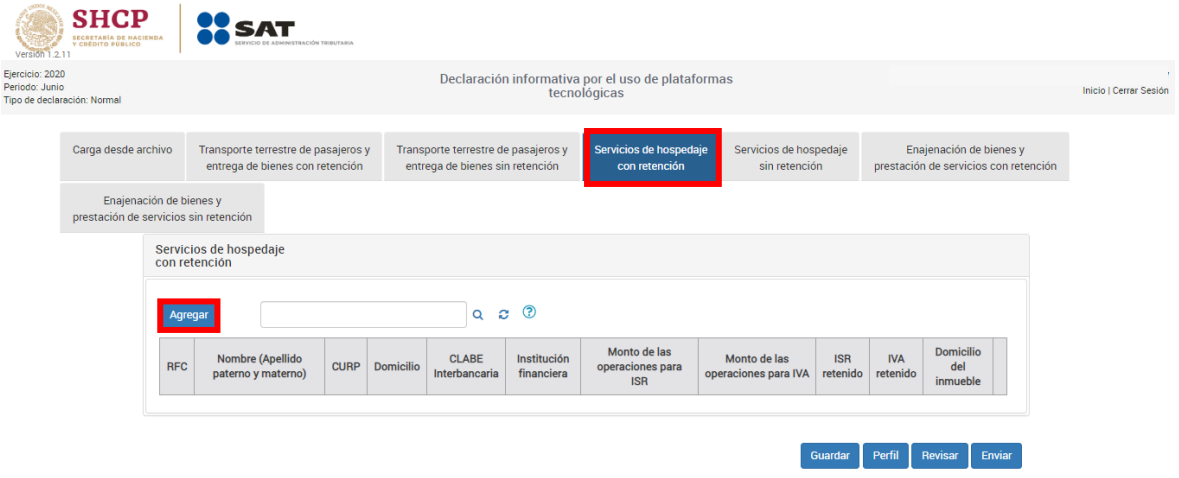

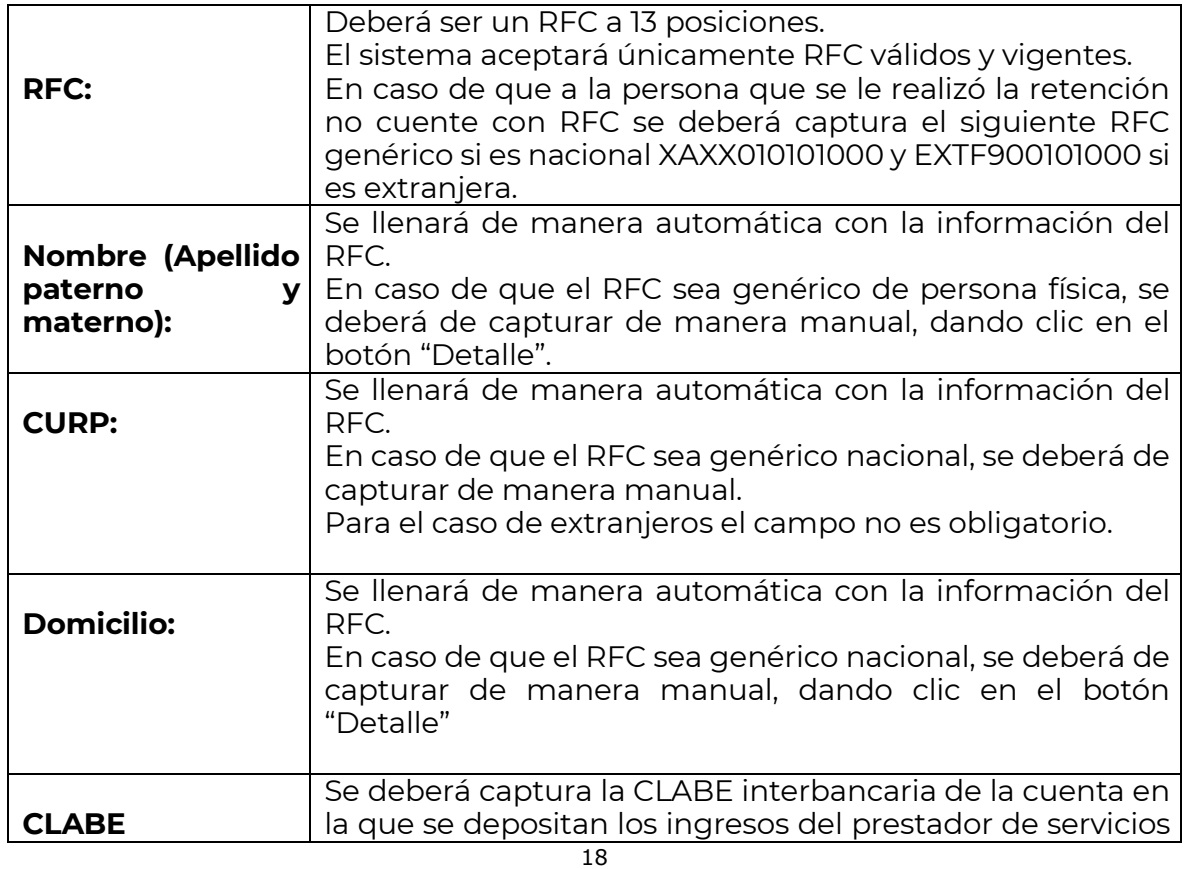

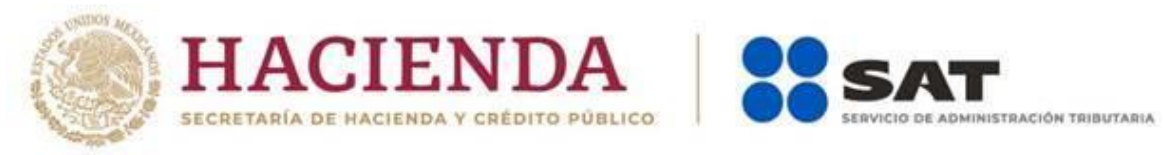

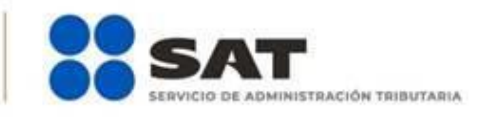

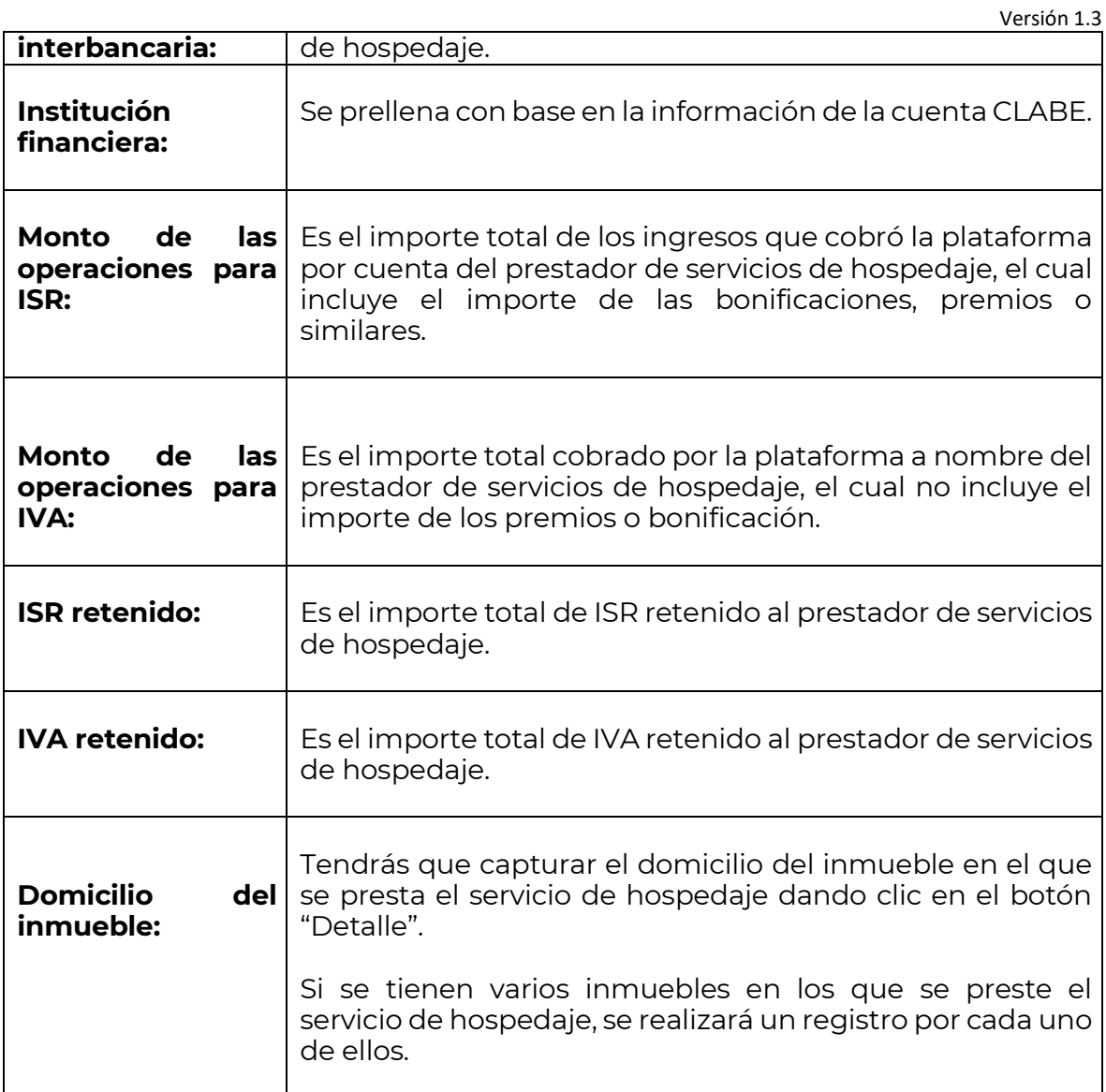

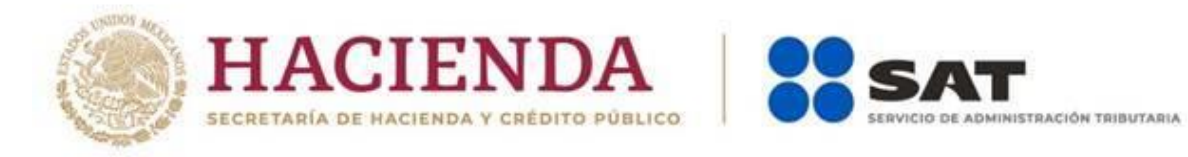

Imagen de los campos que se deberán capturar para reportar a una persona física con RFC o con RFC genérico nacional.

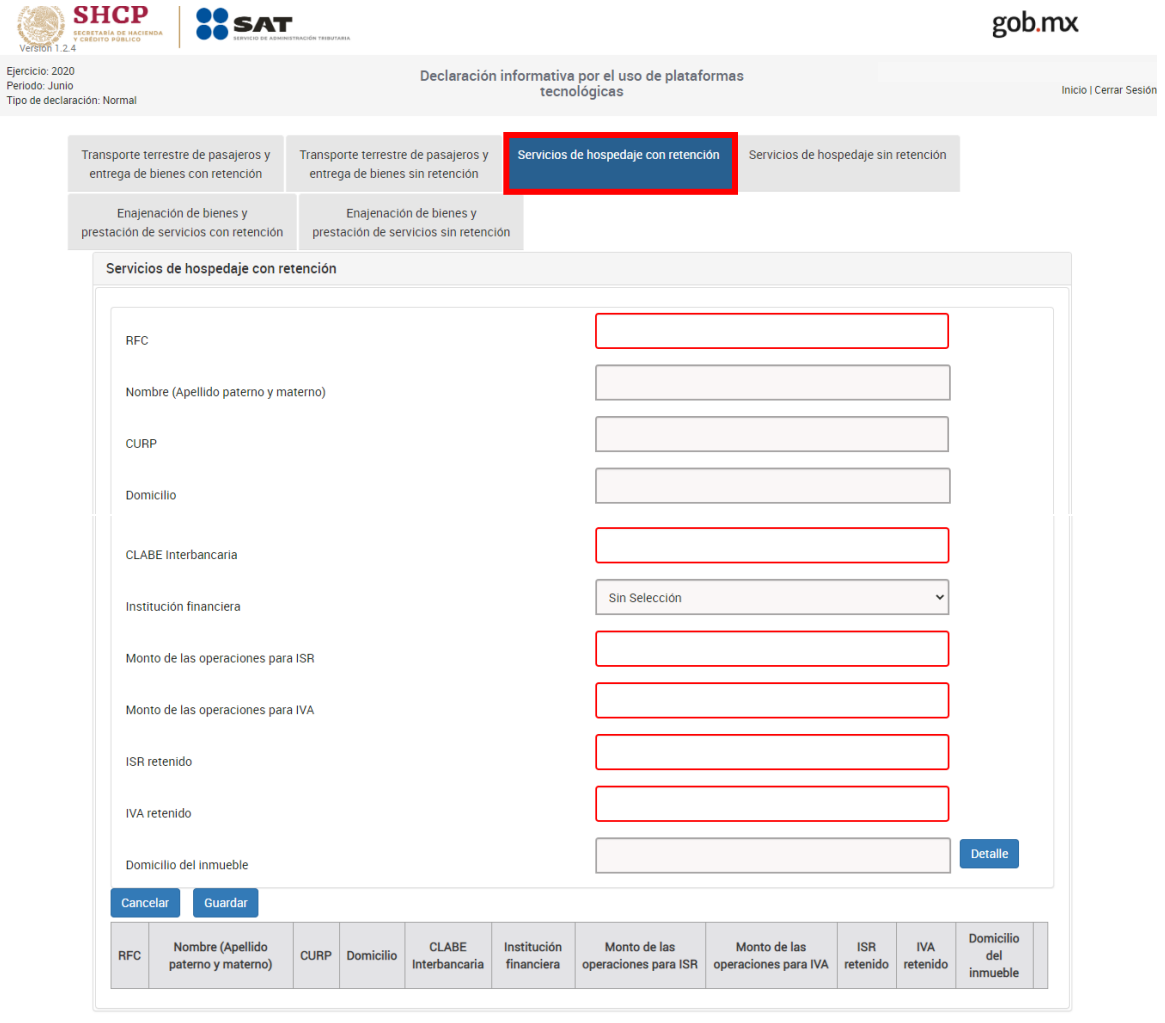

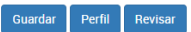

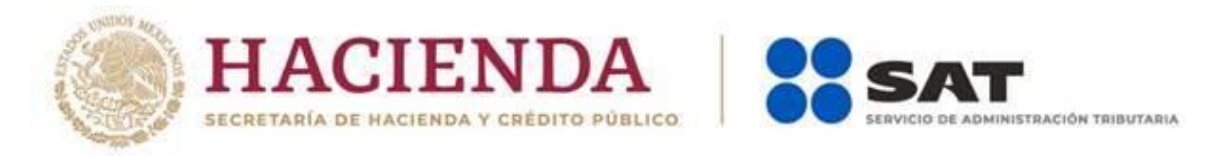

Imagen de los campos que se deberán capturar para reportar a una persona física extranjera sin RFC.

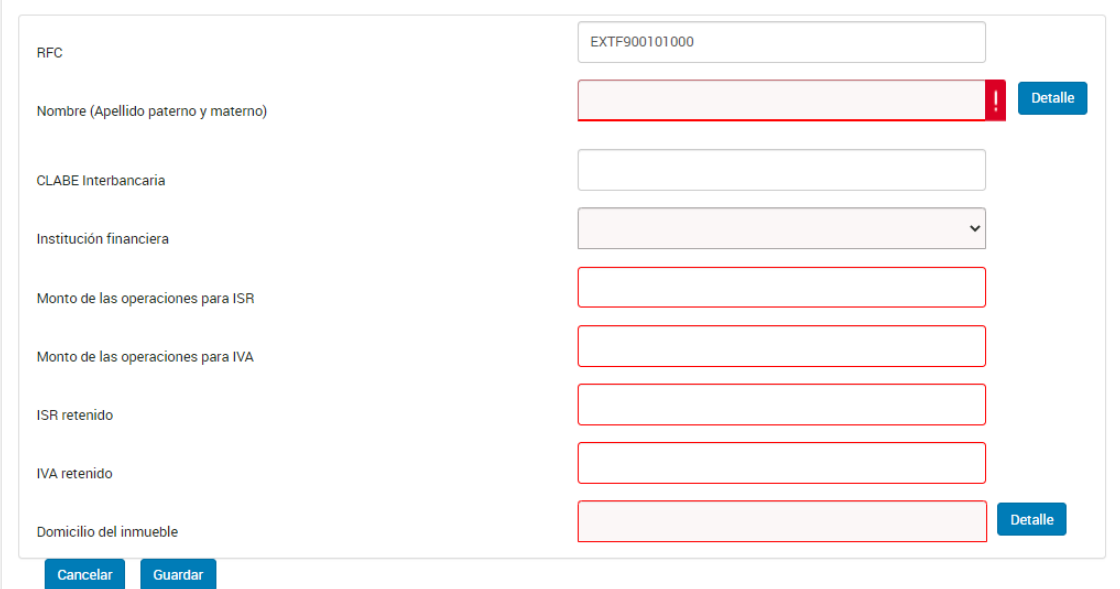

#### **Apartado**

• **"Servicios de hospedaje sin retención"**

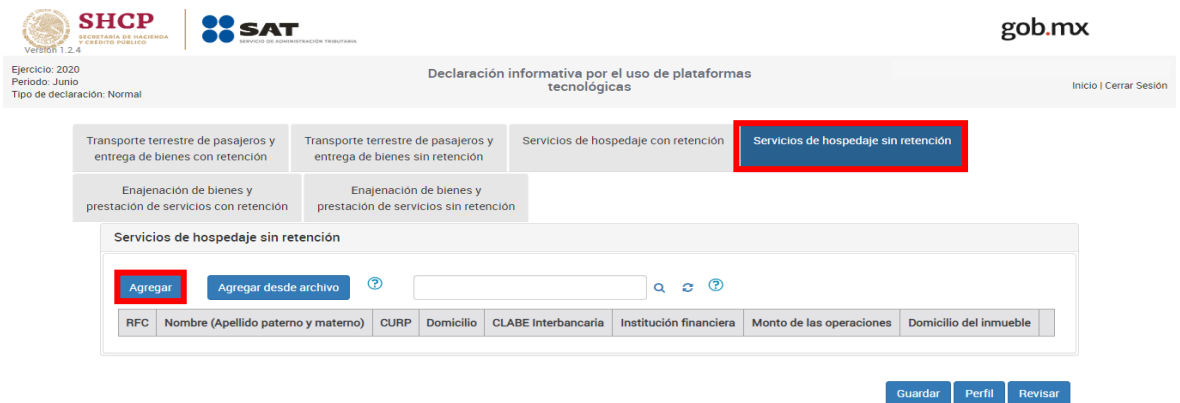

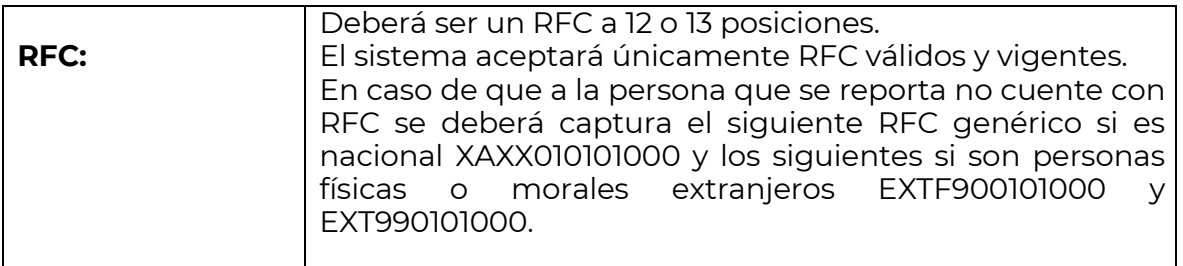

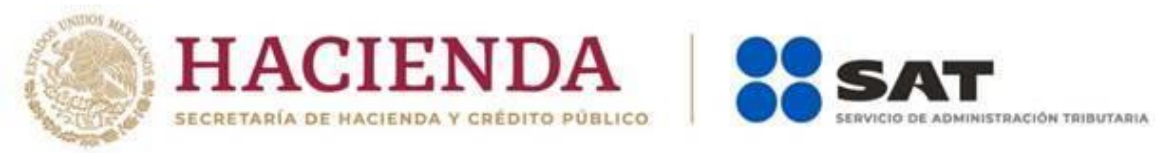

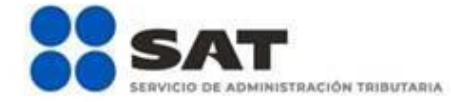

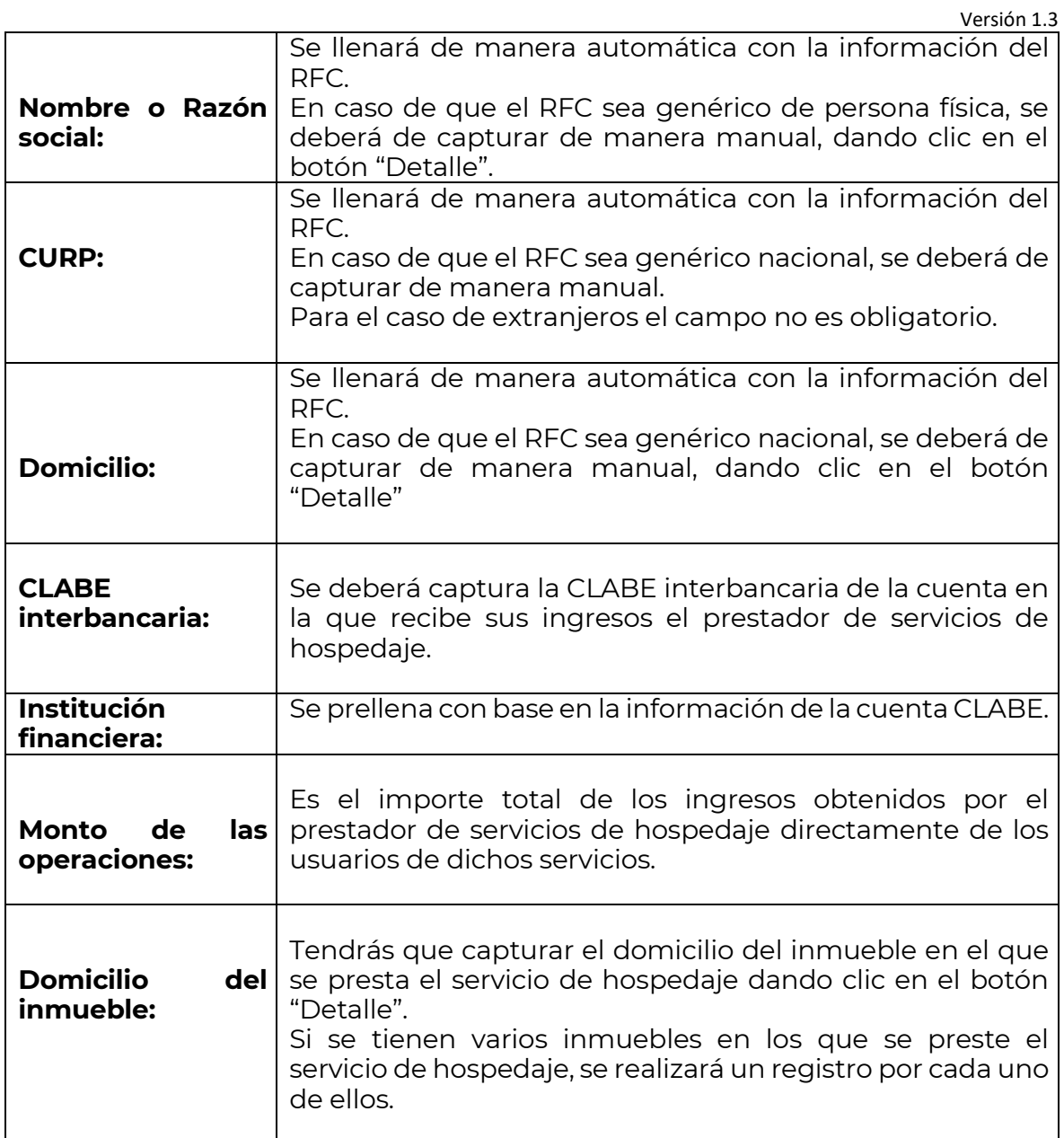

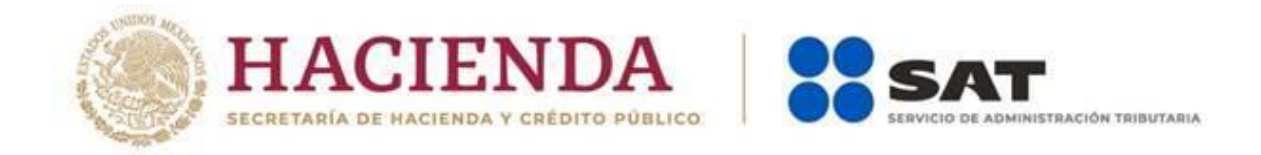

Imagen de los campos que se deberán capturar para reportar a una persona física con RFC o con RFC genérico nacional.

Versión 1.3

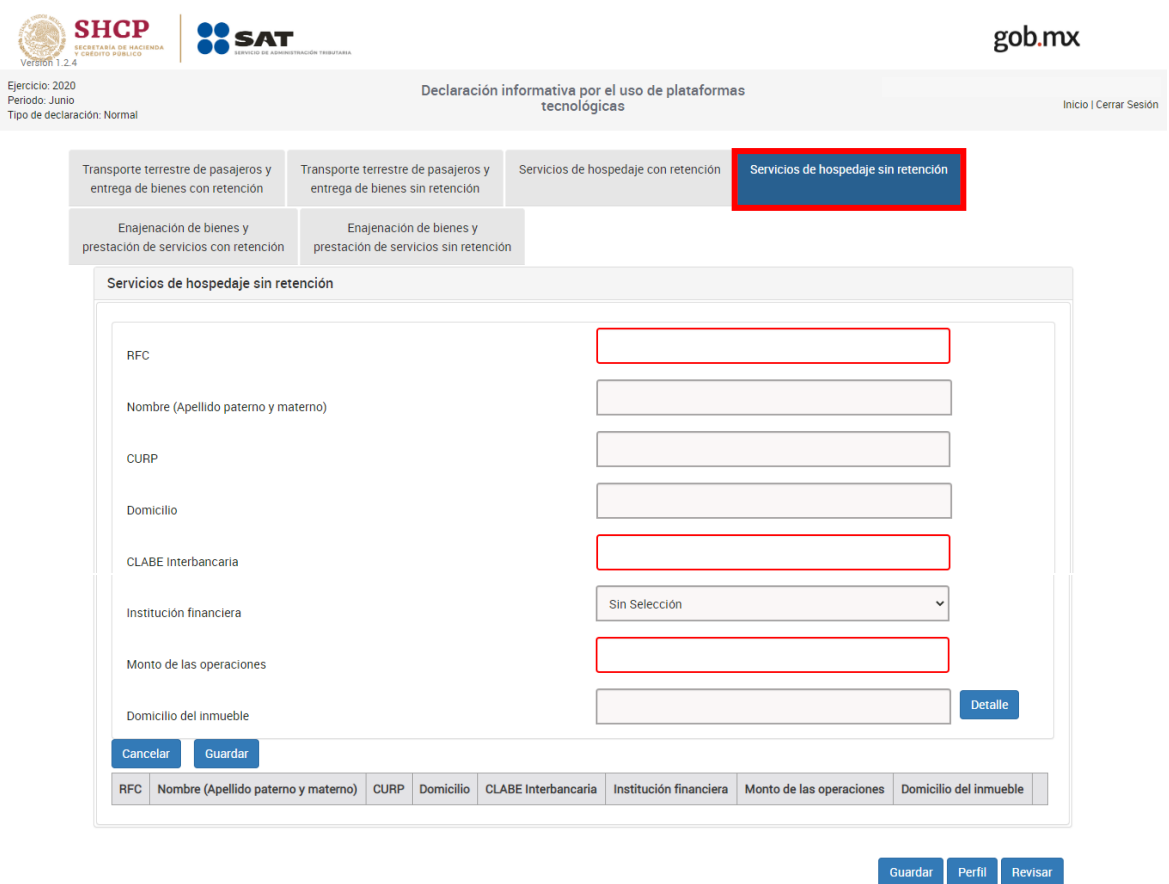

Imagen de los campos que se deberán capturar para reportar a una persona moral con RFC.

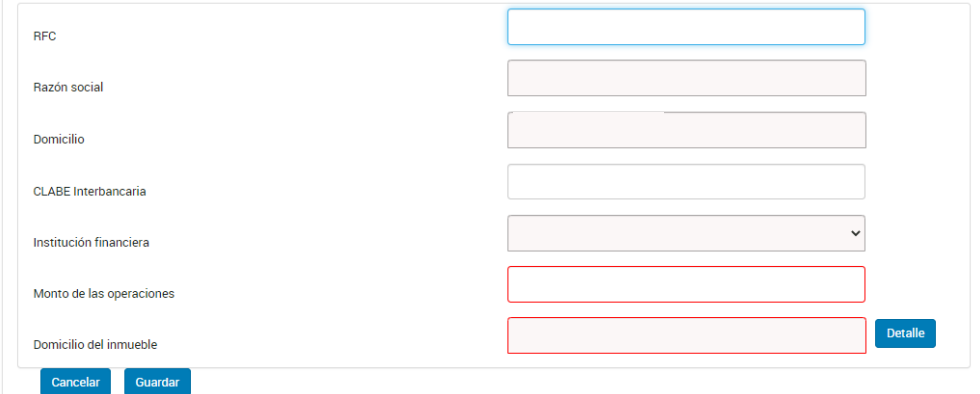

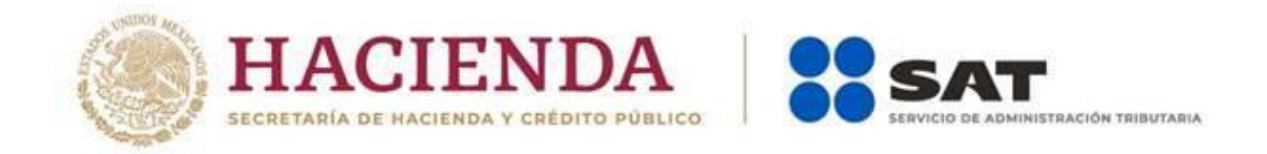

Imagen de los campos que se deberán capturar para reportar a una persona física extranjera sin RFC.

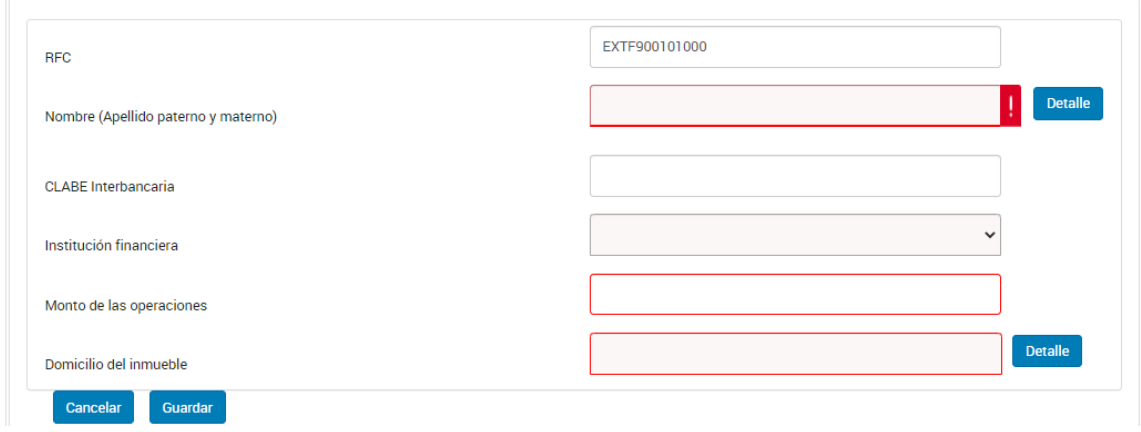

Imagen de los campos que se deberán capturar para reportar a una persona moral extranjera sin RFC.

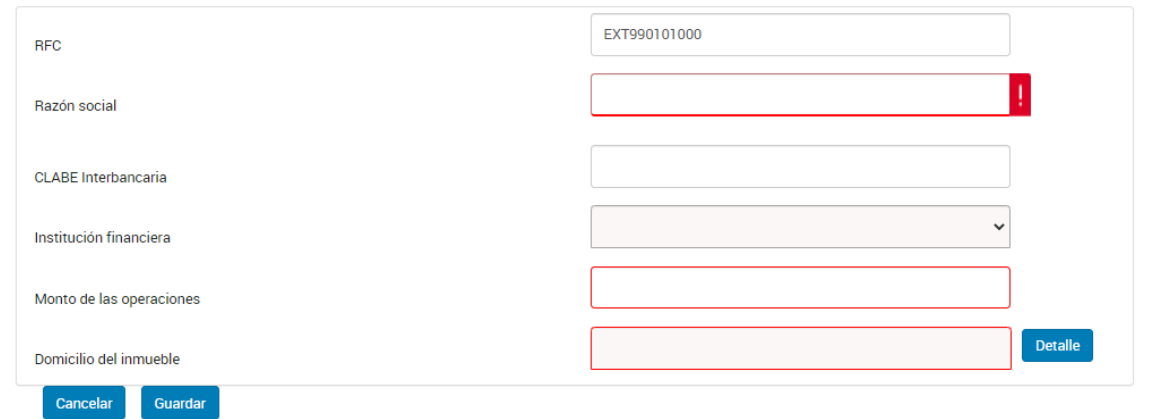

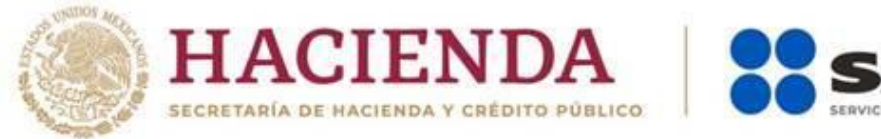

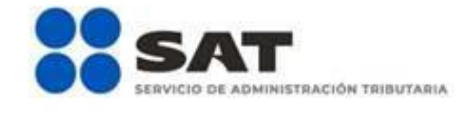

#### **Apartado**

• **"Enajenación de bienes y prestación de servicios con retención"**

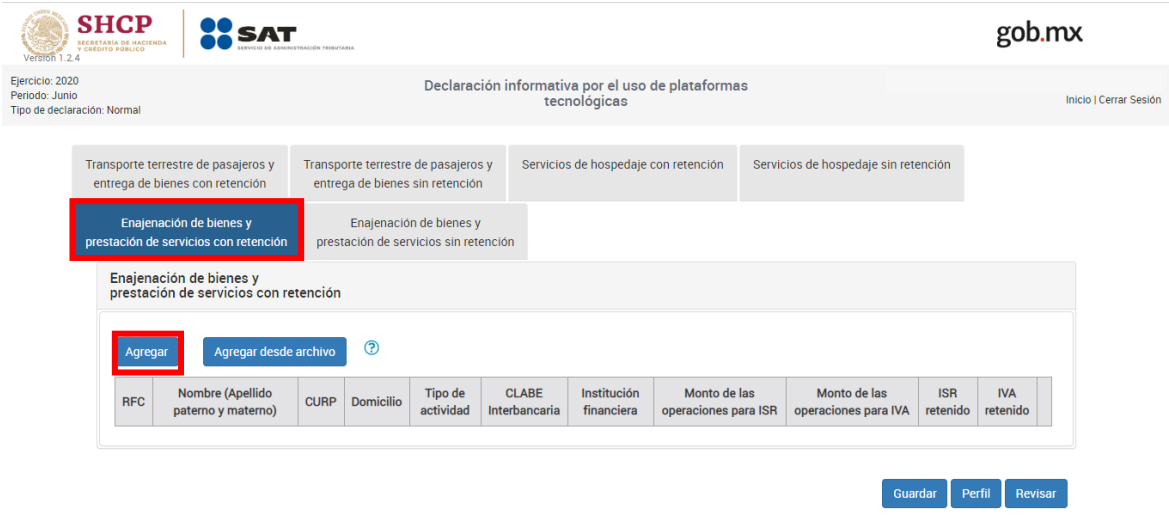

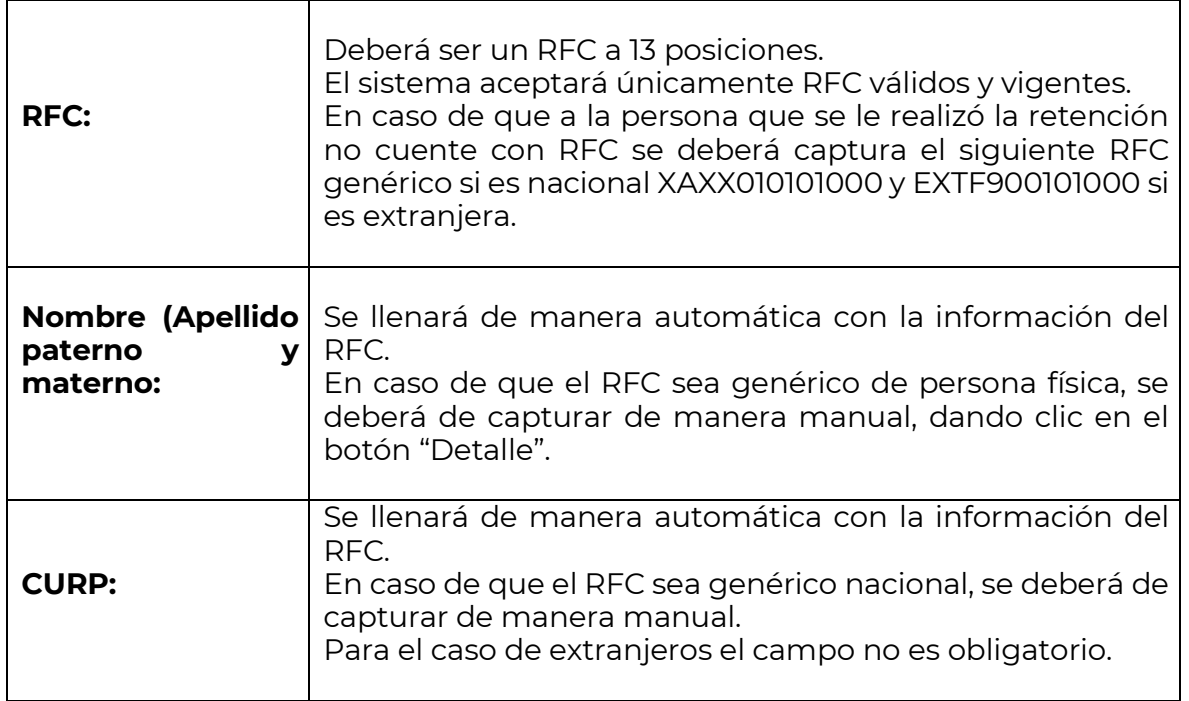

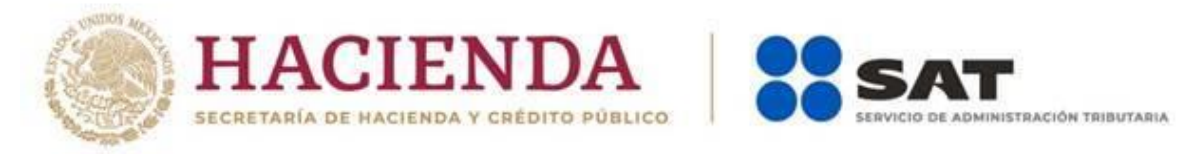

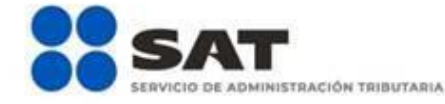

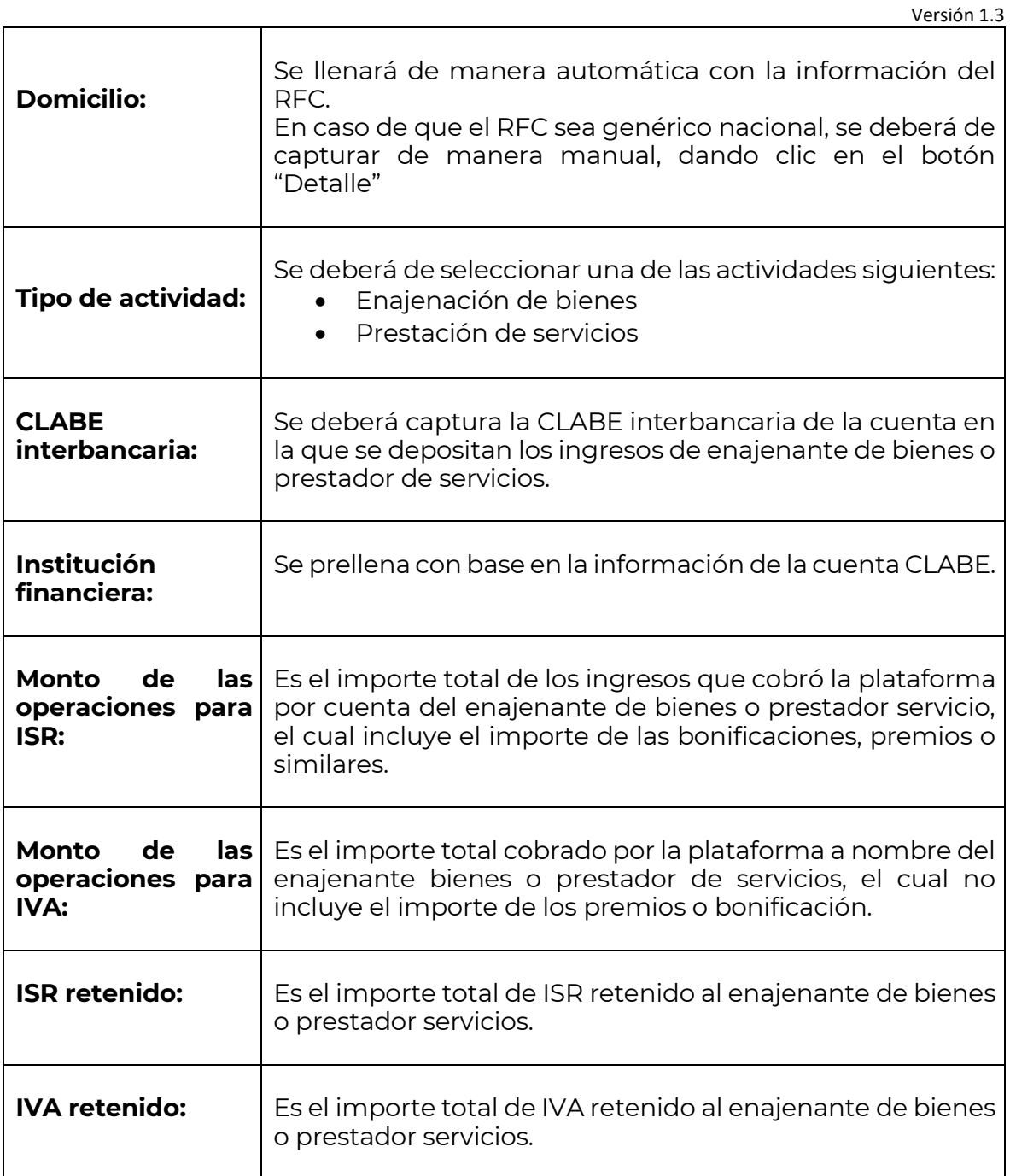

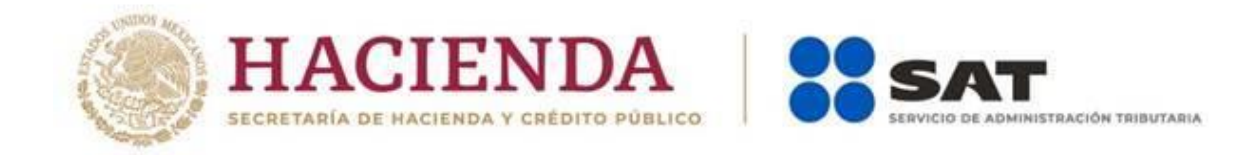

Imagen de los campos que se deberán capturar para reportar a una persona física con RFC o con RFC genérico nacional.

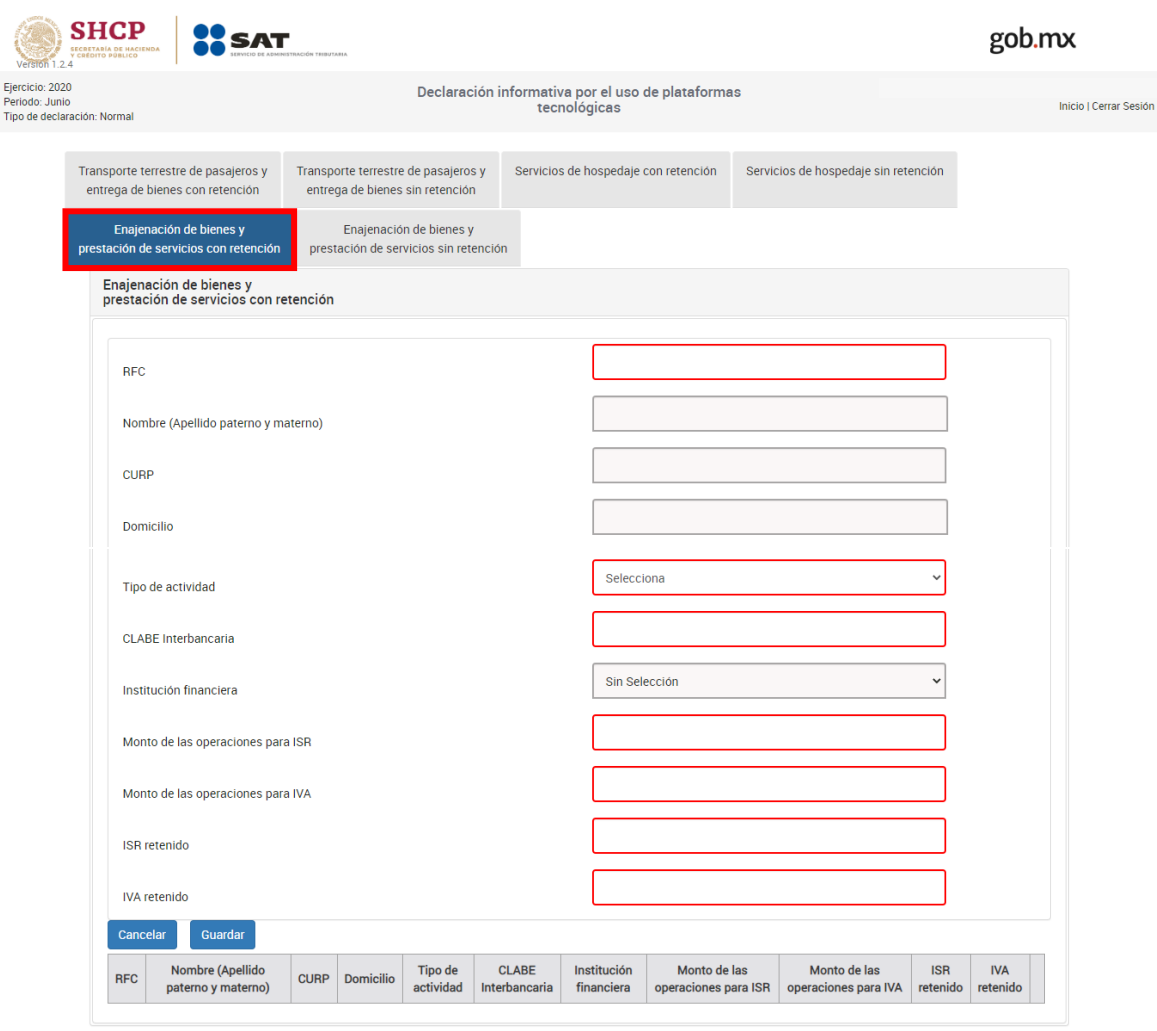

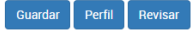

Versión 1.3

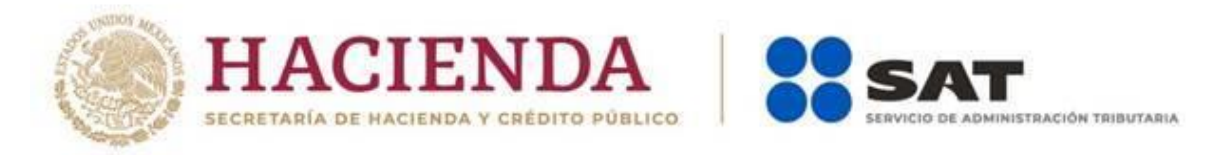

Imagen de los campos que se deberán capturar para reportar a una persona física extranjera sin RFC.

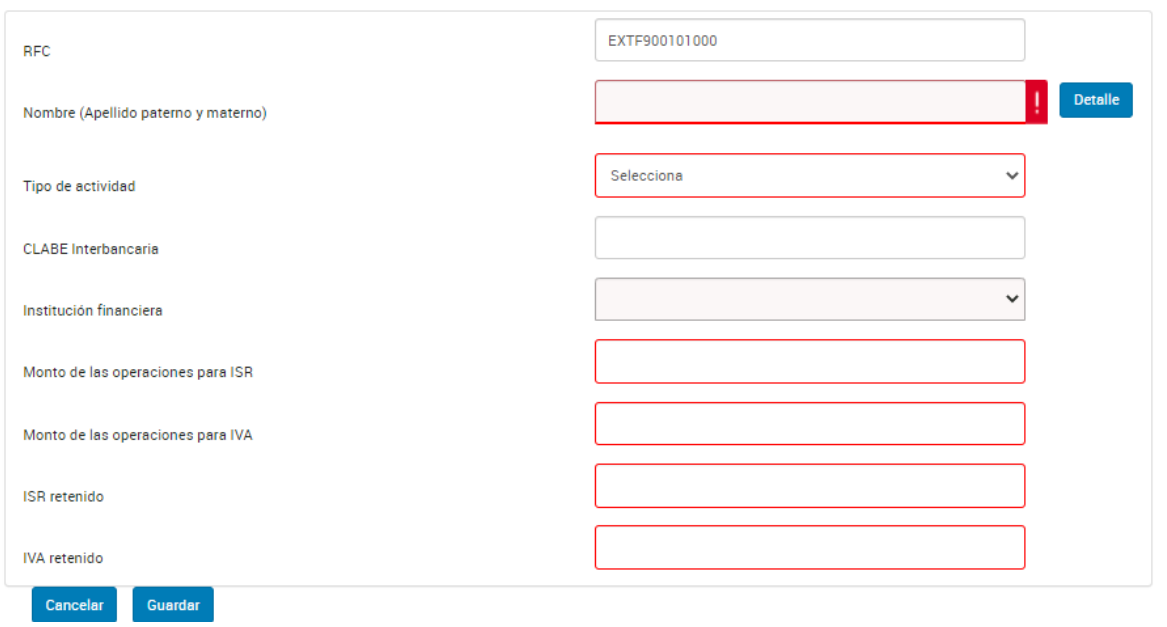

#### **Apartado**

• **"Enajenación de bienes y prestación de servicios sin retención"**

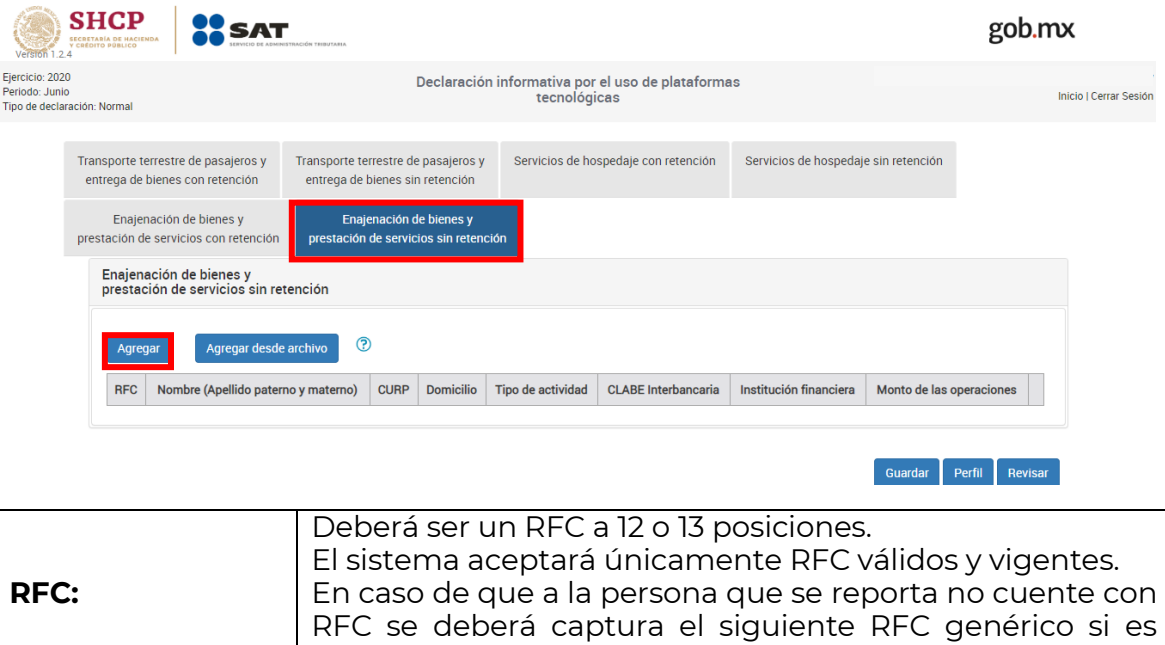

EXT990101000.

nacional XAXX010101000 y los siguientes si son personas físicas o morales extranjeros EXTF900101000 y

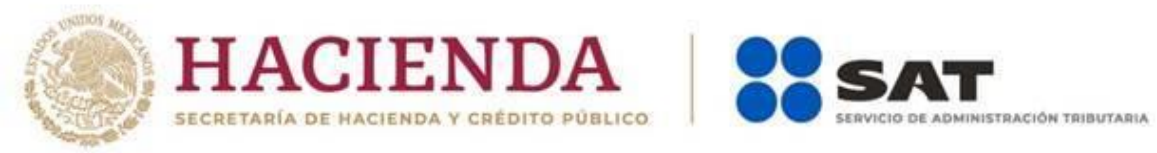

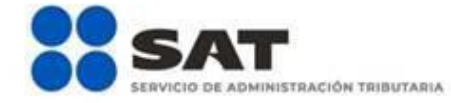

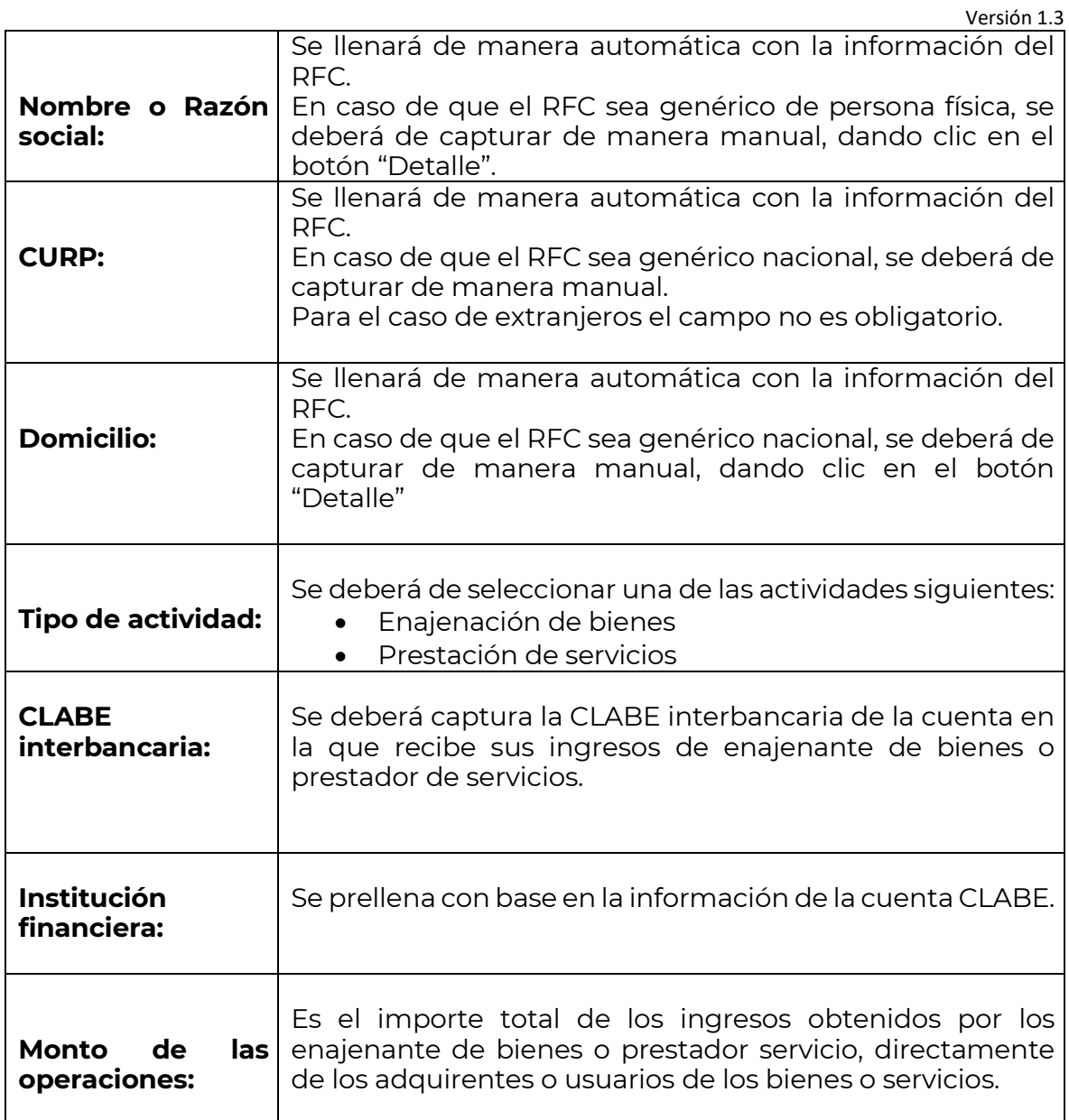

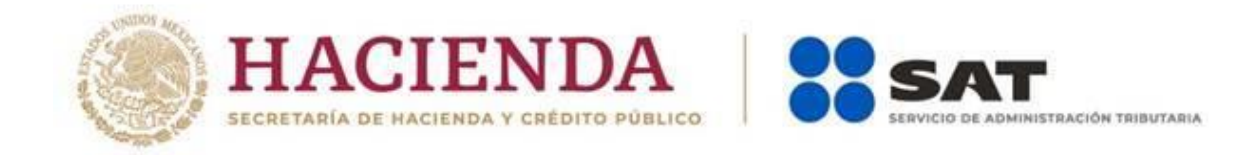

Imagen de los campos que se deberán capturar para reportar a una persona física con RFC o con RFC genérico nacional.

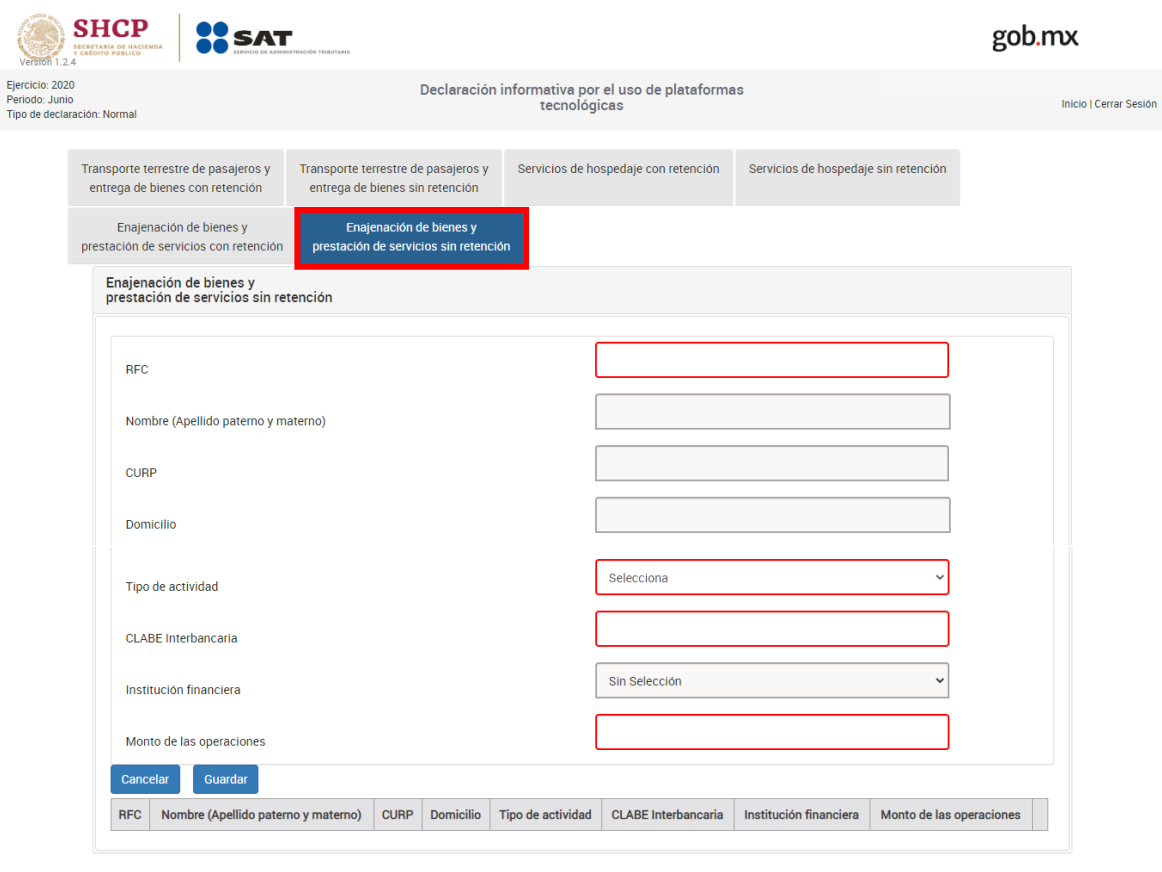

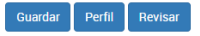

Versión 1.3

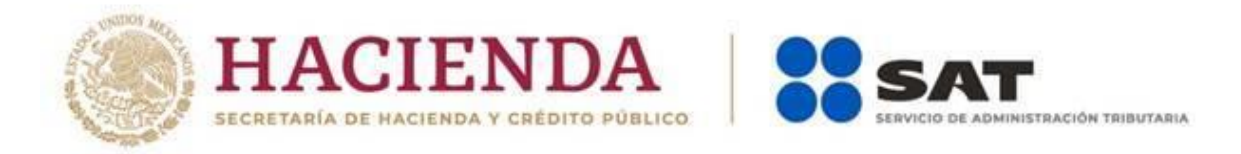

Versión 1.3 Imagen de los campos que se deberán capturar para reportar a una persona física extranjeras sin RFC.

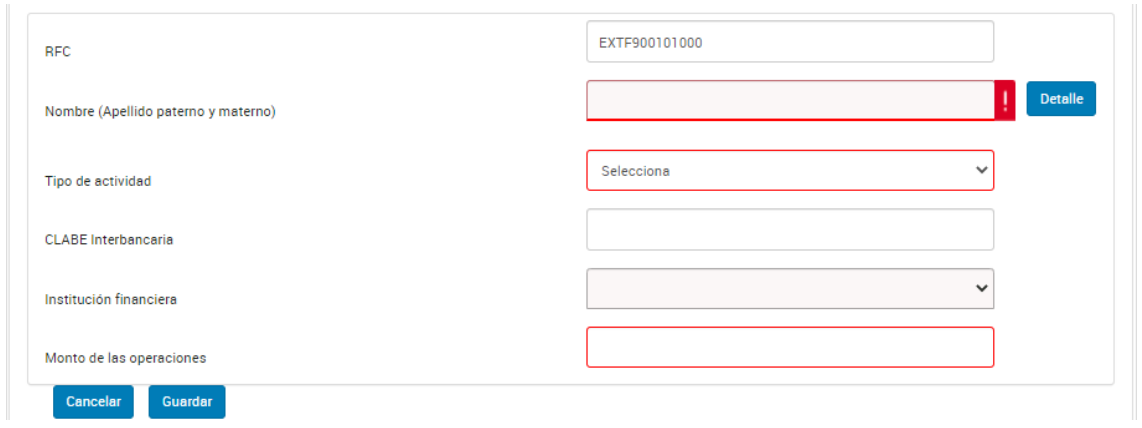

Imagen de los campos que se deberán capturar para reportar a una persona moral extranjera sin RFC.

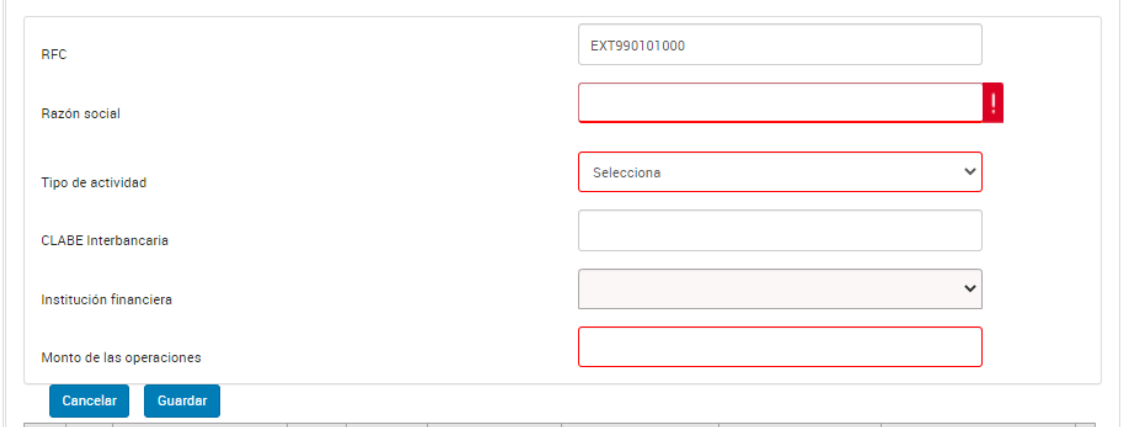

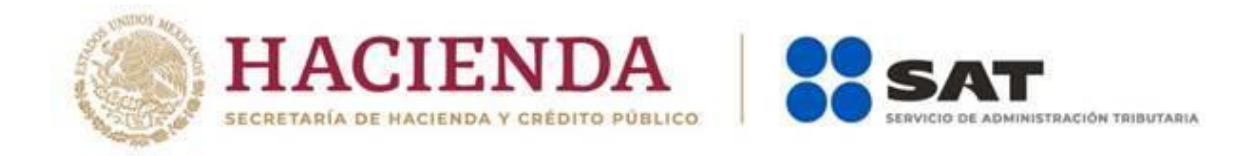

Versión 1.3 Para terminar con el registro deberás dar clic en el botón "Guardar" en cada uno de los apartados seleccionados.

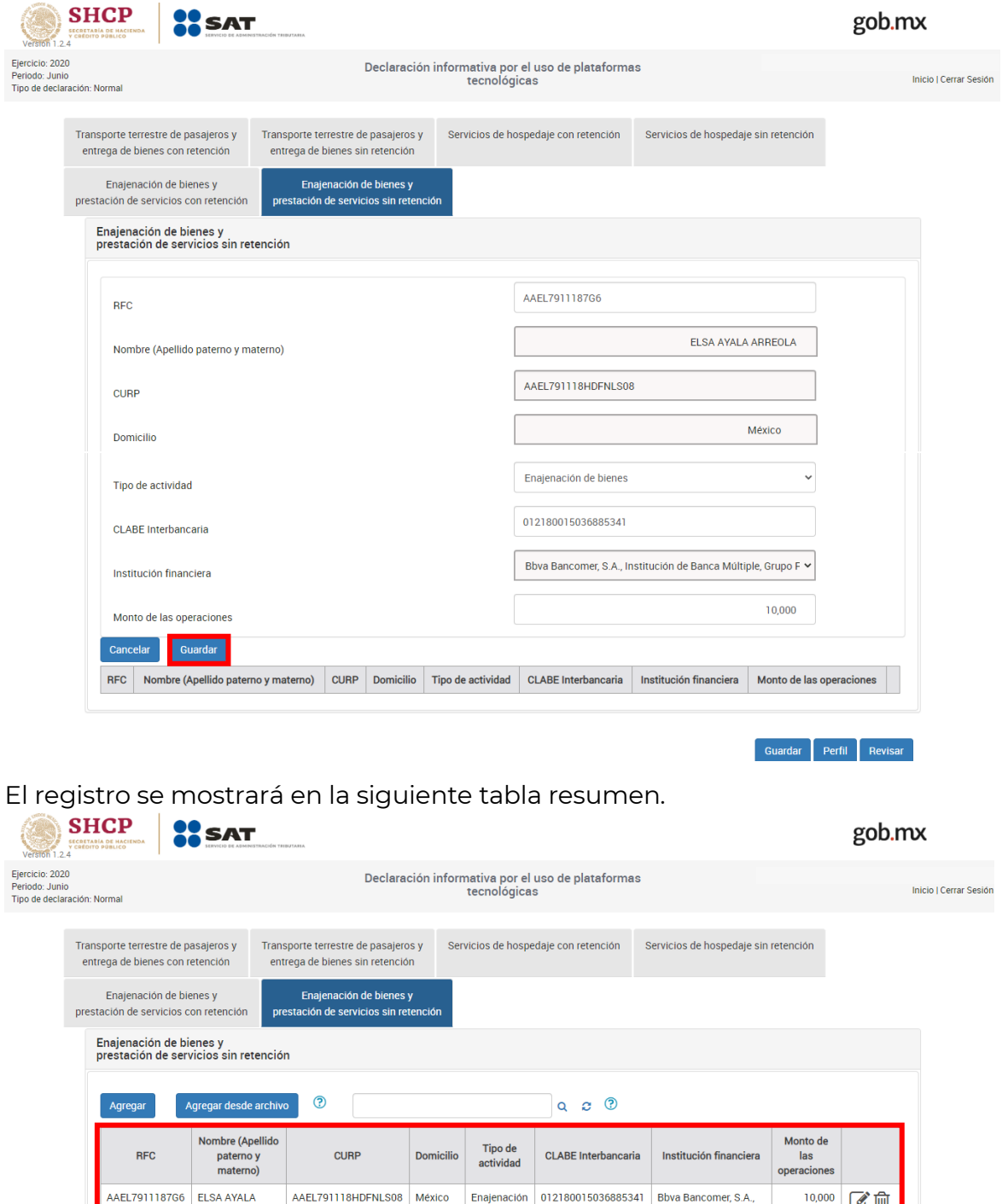

32

de bienes

ARREOLA

 $10,000$   $\circ$   $\bullet$   $\overline{m}$ 

Bova Barcorrier, S.A.,<br>Institución de Banca<br>Múltiple, Grupo<br>Financiero Bbva<br>Bancomer

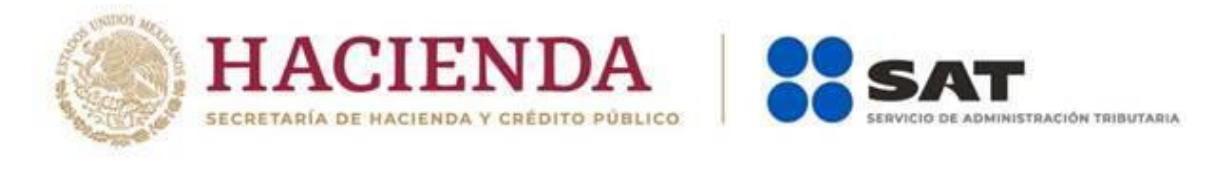

Podrás eliminar el registro, dando clic e<u>n e</u>l ícono "Eliminar" <sup>ing</sup>, así mismo, podrás editarlo dando clic en el ícono "Editar"

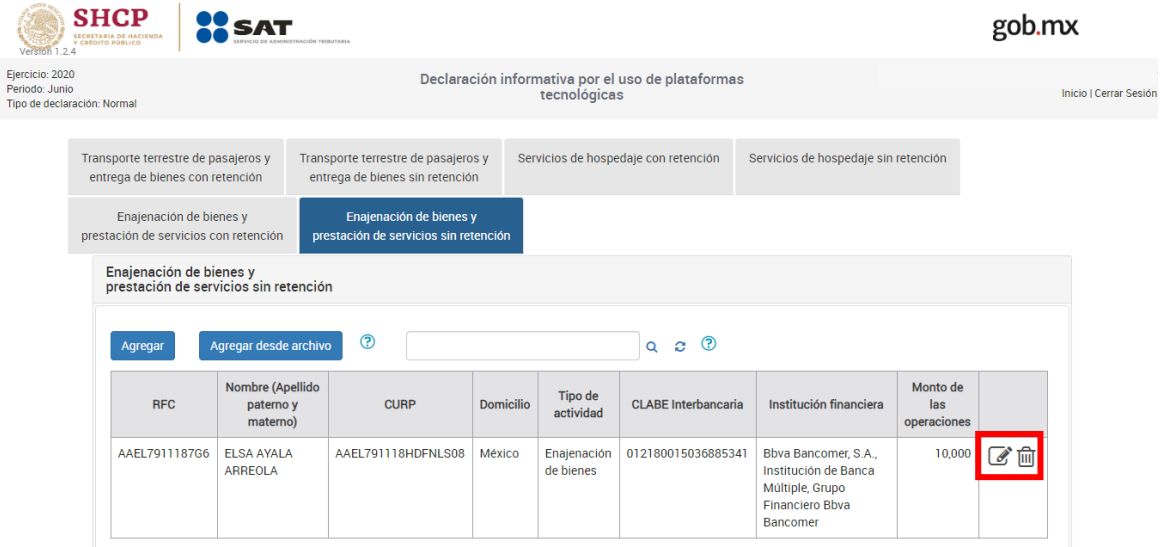

Si deseas realizar otro registro, lo podrás hacer dando clic en el botón "Agregar"

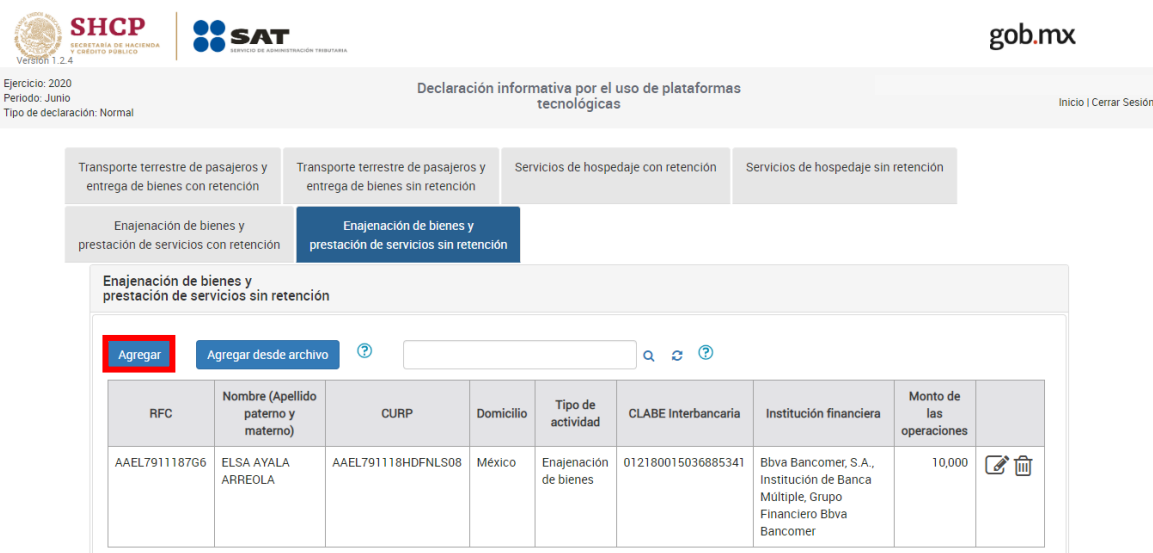

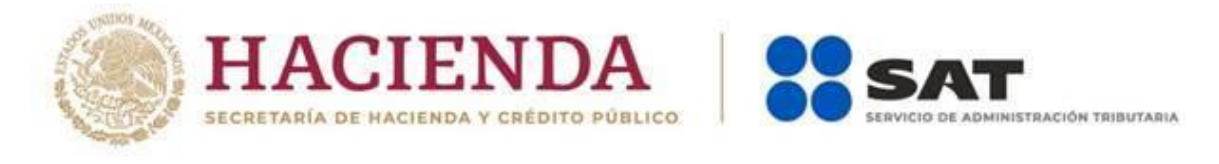

#### **Carga masiva a través de un txt.**

El llenado de la declaración también se podrá hacer mediante la carga de un archivo txt, para lo cual deberás dar clic en el botón "Agregar desde archivo".

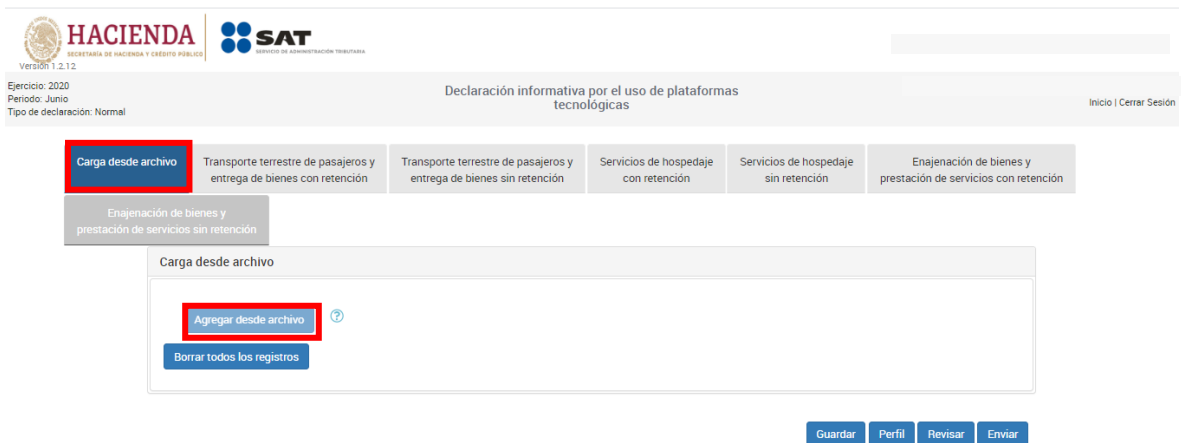

Posteriormente deberás seleccionar el archivo txt. que deseas cargar.

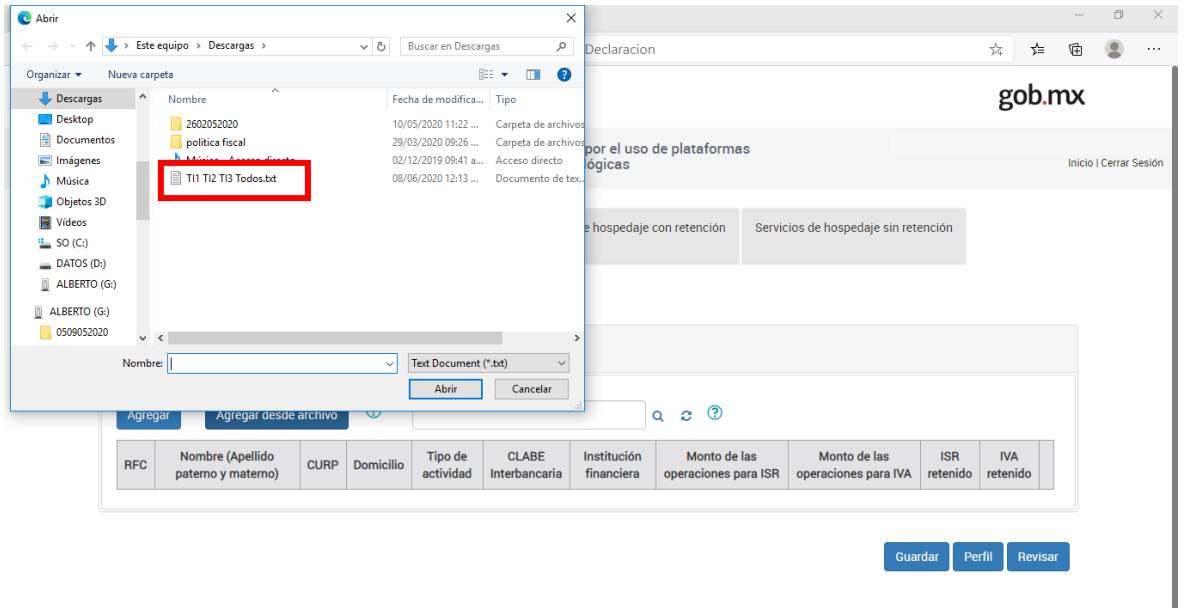

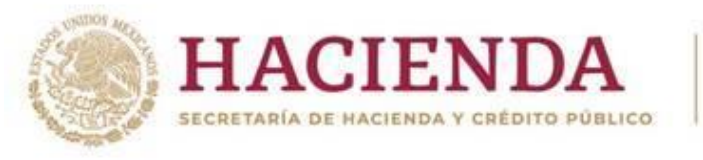

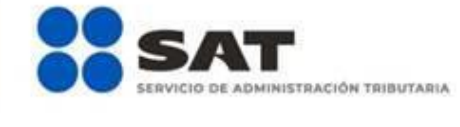

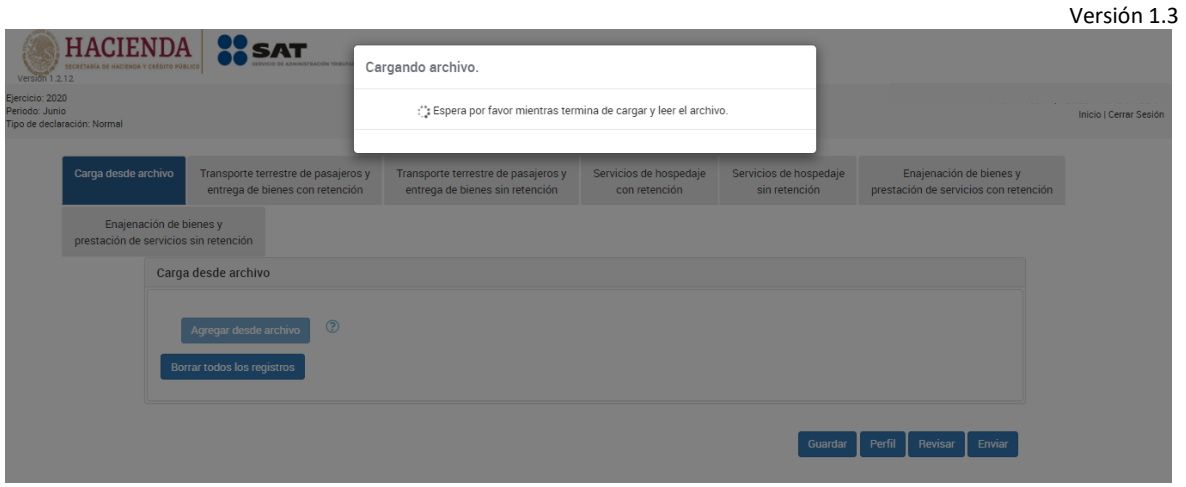

Si el archivo contiene errores se generará un archivo txt. en el que se te darán a conocer para que los corrijas, para ello deberás dar clic en el botón "Descargar archivo de errores"

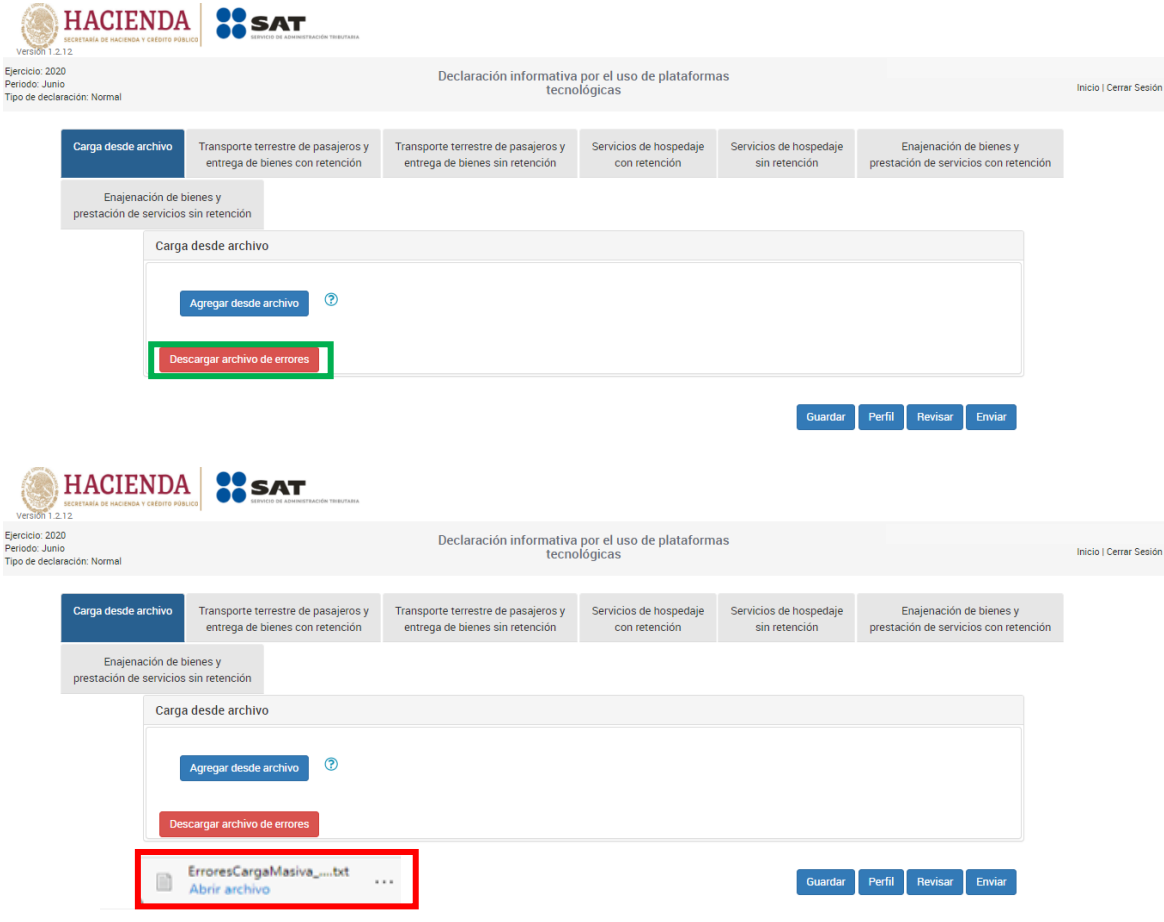

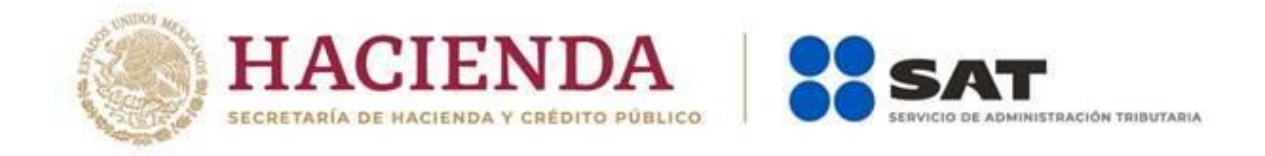

Versión 1.3 Si no contiene errores se cargará el archivo txt. con la información necesaria y se mostrarán los registros en la siguiente tabla resumen.

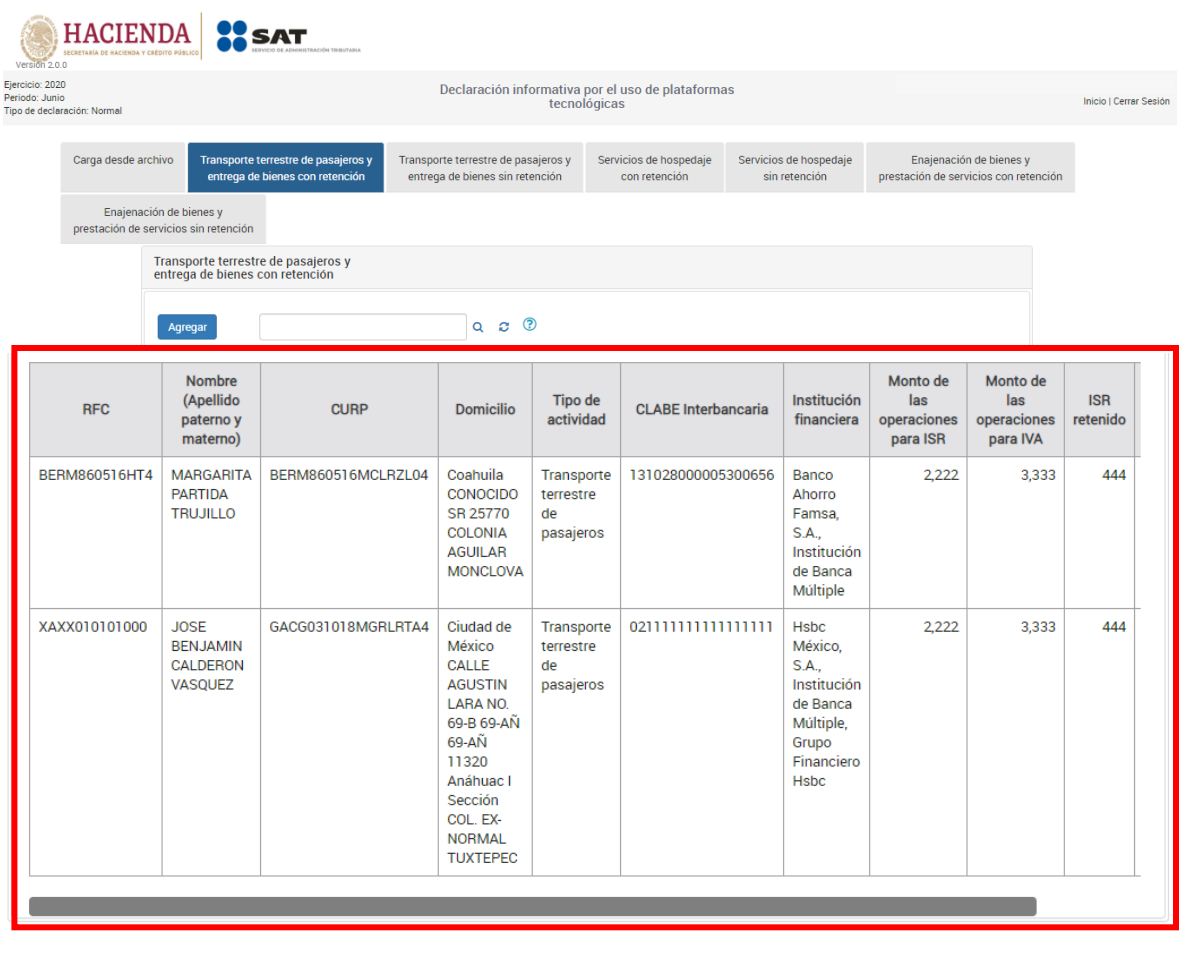

Guardar Perfil Revisar Enviar

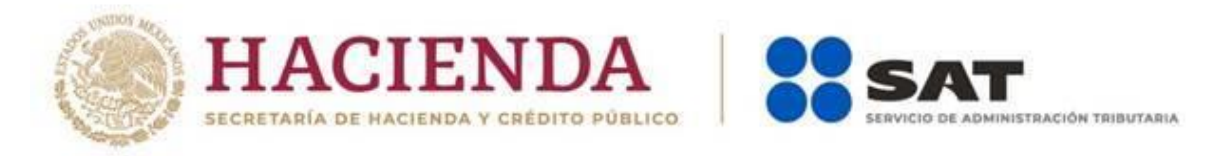

Una vez cargada la información, podrás consultar los registros que necesites, para ello deberás capturar el RFC que deseas encontrar en la barra de buscador y dar clic en el ícono del buscador  $\overline{\mathsf{Q}}$ .

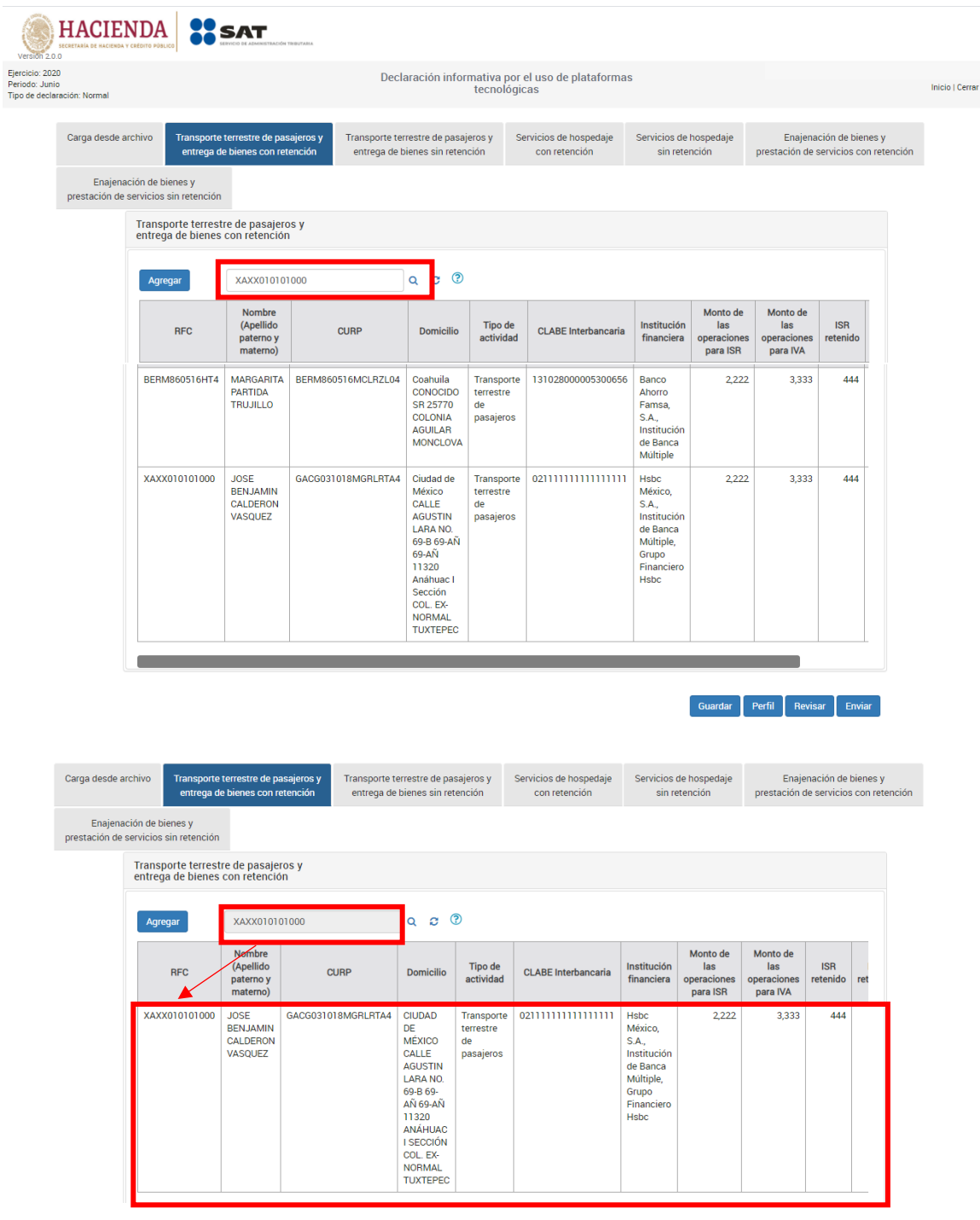

37

Fundamento legal regla 12.2.10. y ficha de trámite 9/PLT del Anexo 1-A de la 2RMRMF 2020

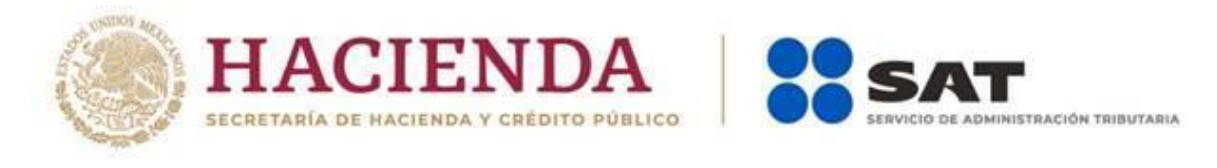

Dando clic en el ícono "Eliminar" (a , o "Editar" s, podrás eliminar o modificar la información de ese registro.

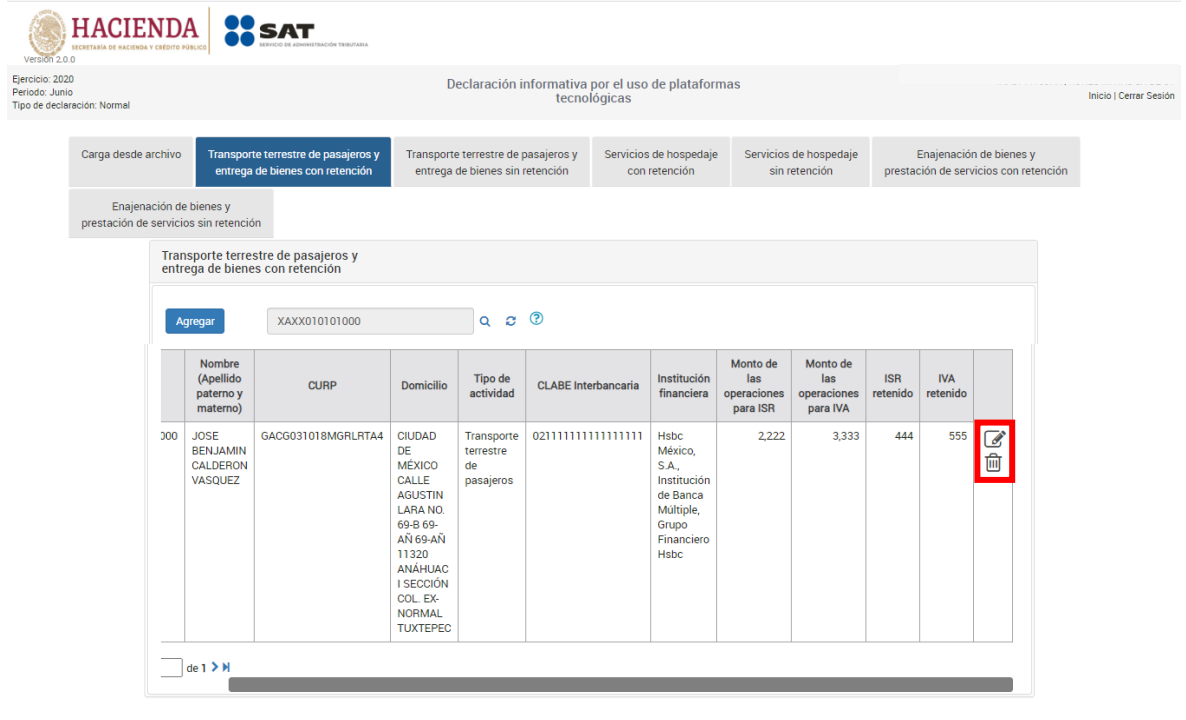

Guardar Perfil Revisar Enviar

Una vez que hayas modificado o eliminado el registro deseado, tendrás que dar clic en el ícono "Cargar"  $\bullet$ , para poder visualizar nuevamente la totalidad de los registros.

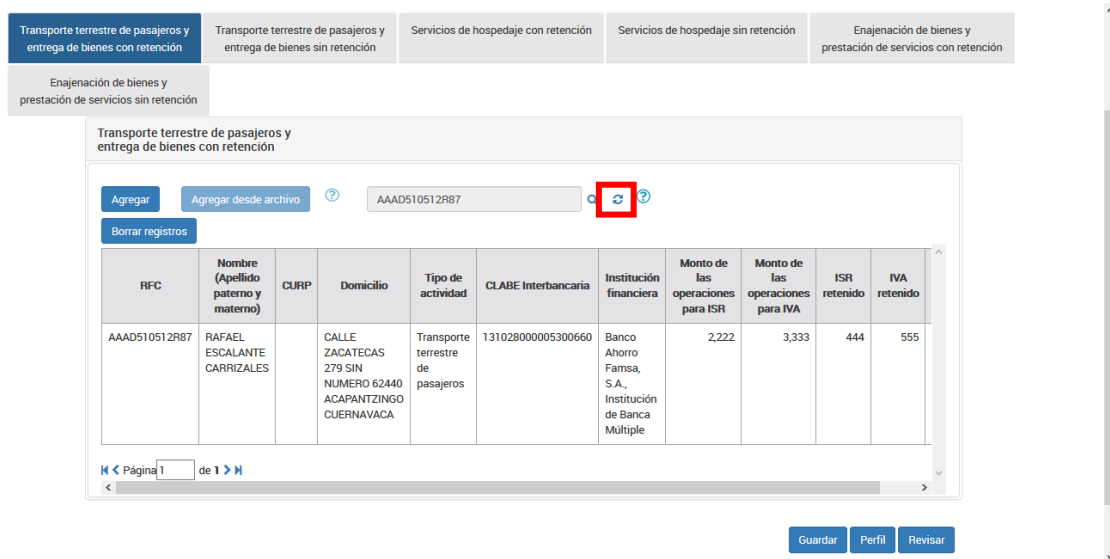

38 Fundamento legal regla 12.2.10. y ficha de trámite 9/PLT del Anexo 1-A de la 2RMRMF 2020

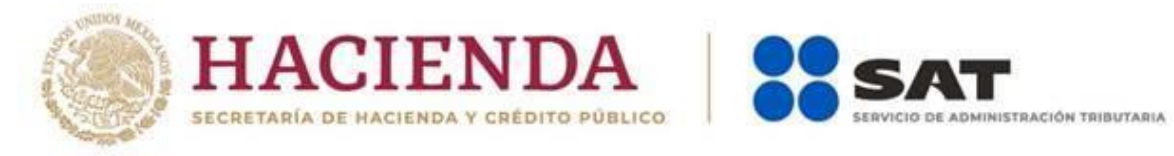

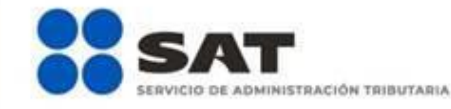

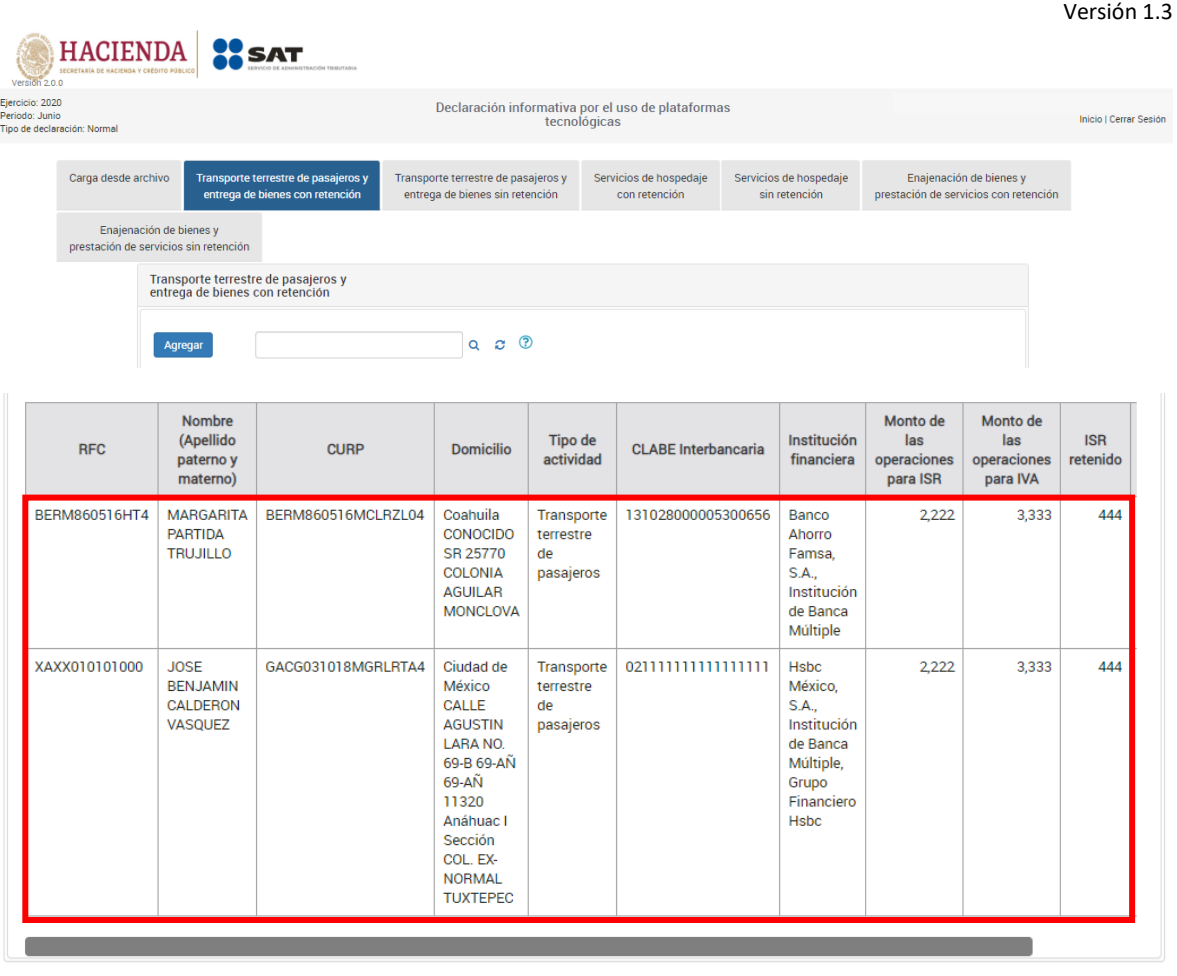

 $\fbox{\parbox{1.5cm} \begin{array}{|c|c|} \hline \text{Guardar} & \text{Perfil} & \text{Revisar} & \text{Enviar} \\\hline \end{array} }$ 

Para poder cargar nuevamente un archivo txt. deberás eliminar todos los registros dando clic en el botón "Borrar todos los registros"

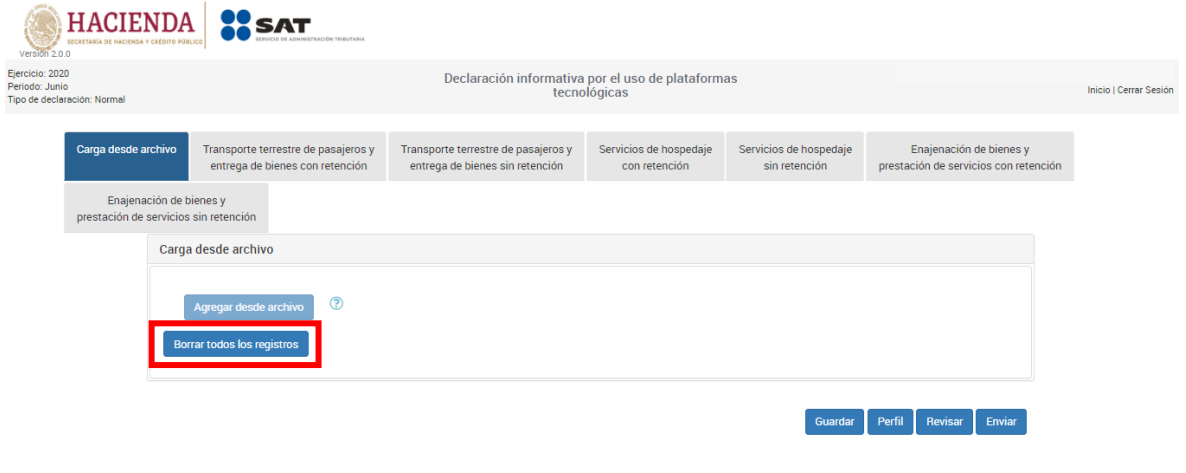

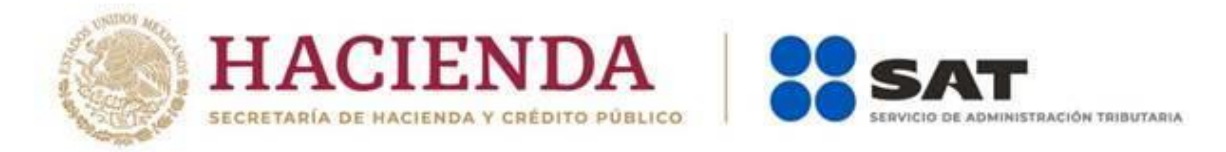

En caso de que sólo desees agregar algunos registros, lo podrás hacer de manera manual, dando clic en el botón "Agregar", con ello se habilitarán los campos para captura.

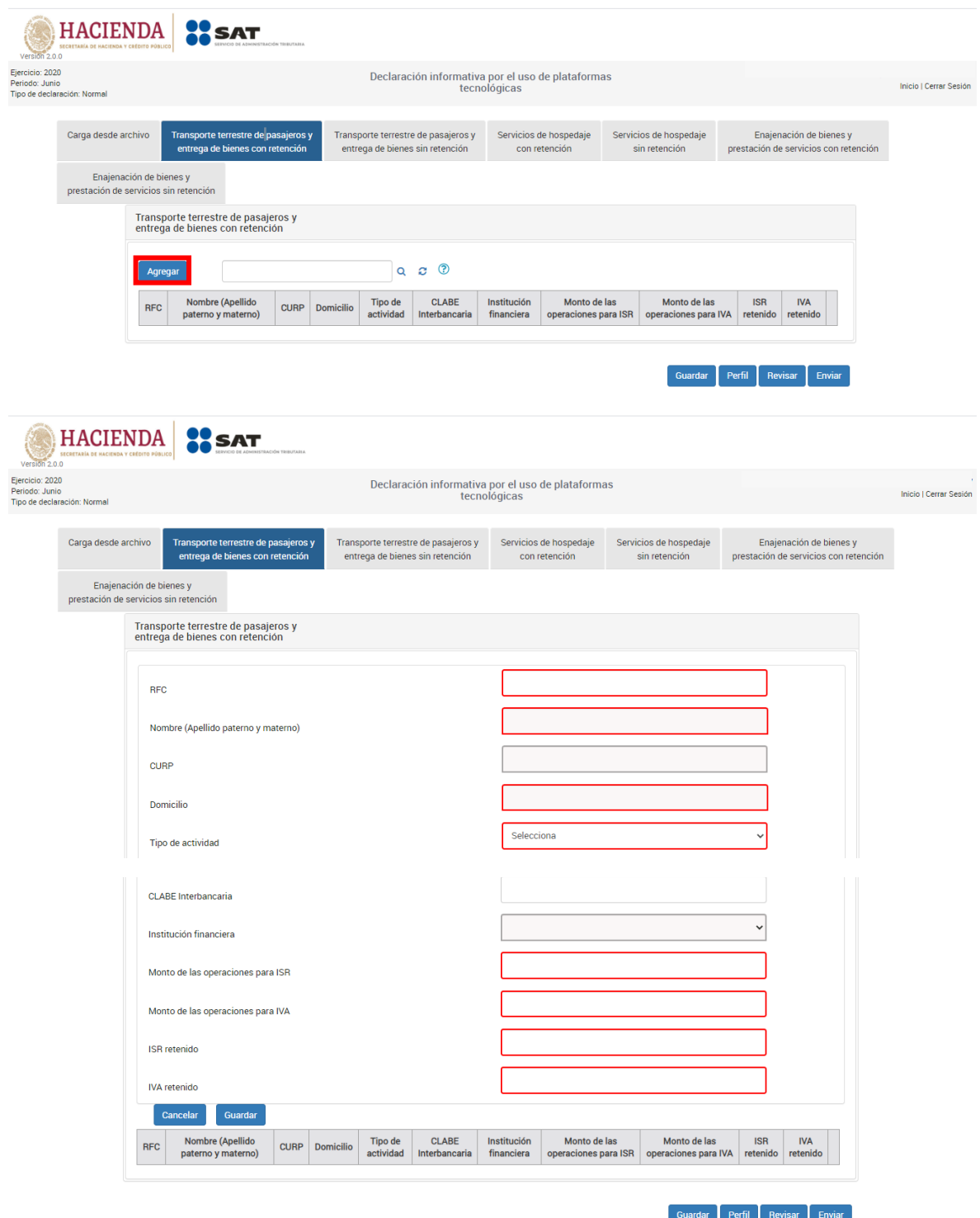

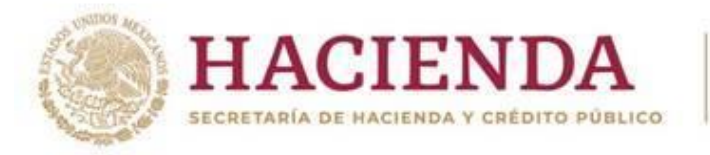

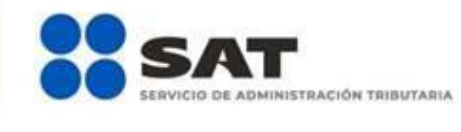

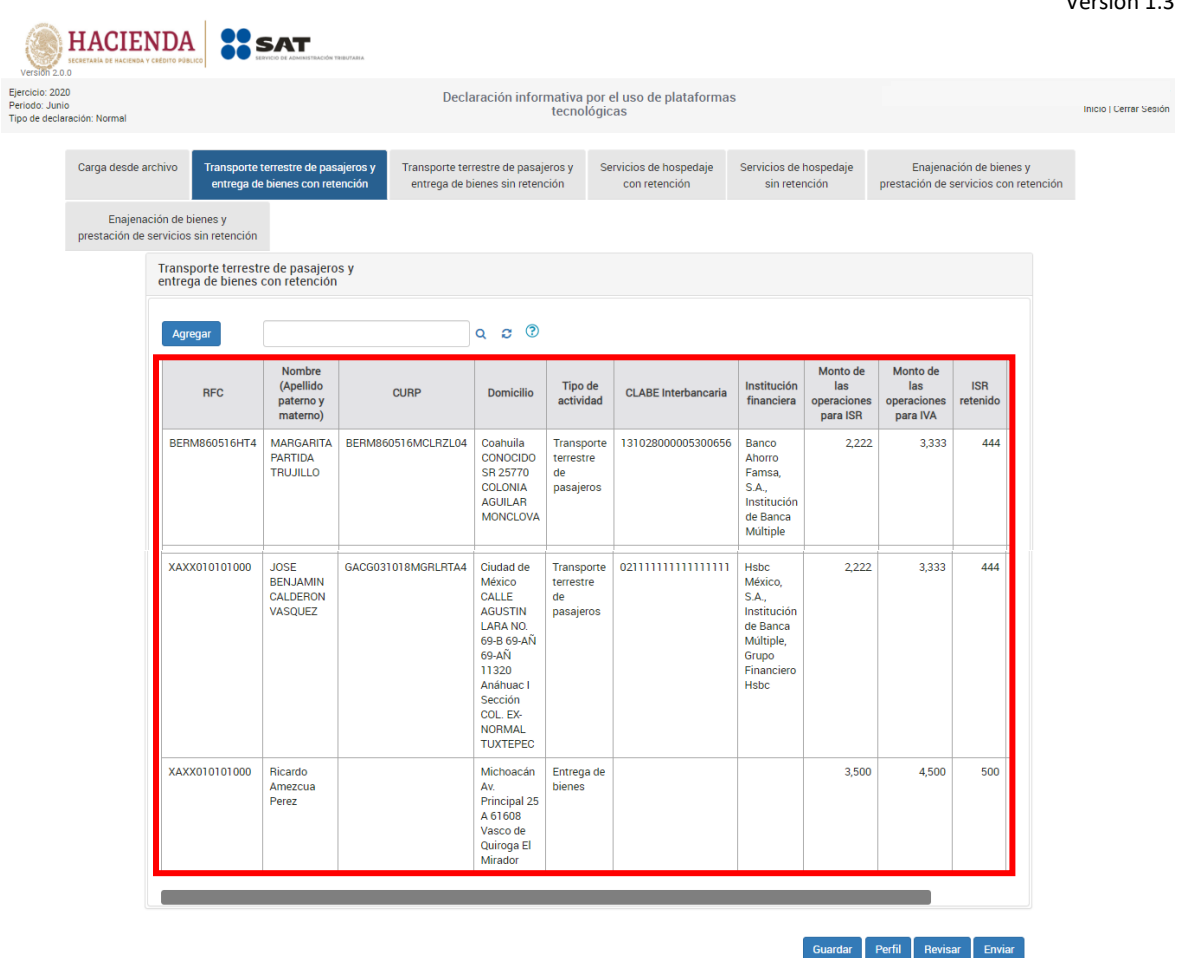

#### **"Vista previa de la declaración"**

Concluida la captura podrás realizar la revisión de la información dando clic en el botón "Revisar", con ello se generará la vista previa de la declaración en formato PDF, la cual podrás descargar e imprimir.

En la vista previa se visualizará un resumen de los contribuyentes reportados.

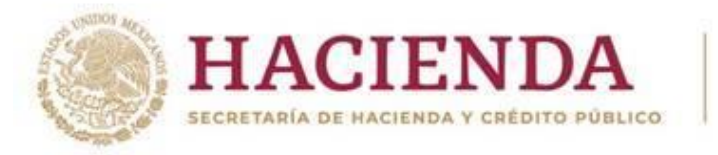

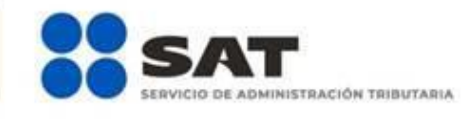

Guardar Perfil Revisar Enviar

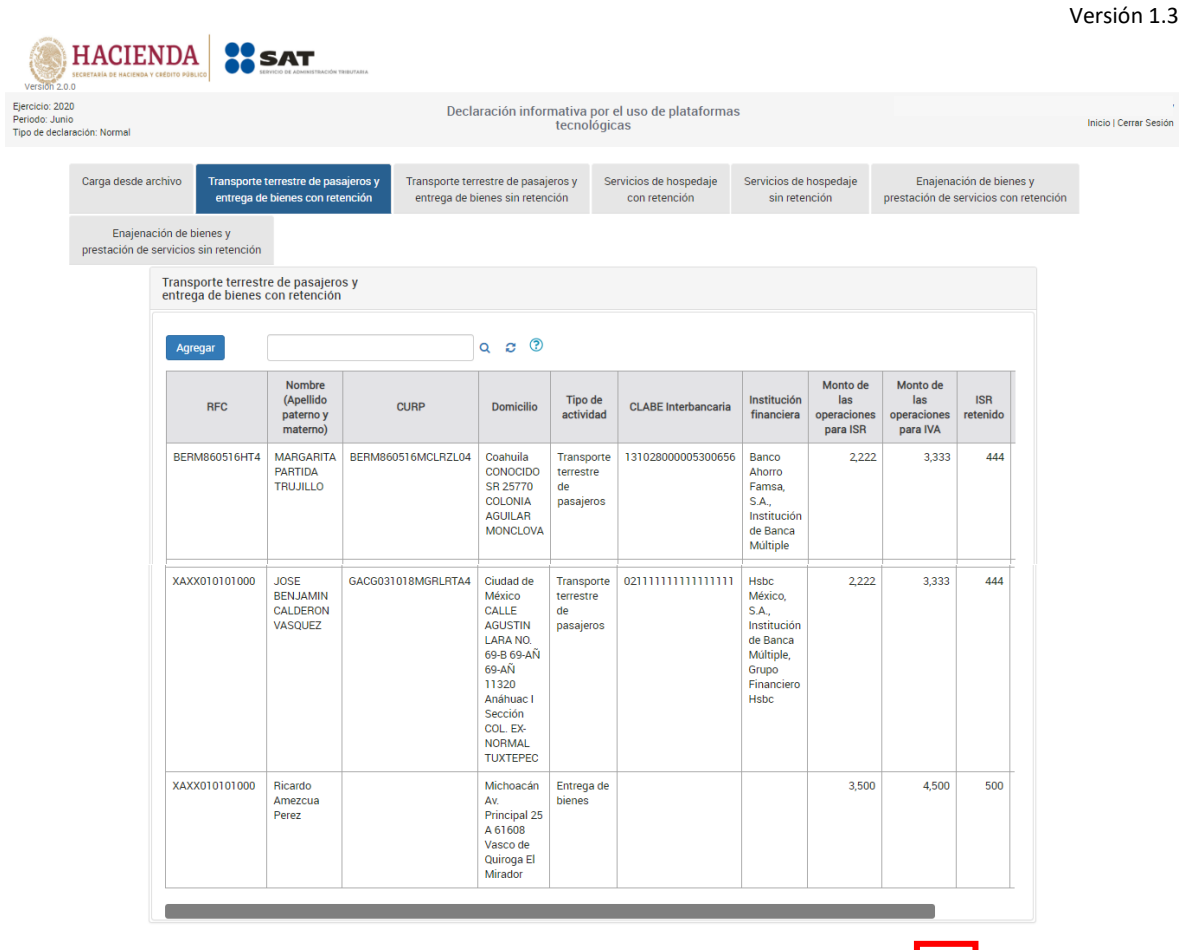

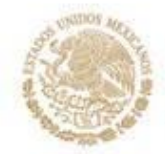

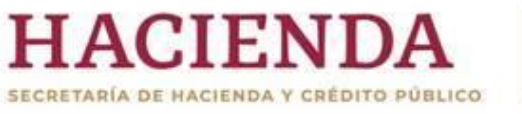

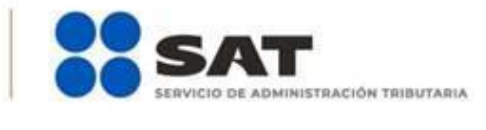

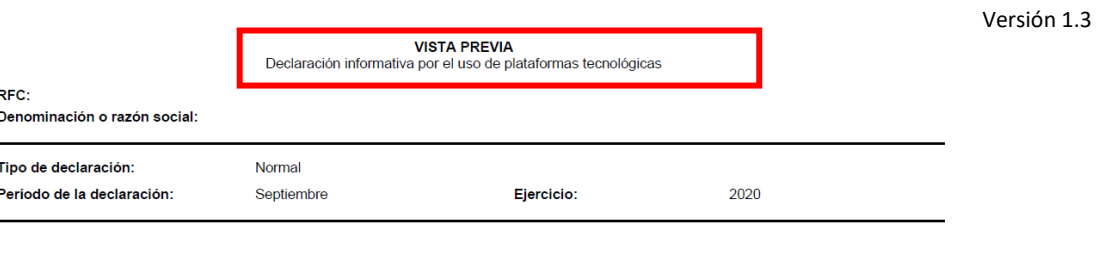

#### A.1 SERVICIO TERRESTRE DE PASAJEROS CON RETENCIONES:

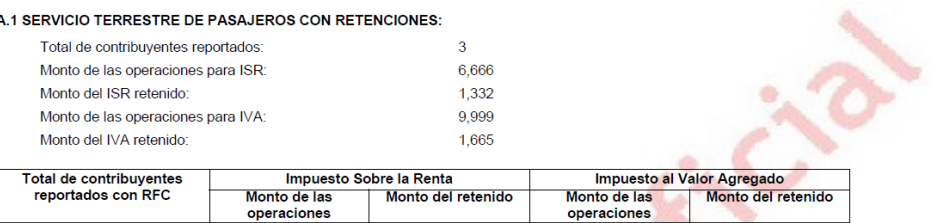

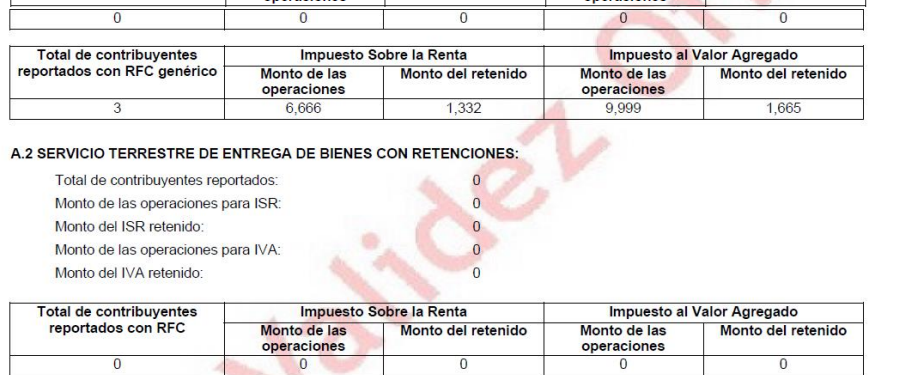

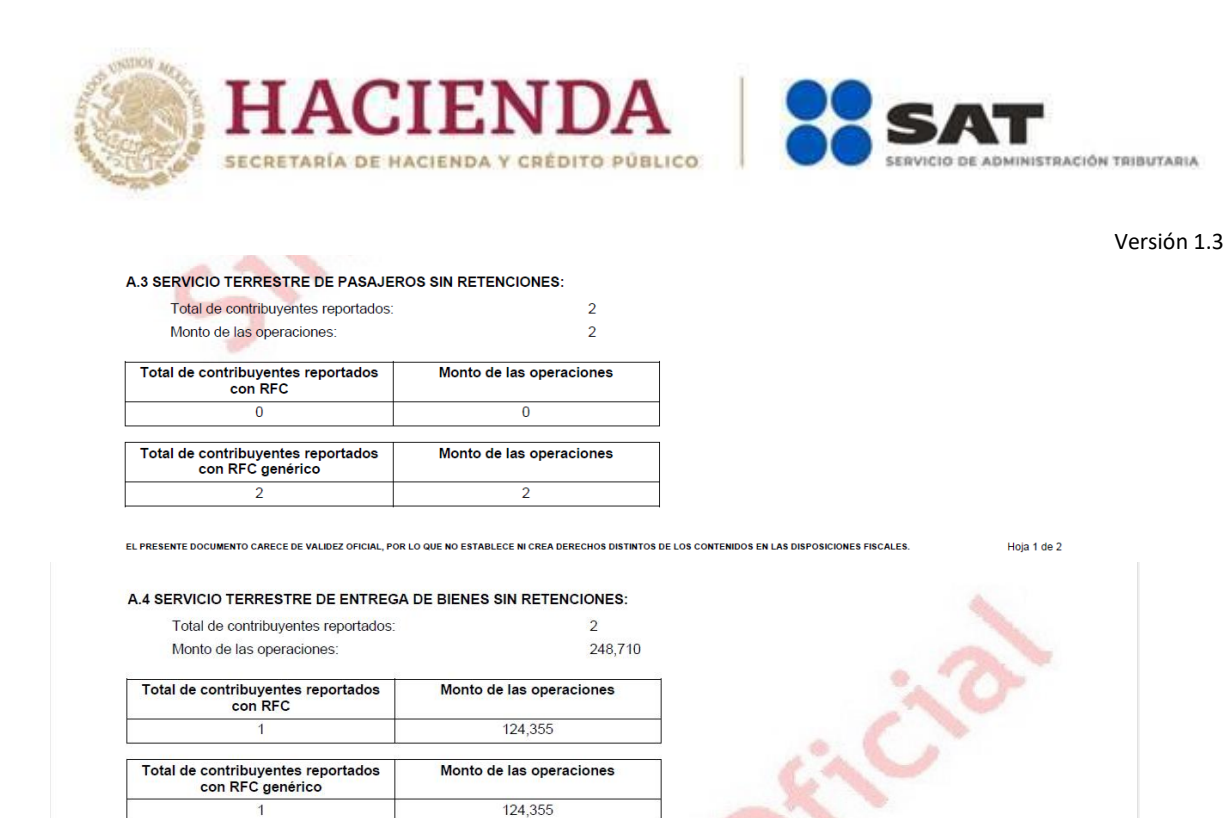

**"Enviar declaración"**

Para enviar la declaración lo puedes hacer haciendo clic en el botón "Enviar declaración" en el apartado de Vista Previa donde se mostrará una pantalla emergente con la pregunta ¿Deseas enviar tu declaración?

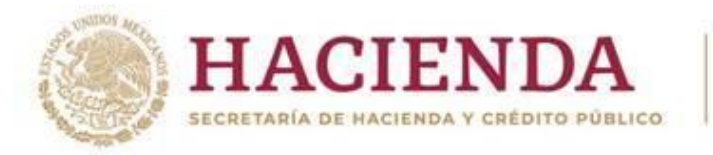

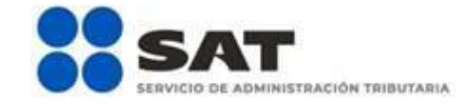

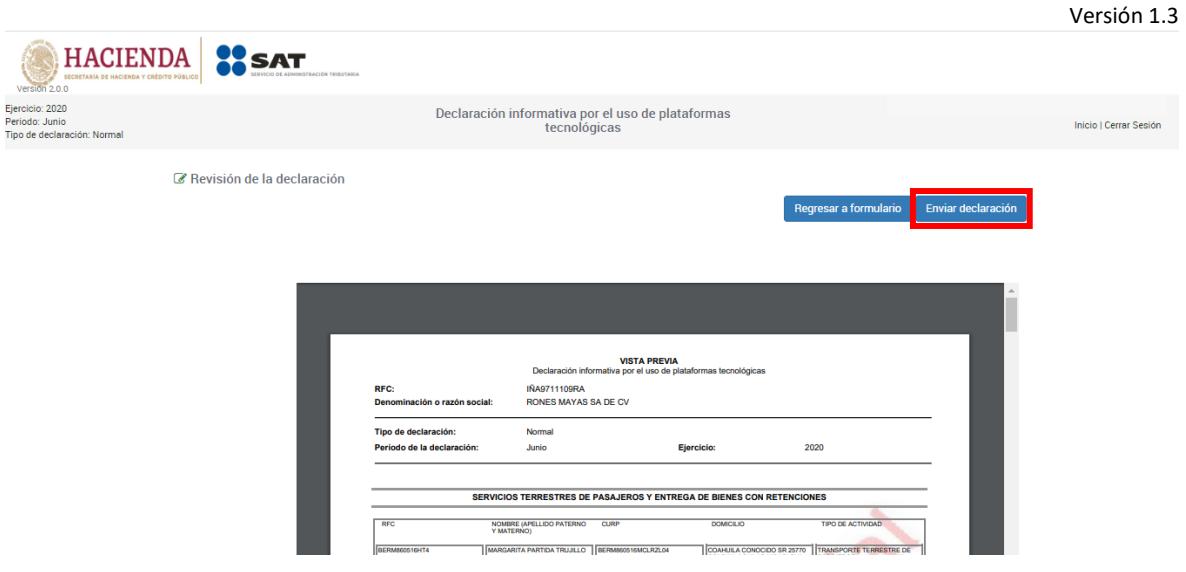

Deberás confirmar que deseas realizar el envío dando clic en el botón "Sí"

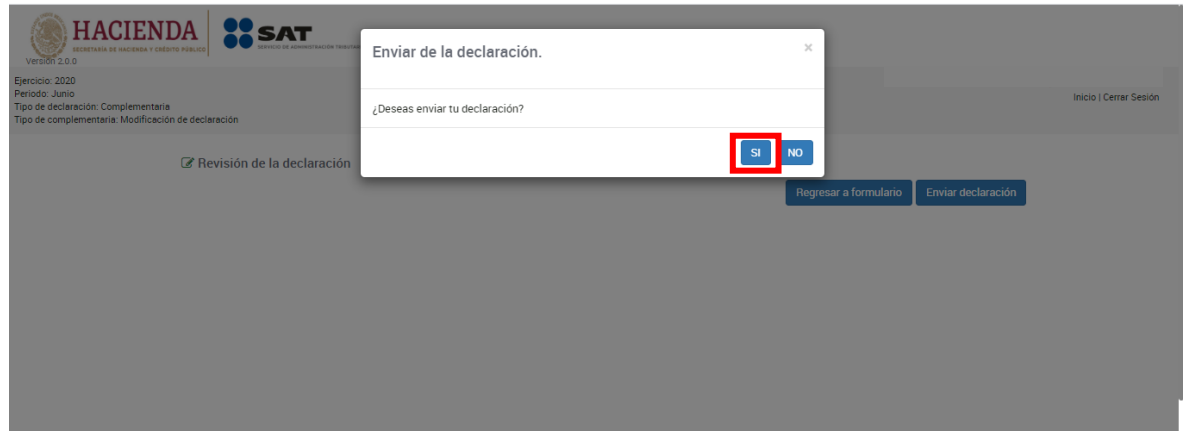

### **"Acuse de recibo de la declaración"**

Una vez enviada la declaración, el sistema generará en formato PDF el acuse de recibo, el cual podrás descargar e imprimir.

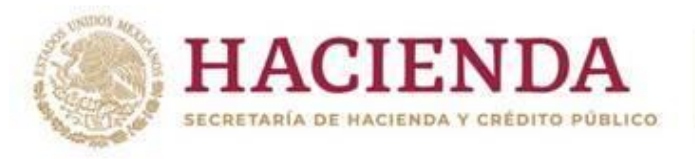

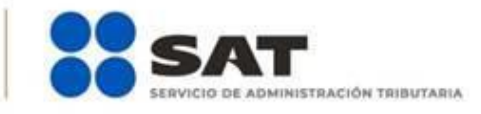

Hoja 1 de 2

 $\overline{\phantom{a}}$ 

RFC:

**SHCP** SECRETARÍA DE<br>HACIENDA Y<br>CRÉDITO PÚBLICO

Denominación o razón social:

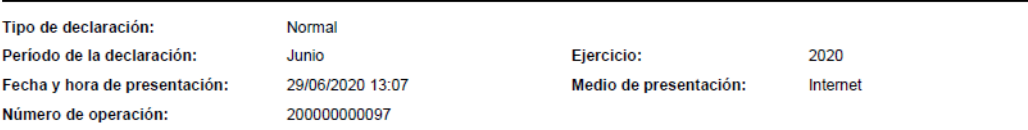

ACUSE DE RECIBO<br>Declaración informativa por el uso de plataformas tecnológicas

#### Transporte terrestre de pasajeros y entrega de bienes CON retenciones:

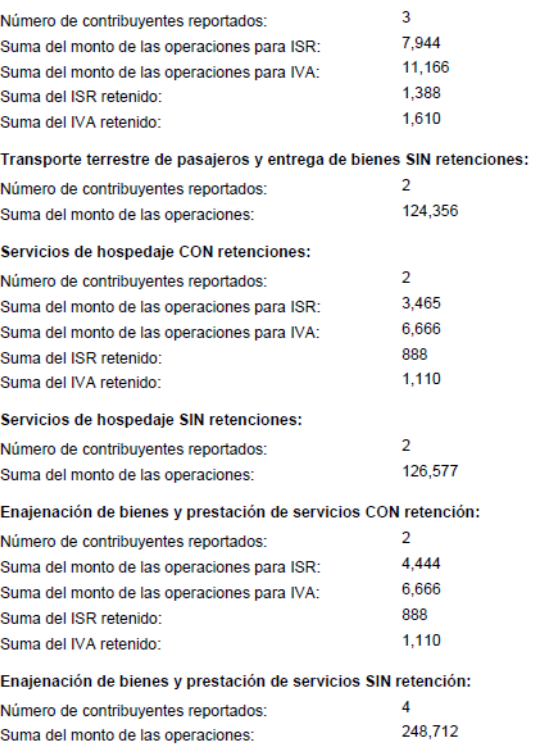

Sello digital :

KGESTSFAA3Z9cQrrucnPScBpn0jy75mEEDSV381w0EKw2iXLj91XY4tDRp6vZqkwIpo5Girl3ekRv1ygeNx2116KjVVVyW71/wcI<br>qkkJj0uJj1GWwnfPgiaPsb1M3XLxu435JteRJDxRoGb38SutsVVSYudzv/RD9Rm8PRjFBrY=

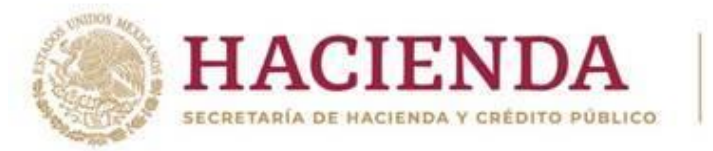

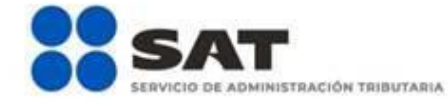

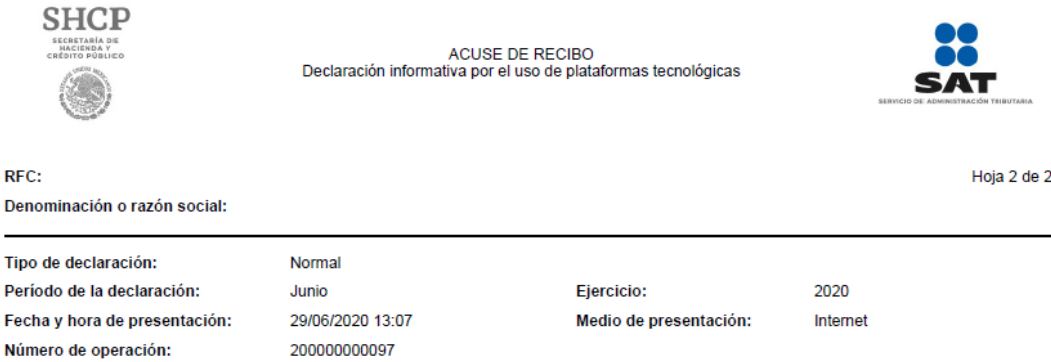

Los datos personales son incorporados y protegidos en los sistemas del SAT, de conformidad con las disposiciones legales en la materia.

Para modificar o corregir datos personales visita sat.gob.mx.

Este acuse es emitido sin prejuzgar la veracidad de los datos asentados ni el cumplimiento dentro de los plazos establecidos. Quedan a salvo las<br>facultades de revisión de la autoridad fiscal.

Sello digital :

KGESTSFAA3Z9cQrrucnPScBpn0jy75mEEDSV381w0EKw2iXLj91XY4tDRp6vZqkwIpo5Girl3ekRv1ygeNx2116KjVVVyW71/wcI<br>qkkJj0uJj1GWwnfPgiaPsb1M3XLxu435JteRJDxRoGb38SutsVVSYudzv/RD9Rm8PRjFBrY=

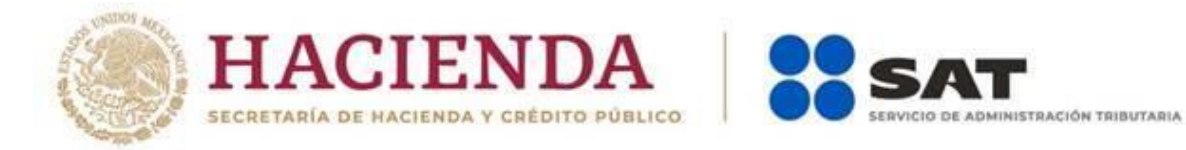

#### **"Declaraciones complementarias"**

Podrás presentar las siguientes declaraciones complementarias:

#### **Complementaria para dejar sin efecto obligación presentada.**

• Para cancelar una declaración ya presentada, deberás seleccionar el mismo periodo, debiendo elegir declaración "Complementaria" de tipo **"Dejar sin efecto declaración"**. El programa mostrará automáticamente en ceros los campos en donde capturaste montos y limpiar los que tiene texto.

#### **Complementaria por modificación de obligación.**

• Cuando desees modificar datos manifestados de alguna declaración presentada, deberás de presentar una declaración "Complementaria" de tipo **"Modificación de declaración"**. El programa automáticamente mostrará los datos capturados en la declaración que se actualiza o corrige.

#### **Complementaria por obligación no presentada.**

• Cuando hayas cancelado una declaración, deberás de presentar una declaración "Complementaria" de tipo **"Declaración no presentada"**.

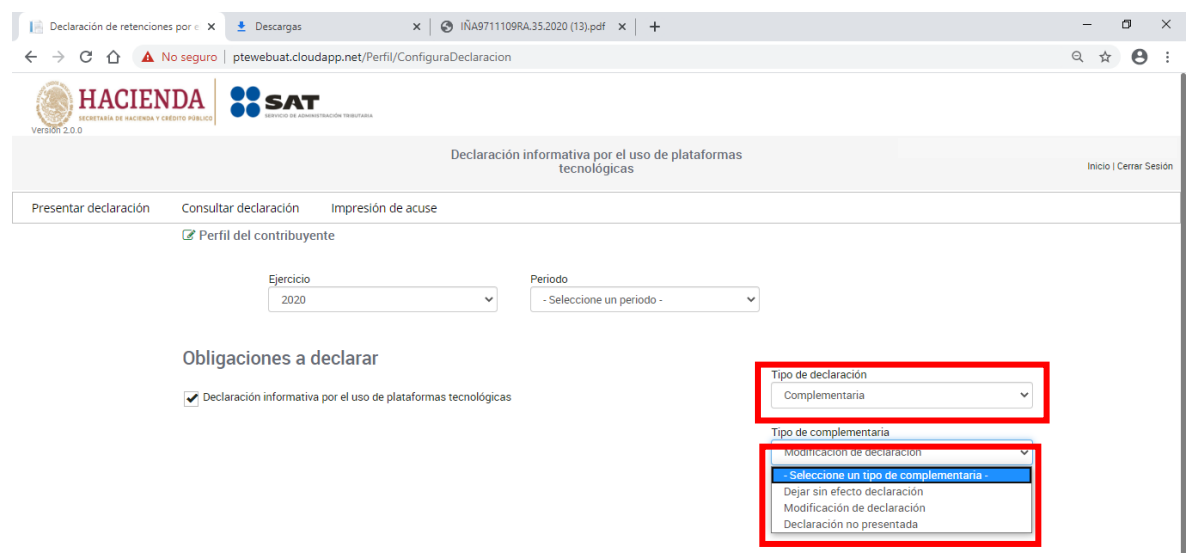

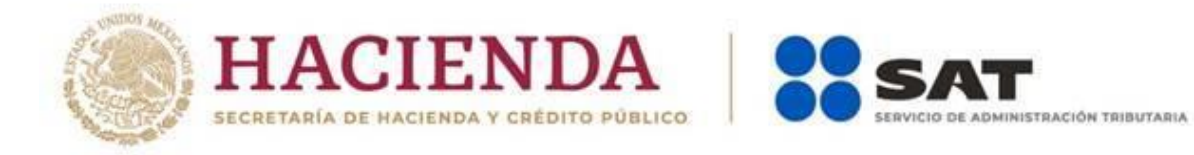

#### **5. Consulta de la declaración**

#### **"Consultar declaración"**

En este apartado podrás realizar la consulta de las declaraciones presentadas dando clic en la opción "Consultar declaración".

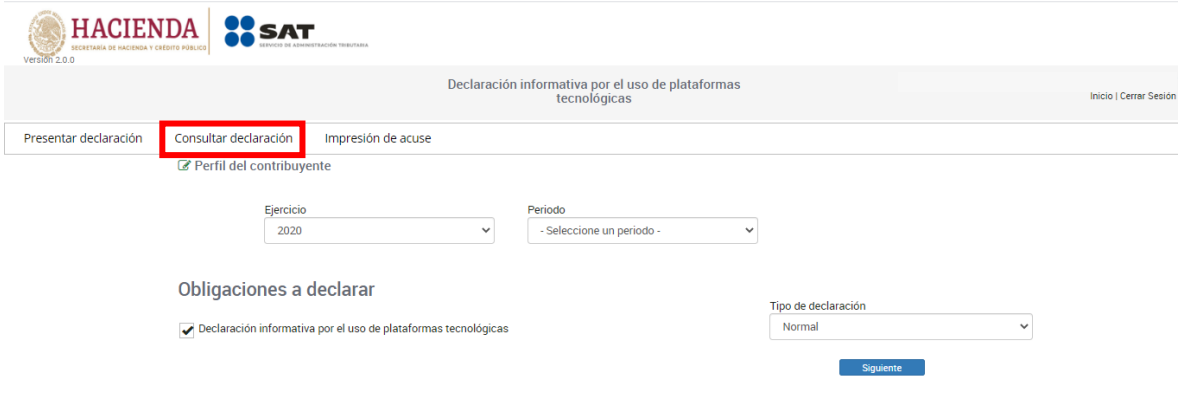

Llena los campos obligatorios marcados con asteriscos y da clic en el botón "Buscar".

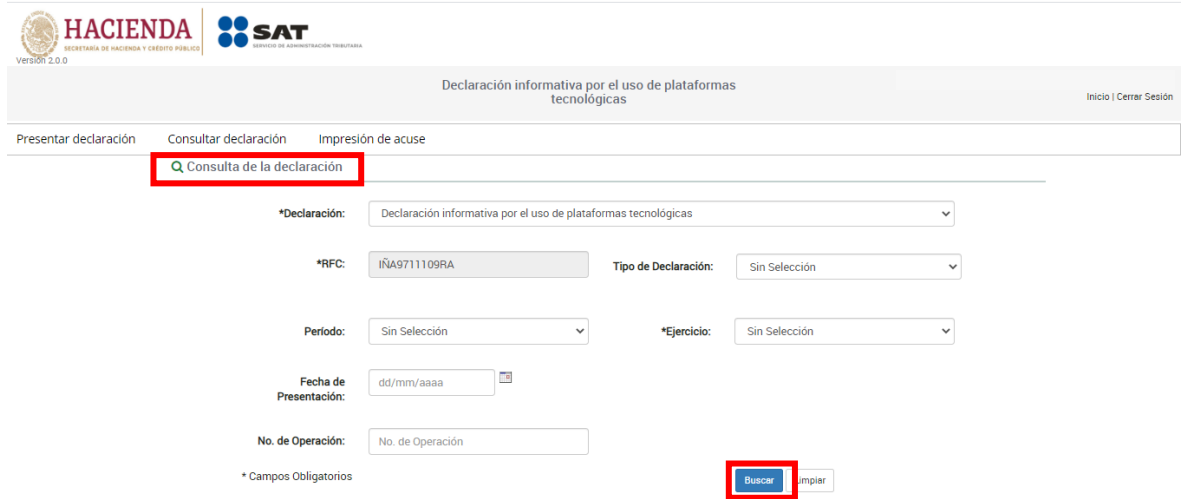

Selecciona la declaración que desea consultar, la cual podrás descargar e imprimir en formato PDF.

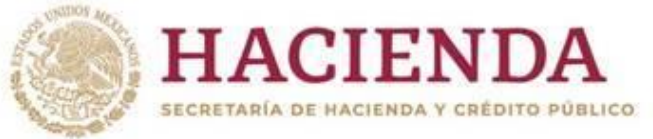

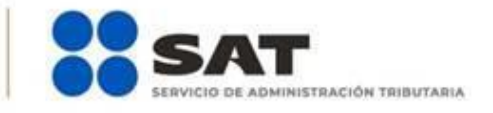

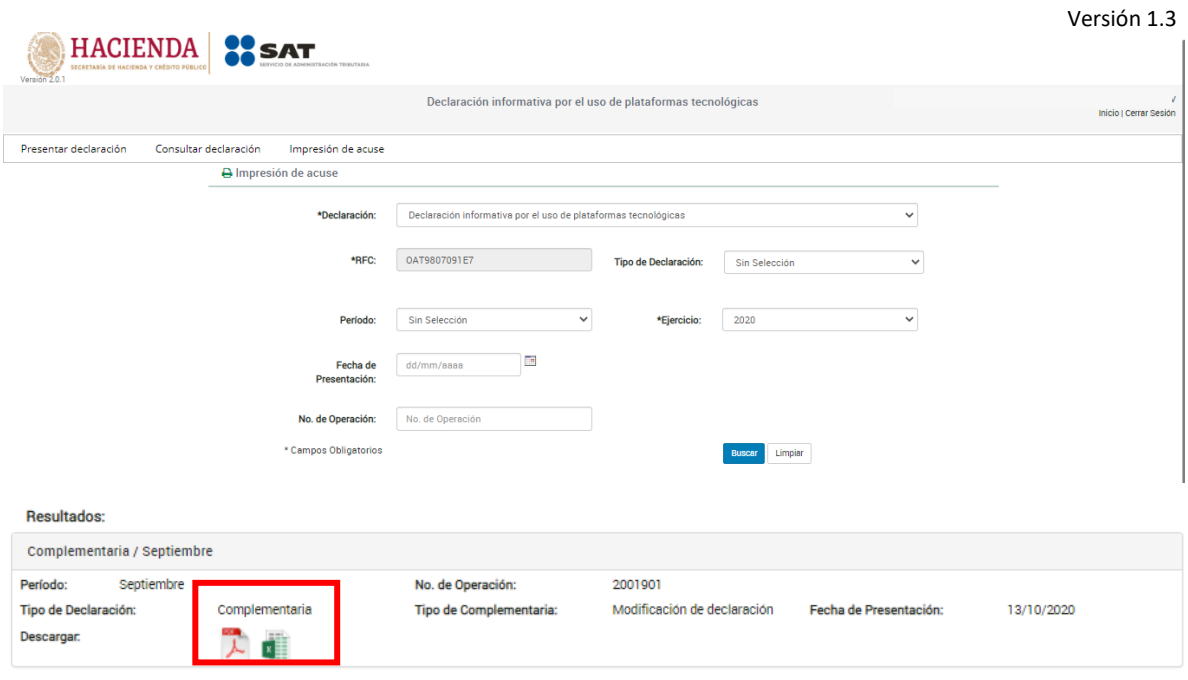

### **"Impresión de Acuse"**

Selecciona los datos obligatorios marcados con un asterisco, y da clic en el botón "Buscar".

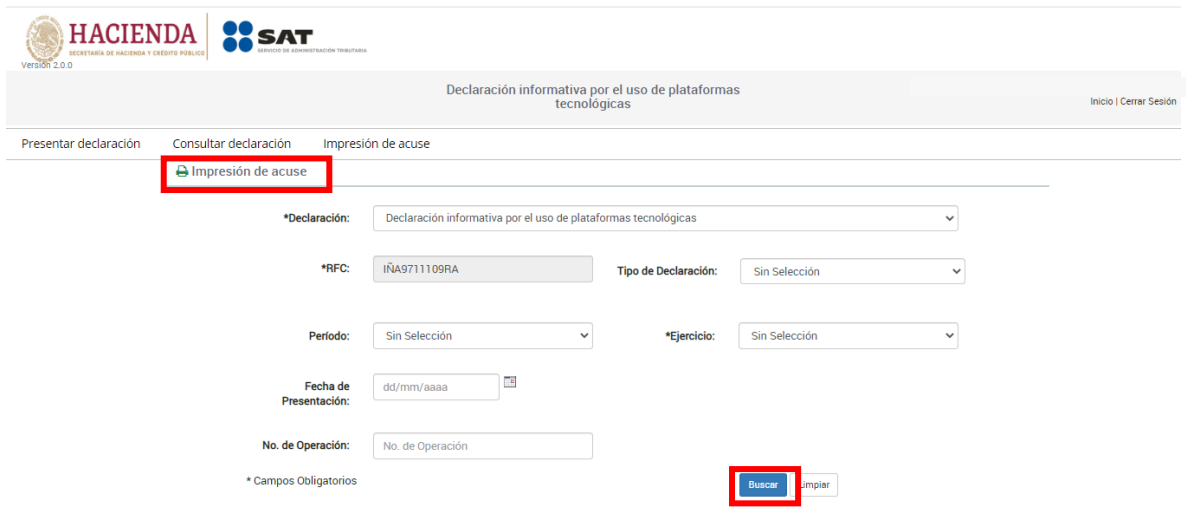

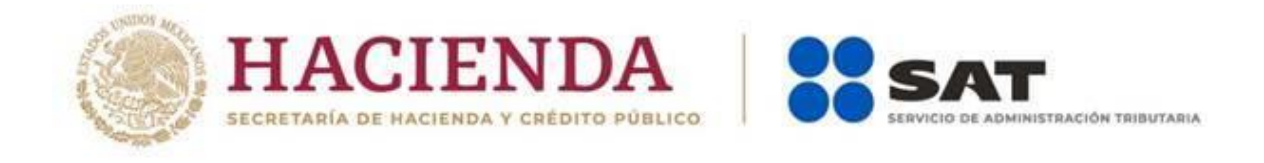

Selecciona la declaración que desea consultar, la cual podrás descargar e imprimir en formato PDF.

Versión 1.3

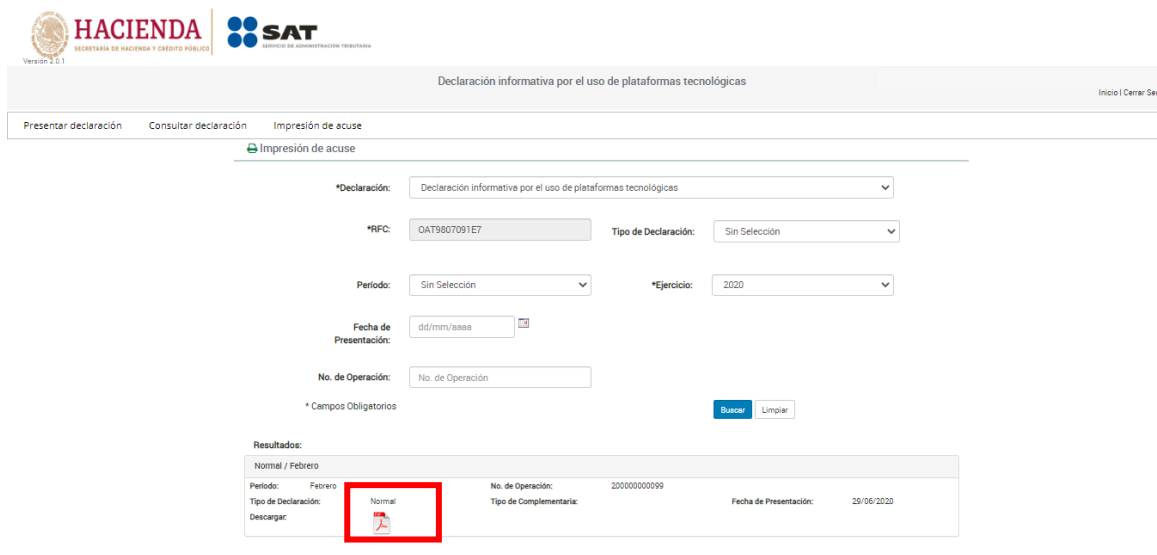

**Nota.** La sesión expira a los 15 minutos de inactividad. Antes de que transcurra este tiempo, el sistema muestra la siguiente pantalla.

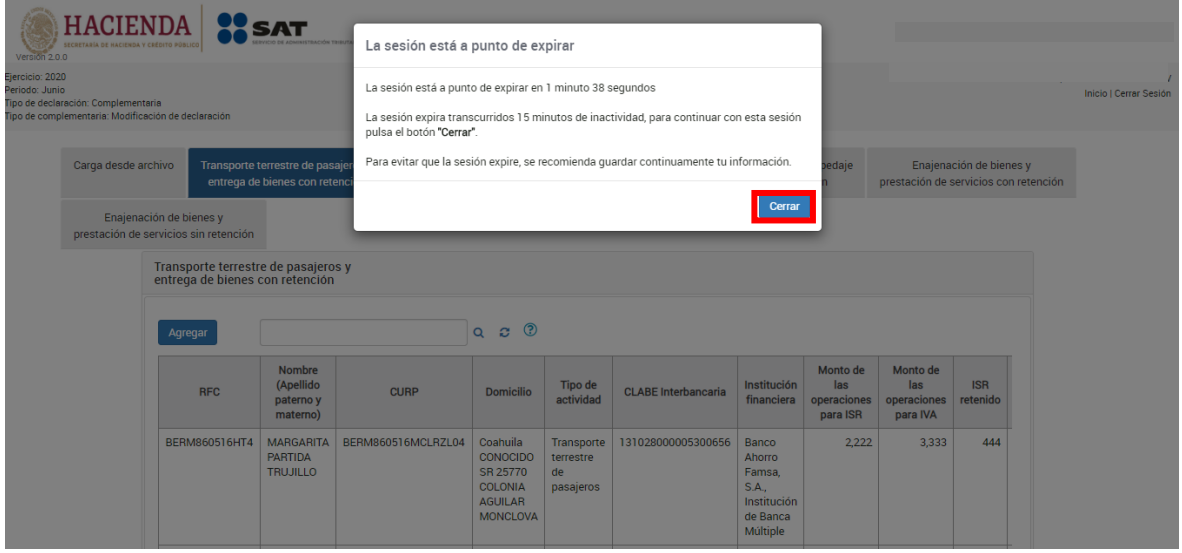

Deberás dar clic en el botón "Aceptar" para evitar que se cierre la cesión y continuar con el llenado de la declaración.